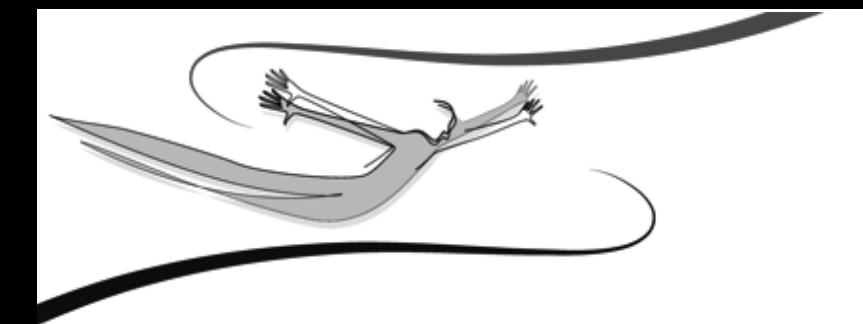

# **ÁLTALÁNOS KEZELÉSI LEÍRÁS**

# **Kulcs-Szoftver termékcsaládhoz**

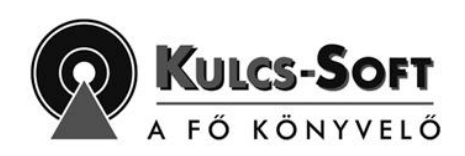

**----- Negyedik kiadás -----**

**2007**

# **TARTALOMJEGYZÉK**

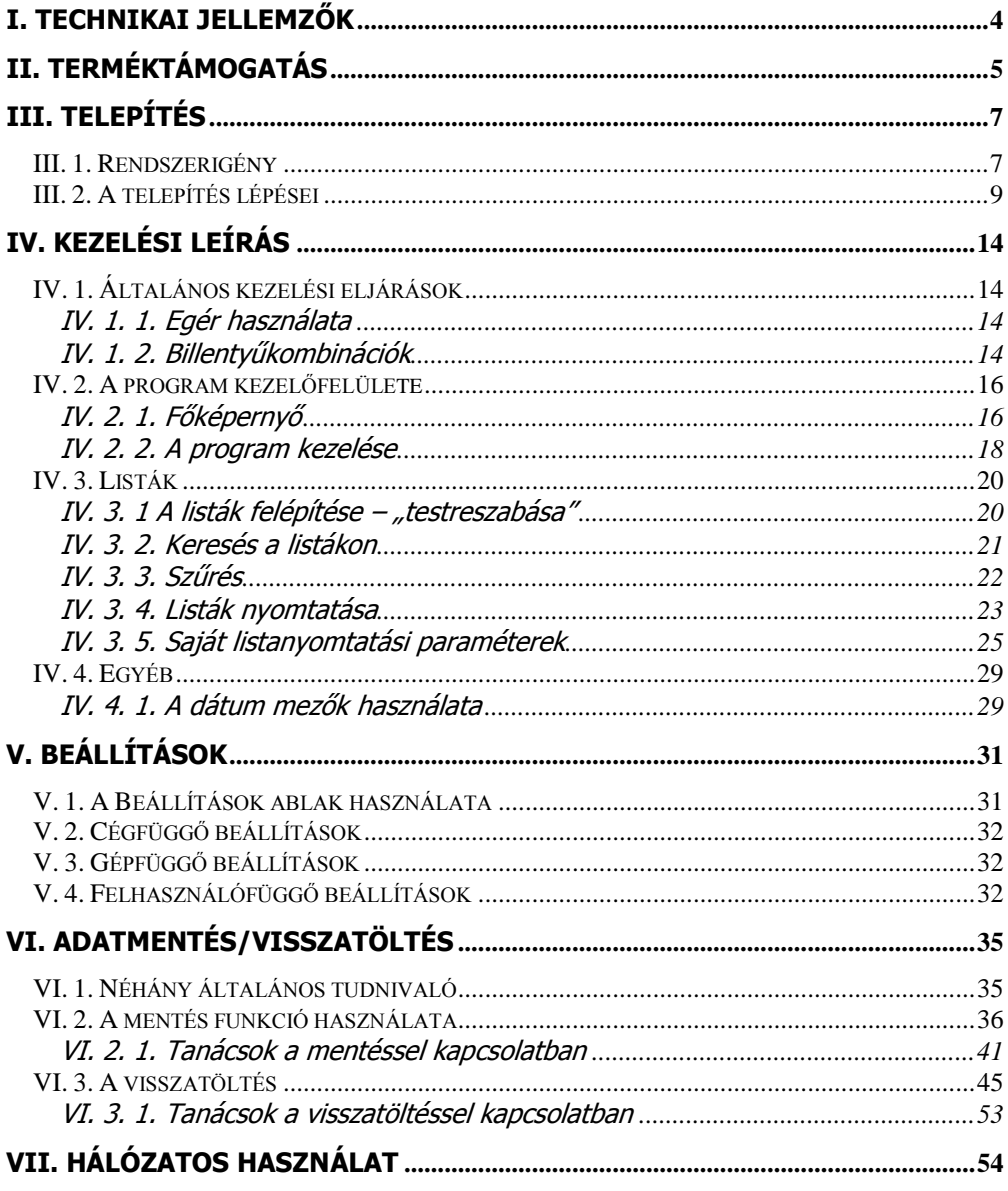

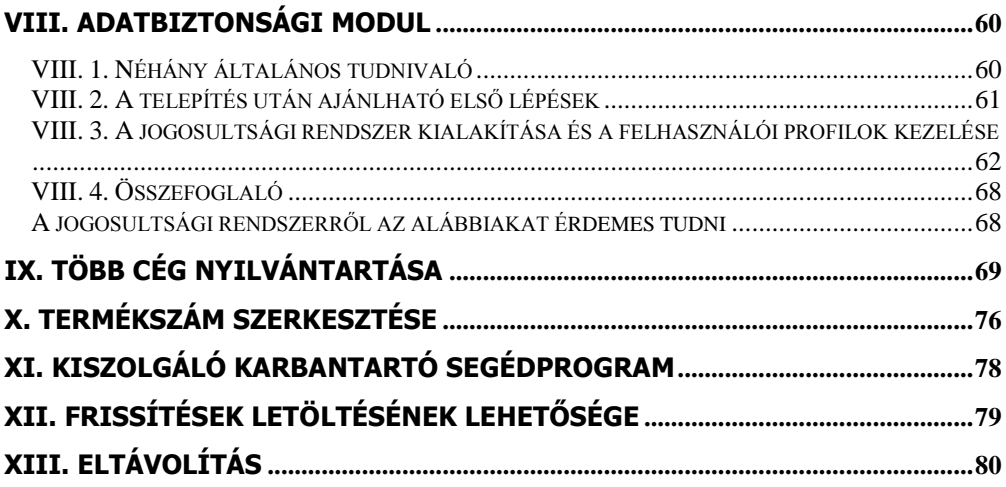

# <span id="page-3-0"></span>**I. Technikai jellemzők**

A program grafikus alkalmazás, melyhez a Gyártó a nemzetközi piacokon lévők közül az egyik legkorszerűbb és leginkább elterjedt alkalmazáskészítőt, az Inprise Corporation által készített Delphi 5-ös fejlesztő eszközt használta. A program adatbázisainak tárolására, azok professzionális szintű kezelésére, az adatok gyors, hatékony és mégis egyszerű visszakeresésére a *Microsoft-SOL-szerver 2000* egyik speciális változatát, az **MSDE** adatbázis-kezelőt választotta (MSDE = Microsoft Data Engine). A *Microsoft Corporation* által készített adatbázis-kezelő szintén rendkívül elterjedt az irodai, üzleti alkalmazások fejlesztésében, ill. mindazokéban, ahol követelmény, hogy a kész rendszert különösebb szakmai ismeret nélkül is egyaránt eredményesen lehessen önálló és hálózatba kapcsolt munkaállomásokon is működtetni. További kritérium, hogy az adatbázisokban tárolt adatokat – mennyiségüktől, az adatbázis nagyságától függetlenül – mind önálló, mind hálózatos alkalmazás esetén gyorsan és hatékonyan vissza lehessen keresni, gyűjteni, lekérdezni. Mindez persze a maximális biztonság figyelembe vételével kell hogy történjen: az esetleges gépleállás, rendszerösszeomlás ne sértse az épp megnyitott adattáblákat, ne következzen be adatvesztés vagy –keveredés. Az adatbázisok programon belüli használatának gyorsnak, megbízhatónak kell lennie.

Az **MS-SQL-szerver** pontosan ezt oldja meg, az említett változata a programhoz gyárilag került csatolásra, ezáltal a rendszer adatbázis-motorjává vált (SQL = Structured Query Language, magyarul kb. Strukturált Lekérdezési Nyelv, tehát az adatbázisokra vonatkozó univerzális kezelési eljárások gyűjteményét jelenti). A "szerver" megjelölés vonatkozik arra, hogy ez az eszköz akkor is képes szerverszimulációra (vagyis irányítani a hálózatba kapcsolt gépek közötti, a programon belül zajló adatforgalmat), ha ténylegesen nem létezik egy, a munkaállomások kiszolgálójaként dedikált szerverként üzemelő számítógép. Vagyis: a program használható egyenrangú hálózatba kötött számítógépeken is, nemcsak dedikált szerverrel irányított hierarchikus LAN hálózatokban (helyi hálózat, LAN = Local Area Network). A szerverrel irányított számítógép-hálózatokat, a szerver és a munkaállomások közötti kapcsolatot **szerver-kliens kapcsolat**nak nevezzük, ahol a szerver az az eszköz, mely irányítja a hálózat adatforgalmát, biztosítja, hogy ne lépjen fel ütközés a munkaállomások között, míg a kliens lényegében a hálózatban működő munkagépet (gépeket) takarja, amelyek osztoznak a hálózati erőforrásokon, és ugyanazokat a (legtöbbször) szerveren található programadatbázisokat egyformán használják. A program hálózatos alkalmazása tehát minden esetben szerver-kliens kapcsolatnak minősül, hiszen egyenrangú hálózatban az MS-SOL-szerver virtuális szerveként fog üzemelni a központi gépnek "kinevezett" munkaállomáson.

A fentieken túl a program a 32-bites architektúrájú processzorral ellátott, IBM PC kompatibilis gépek számára fejlesztett operációs rendszereken futtatható, ami azt jelenti, hogy **legalább Windows XP** verziószámú rendszer szükséges működtetéséhez. A minimális hardver- és szoftverszükségletről a későbbiekben részletesen is szó lesz.

# <span id="page-4-0"></span>**II. Terméktámogatás**

#### **Dokumentáció**

Abban az esetben, ha Ön mindennapi munkája során segítségre szorul a program használatában, kérjük, először mindig a program dokumentációját vegye igénybe problémája megoldásához.

- 1. Súgó: Használja a rendszer beépített, környezet-érzékeny Súgóját, melyet munkája során bármikor megjeleníthet az <F1> használatával. Az <F1>-es billentyű minden esetben a program beépített súgójának megnyitását jelenti. A programban szinte bármikor, bárhol használható ez a billentyű, s mindig a súgó azon lapja jelenik meg, mely a programrendszer azon pontjához kapcsolódó információkat foglalja össze, amely pontban (ablakban) a billentyű leütése történt. Természetesen a súgó valamilyen formában történő megnyitása után (<F1> vagy Súgó menü Tartalomjegyzék és tárgymutató almenüje) módunkban áll elolvasni a többi fejezetet is.
- 2. Felhasználói Kézikönyv: Amennyiben a Súgóban olvasható információknál többre van szüksége, lapozza fel a Felhasználói Kézikönyv megfelelő fejezetét, ahol az egyes témaköröknek részletesebb tárgyalását találja.

#### **Ügyfélszolgálat**

Ha a rendelkezésre álló anyagokból nem kap kielégítő választ kérdésére, vegye igénybe Ügyfélszolgálatunk szolgáltatásait. A Kiadó az általa fejlesztett és forgalmazott rendszerek esetében személyre szabott szolgáltatás csomagokat fejlesztett ki. Erről részletesen a program vásárlásakor tájékozódhat, további kérdéseivel forduljon Ügyfélszolgálatunkhoz segítségért.

Ügyfélszolgálat:

Hétfőtől - péntekig 9-17 óráig **Fax:** (06-1) 336-5339

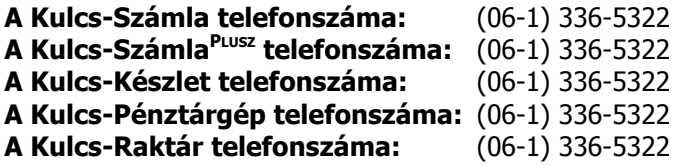

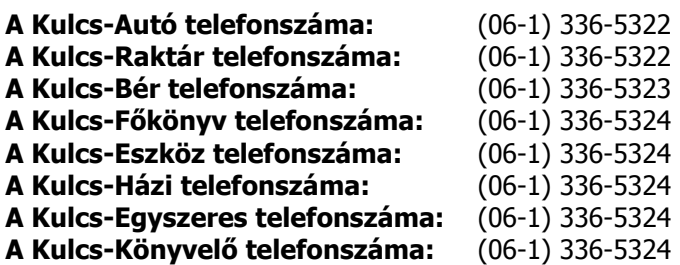

**E-mail cím**: ugyfelszolgalat@kulcs-soft.hu

Többek között az alábbi szolgáltatásokkal állunk rendelkezésükre**:**

- felhasználói kérdésekben történő tanácsadás, problémamegoldás
- csatolt e-mail fájlként küldött mentésanyagok, adatbázisok fogadása
- a felhasználó telephelyére történő helyszíni kiszállás (a Kulcs-Soft által mindenkor meghatározott díjszabás ellenében)
- a felhasználó telephelyén vagy az Ügyfélszolgálat irodájában történő oktatás (a Kulcs-Soft által mindenkor meghatározott díjszabás ellenében)

Amennyiben telefonos ügyfélszolgálati tanácsadást kíván igénybe venni, kérjük, lehetőség szerint tartózkodjon számítógépe közelében, és készüljön fel az alábbi információk megadása:

- A program verziószáma: ez a Súgó/Névjegy menüben olvasható
- A program működési környezete: az operációs rendszer verziószáma; a számítógép fontosabb hardver-paraméterei (processzor, memória nagysága, merevlemez-terület, használt nyomtató fajtája)
- Ha hibaüzenettel találkozott, a pontos hibaüzenet
- Mit csinált, mikor a hiba fellépett (melyik menüpontban melyik műveletet használta)
- Hibaüzenet nélküli probléma esetén (pl. számolási eltérés), minek kapcsán észlelte a hibát

#### **Regisztrációs kártya**

Amennyiben Ön a programot valamelyik hivatalos Kulcs-Soft forgalmazónál vásárolta meg, a termék dobozában található Regisztrációs Kártyát a vásárlást követően pontosan töltse ki és jutassa el a Kiadó címére. A Kiadó csak ebben az esetben tudja Önt, mint programfelhasználóját regisztrálni adatbázisában. A terméktámogatási szolgáltatásokat a Kiadó csak a regisztrált vásárlók részére tudja biztosítani!

# <span id="page-6-0"></span>**III. Telepítés**

A *programot* – akárcsak más Windows alapú alkalmazásokat, vagy magát a Windows-t – használatba vétel előtt installálni (Telepíteni) kell a számítógépre. Az egész installálási folyamat néhány igen egyszerű lépésben leírható és elvégezhető. A program telepítése egyszerűen és önállóan is elvégezhető. A telepítés után a program azonnal munkára fogható.

#### **FONTOS! MIELŐTT A TELEPÍTÉST ELVÉGEZNÉNK, feltétlenül lépjünk ki más, esetleg éppen futó alkalmazásokból. Mentsük az ott végzett munkát, majd zárjuk be az adott programot!**

Erre azért van szükség, mert egyes programok használhatnak olyan rendszerállományokat vagy komponenseket, melyekre esetleg a *programnak* is szüksége lehet a telepítés során. Más szóval: ezzel az esetleges, előre még a programfejlesztők által sem látható program-összeütközések kerülhetőek el.

#### **Az online termékek telepítéséről a Kulcs-Menedzser Ügyviteli szoftver telepítő rendszer kézikönyvében olvashatunk.**

## <span id="page-6-1"></span>**III. 1. Rendszerigény**

KULCS-SOFT TERMÉKEK MINIMÁLIS RENDSZERIGÉNYE

- PIII Cel1200 MHz 256 Mb RAM, 250 MB szabad merevlemez-terület  $\bullet$ (telepítéshez), 800x600 SVGA, mátrixnyomtató
- a telepítés után (adatmennyiségtől és a cégek számától függően) minimum 100 Mb
- 256 vagy ennél nagyobb színmélységű megjelenítést biztosító  $\bullet$ monitorvezérlő-kártya
- CD-ROM olvasó (telepítéshez)
- Microsoft Windows XP SP2 32 bit operációs rendszer  $\bullet$
- Microsoft Excel 2000 (Excel listanyomtatás, illetve Excelimporter  $\bullet$ használatához- ez a Kulcs-Bér 2007-2008. terméknél nem feltétel)
- Online termékek: Kulcs-Menedzser rendszeres futtatása, aktív internetkapcsolat mellett

KULCS-SOFT TERMÉKEK AJÁNLOTT RENDSZERIGÉNYE

PIV Cel1800 MHz, 512 MB RAM, 500 Mb szabad merevlemez-terület, 800x600 SVGA

- állandó 250 MB szabad merevlemez-terület;
- 256 vagy ennél nagyobb színmélységű megjelenítést biztosító  $\bullet$ monitorvezérlő-kártya;
- CD-ROM olvasó (telepítéshez)
- egér  $\bullet$
- lézer vagy tintasugaras nyomtató
- Windows XP SP2 32 bit operációs rendszer  $\bullet$
- Microsoft Excel 2000 (Excel listanyomtatás, illetve Excelimporter  $\bullet$ használatához- ez a Kulcs-Bér 2007-2008. terméknél nem feltétel)
- Online termékek: Kulcs-Menedzser rendszeres futtatása, aktív szélessávú internetkapcsolat mellett

## EGYÉB - A RENDSZERIGÉNYNEK NEM MEGFELELŐ - OPERÁCIÓS RENDSZEREK

A felsorolt operációs rendszereken a Kulcs-Soft termékek és a frissítéseik nem kerülnek tesztelésre. A felhasználók saját felelősségre használhatják termékeinket ezekben az esetekben.

- Microsoft Windows 2000 A termékek telepítése ügyfélszolgálati segítséggel  $\bullet$ megvalósítható, működésükkel kapcsolatosan egyéb problémát nem ismerünk.
- 64 bites Microsoft Windows XP és 64 bites Microsoft Windows Vista operációs rendszerek - A termékek telepítése ügyfélszolgálati segítséggel megvalósítható, működésükkel kapcsolatosan egyéb problémát nem ismerünk.

# <span id="page-8-0"></span>**III. 2. A telepítés lépései**

#### **Az online termékek telepítéséről részletesen a Kulcs-Menedzser Ügyviteli szoftver telepítő rendszer kézikönyvében olvashatunk.**

A telepítés zavartalansága érdekében a telepítés előtt kapcsoljuk ki a számítógép vírusírtó programját és tűzfalát.

**Telepítő CD:** Helyezzük be a programrendszert tartalmazó adattároló eszközt (CD-t) a számítógép CD-olvasójába (CD-ROM)! Miután az olvasó végezett a lemez beolvasásával, automatikusan elindul a telepítőprogram. Amennyiben a telepítőprogram nem indulna el automatikusan, a Start gomb Futtatás menüje alatt a < Tallózás> segítségével válasszuk ki a d:\setup.exe-t, ahol "d" a számítógépbe szerelt CD-ROM betűjele.

Miután a telepítőlemezet behelyeztük a meghajtóba, rövid várakozás után megjelenik egy képernyő, melyen a Telepítés és az Internet Explorer telepítése felirat látható.

**Internet Explorer telepítése:** akkor KELL választanunk, ha a számítógépünkön nincs telepítve az Internet Explorer program (IE) legalább 5 ös változata. Ennek az internetes böngészőprogramnak a megléte elengedhetetlen a *program* futtatásához, ezért amennyiben nincs a számítógépünkön, úgy a feliratra kattintva elvégezhetjük az IE 5.0 telepítését, melynek menete szabványos Windows formulákat követ. Ha a számítógépünkön minimum Windows XP operációs rendszer fut, úgy az IE telepítése nem szükséges, mert ez gyárilag tartalmazza az IE 5-ös változatát. Az IE-t nem kell használnunk a program működtetéséhez, viszont programunk belső "motorja", az SQL-szerver igényeli meglétét a számítógépen.

**Kulcs-Soft termék telepítése:** A termékek teljes telepítője alkalmas a termék telepítésére és frissítésére is. Az upgrade telepítő csak frissítésként használható, ha a termék még nincs a gépen, akkor nem indul el. Ha végeztünk az IE telepítésével (vagy ennek telepítése szükségtelen), a Telepítés feliratra kattintva kezdhetjük ezt.

A telepítő varázsló segítségével történik. Az egyes lapok közti a <Vissza> az előző lépéshez történő visszatérést, a <Tovább> a következő lépésre való ugrást jelenti. a <Mégse> gomb szolgál a telepítőprogramból történő kilépéshez, amennyiben a telepítést valamilyen okból szükséges megszakítanunk. A telepítőprogram a későbbiekben bármikor újra elindítható a telepítőlemez meghajtóba történő behelyezésével. Tanácsoljuk, hogy a telepítés – ha egy mód van rá – ne szakadjon félbe.

#### **A telepítés folyamata, ha a gépen nincs fent sem a termék, sem MSSQL adatbázis-kezelő:**

- 1. Licence szerződés elfogadása.
- 2. Telepítési információk.
- 3. Lehetőségünk van helyi, illetve hálózatos telepítési mód között választani.

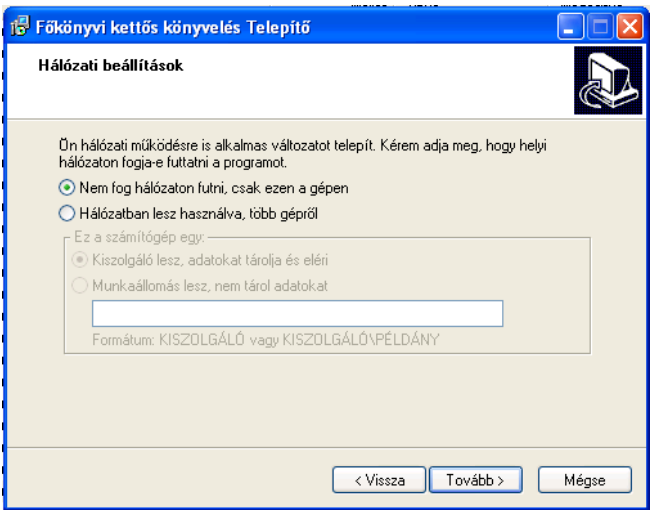

- a) Helyi telepítés esetén mindig telepítésre kerül az MSDE adatbázis-kezelő
- b) Hálózatos telepítés esetén:
	- 1. Ha kiszolgálóként telepítjük, akkor a telepítés menete megegyezik a helyi telepítéssel
	- 2. Ha munkaállomásként telepítjük, akkor meg kell adnunk a kiszolgáló nevét: ez történhet a kiszolgáló vagy a kiszolgáló\példány megadásával. Kliens telepítés esetén semmilyen esetben sem települ adatbázis-kezelő, illetve nem kérünk termékszámot sem.
- 4. Termékszám bekérése

A telepítés csak érvényes termékszám megadása után folytatható.

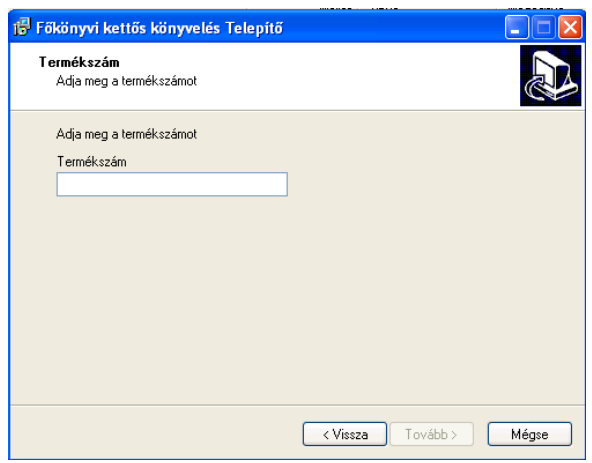

**FONTOS! A termékszám egyedi és névre szóló, mely Önt, mint végfelhasználó, pontosan azonosítja, ezért a Kiadó nyomatékosan kéri, semmilyen körülmények között ne adja azt tovább, másra ne ruházza! A termékszám egyedileg azonosítja Önt, mint a Kiadó regisztrált ügyfelét, ezért a szoftvernek és a termékszámnak a Kiadó engedélye nélküli továbbadása esetén az illegálisan használt szoftver forrása pontosan meghatározható!**

- 5. Telepítési könyvtár magadása
- 6. Startmenü mappa nevének megadása
- 7. Ikon létrehozása az asztalon, telepített alkalmazás futtatása jelölőnégyzetek

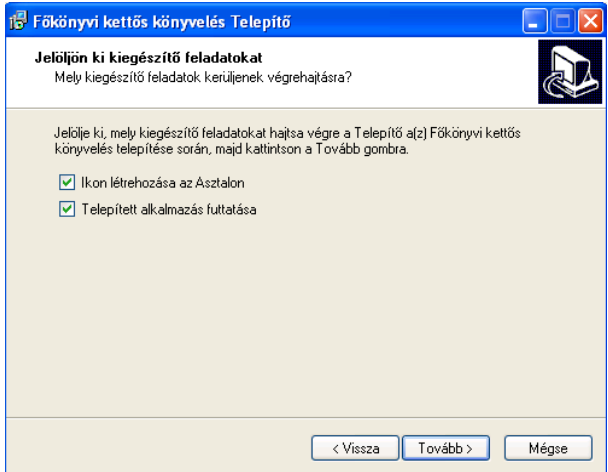

8. Telepítés

9. File-ok másolása, MSDE 2000 telepítése, telepítés után a szolgáltatás elindítása

#### **A telepítés folyamata MSSQL adatbázis-kezelővel rendelkező gépre történő telepítés esetén:**

Ebben az esetben csak a telepítés 3. pontjában van különbség:

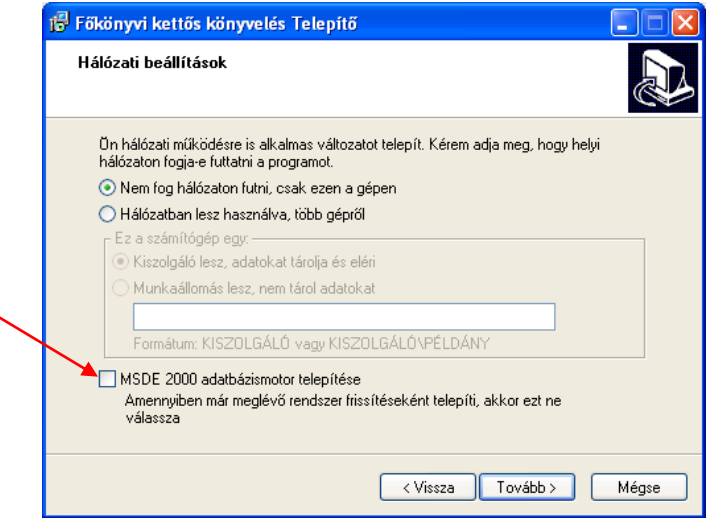

Amennyiben a telepítő csak MSQL 7.0 kiszolgálót talál a gépen, akkor felkínálja az MSDE 2000 telepítésének lehetőségét. Ha ezt választjuk, akkor a MSDE 2000 KULCSSOFT instace-szal fog működni a program, ha nem akkor az MSSQL 7.0 kiszolgálóval.

Kliens telepítés választása esetén ez a checkbox nem aktív.

Ha a telepítő talál MSDE 2000 kiszolgálót de abban nincs KULCSSOFT instace, az MSDE 2000 KULCSSOFT instace-szal telepítésre kerül.

Ha MSSQL 7.0 és MSSQL 2000 (KULCSSOFT instace-szal) is van a gépen, akkor a MSQL 2000 KULCSSOFT instace-ot fogja a program használni.

#### **A telepítés folyamata meglévő terméket tartalmazó gépre történő telepítés esetén (upgrade) (ebben az esetben feltételezzük, hogy van MSSQL adatbázis-kezelő is):**

Ilyen esetben nincs választási lehetőségünk, hogy helyi vagy hálózatos módban telepítjük a programot, érvényes termékszám megléte esetén nem kér termékszámot sem a telepítő, valamint az MSDE 2000 sem kerül telepítésre.

A termék beállításaira vonatkozó registy kulcsok nem változnak, azon a kiszolgálón fog tovább működni, amin eddig ment.

Ha már van a termékhez parancsikonunk az asztalon, akkor a telepítés 7. pontjában ez a lehetőség nem jelenik meg.

#### **Upgrade telepítés:**

Az upgrade telepítő csak meglévő termék esetén futtatható, ha olyan gépen akarjuk elindítani, ahová még nem telepítettük a programok akkor a következő hibaüzenetet kapjuk:

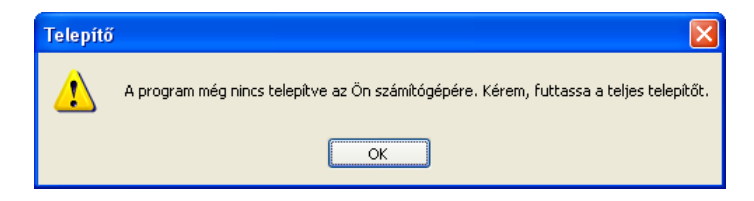

Az üzenet után a telepítő leáll.

Az upgrade telepítő, nem ad lehetőséget semmilyen beállítás megváltoztatására (Helyi vagy hálózatos működés), nem kér be termékszámot, és nem telepít SQL kiszolgálót sem.

**A program indítása a Start gombra kattintva, a Programok mappán belül lehetséges, kiválasztva azt a mappát, melyben telepítés során a program parancsikonjait elhelyeztük.** Ha elfogadtuk a telepítő által felkínált helyet, az indítás a következő formában történhet:

- 1. Kattintsunk a **Start** gombra.
- 2. A programok mappán belül egerünkkel mutassunk a **Kulcs-Soft** mappára.
- 3. A mappán belül az adott program nevére kattintsunk.

# <span id="page-13-0"></span>**IV. Kezelési leírás**

# <span id="page-13-1"></span>**IV. 1. Általános kezelési eljárások**

A program kezelésére vonatkozó legfontosabb tudnivaló, hogy teljes egészében megegyezik az alapjául szolgáló operációs rendszernek, azaz a Windows-nak a kezelésével.

# <span id="page-13-2"></span>**IV. 1. 1. Egér használata**

A "közhiedelemmel" ellentétben a Windows alapú programoknak a használatához nem feltétlenül van szükség az egérre. Rendkívüli kényelmet és szabadságot biztosító beviteli eszköz, ám alkalmazása szinte minden esetben kiváltható a megfelelő billentyűkombinációkkal. Sőt: előfordulhatnak olyan esetek is, amikor billentyűkombinációk rutinos alkalmazásával gyorsabb munkavégzésre nyílik lehetőség.

- **<Mb>** az egér bal gombjának egyszeri lenyomása, azaz a kattintás. Windows alapú programokban ezt a fajta kattintást használjuk a leggyakrabban. Eredménye általában az, hogy további lehetőségeket kapunk a programtól, vagy elindítunk egy folyamatot, végrehajtunk egy műveletet.
- **<Mbb>** az egér bal gombjának kétszeri, gyors egymásutánban történő lenyomása (dupla kattintás). Akkor használjuk, ha egy lista rekordjának adatait megtekinteni vagy módosítani szeretnénk.
- **<Mj>** az egér jobb gombjának egyszeri megnyomása, a jobb gombbal történő kattintás. Egy listán alkalmazva egy előreugró menüben a program felkínálja azokat a lehetőségeket (műveleteket), melyeket listánkon alkalmazhatunk.

## <span id="page-13-3"></span>**IV. 1. 2. Billentyűkombinációk**

A fentiekhez hasonlóan az előforduló műveletek alkalmazásáról olvashatunk összefoglalót a következő sorokban.

 **<Le> <Fel> <Jobb> <Bal>** a kurzort mozgató kurzorbillentyűkre vonatkoznak. Kurzor mozgatására pl. egy adatbeviteli mezőben lehet szükség, vagy a képernyőn látható listák rekordjain történő "lépkedéshez". Átléphetünk az aktuális sor alatti-feletti sorra (<Le> ill. <Fel>), vagy az aktuális melletti oszlopokra (<Bal> ill. <Jobb>, például ügyfélnyilvántartásunk oszlopai közül az irányítószámot tartalmazó közül átléphetünk az ügyfél nevét tartalmazó oszlopra).

- **<TAB>** a tabulátor billentyű leütése. Tabulátorral tudunk lépkedni az adatbeviteli mezők között. Például az ügyfeleink adatlapján található név, cím, telefonszám stb. mezők között a tabulátor gyors leütéseivel tudunk váltani (vagy <Mb> a kívánt mezőben). A kívánt adat beírása után <Tab> térünk át a következő mezőre.
- **<Shift+TAB>** a Shift és a Tab billentyű egyszerre történő lenyomása (billentyűkombináció). Ha egy előző mezőbe szeretnénk visszatérni, ekkor vehetjük hasznát (vagy több kezelőgombunkon történő váltáshoz, a kurzorbillentyűkhöz hasonlóan).
- **<Enter>** az Enter billentyű leütése. Enter-t akkor használunk, ha a bevitt adatokat rögzíteni, vagyis menteni kívánjuk.
- **<Pgup>** a Page Up billentyű leütése. Ezt a billentyűt listáink lapozásakor tudjuk használni: hatására egy, a képernyőn látható oldallal feljebb ugrik a kijelölés.
- **<Pgdown>** a Page Down billentyű leütése. Hatására egy oldallal lejjebb ugrik a kijelölés.
- **<F4>** Funkcióbillentyű használata. Általánosságban minden listára igaz a programban, hogy az F4 billentyű leütésére a szűrőablak jelenik meg a képernyőn, melynek segítségével listáinkat tudjuk újból szűrni. Munkánk során használhatunk más funkcióbillentyűket is, pl. az F3-as a keresési művelet indítását jelenti. A funkcióbillentyűk használatának jelölése mindig ebben a formában történik.
- **<ALT+Le>** az Alt billentyű és Le kurzorbillentyű egyszerre történő megnyomása. E kombinációval a legördíthető listákra, ill. ezen listáknál található lefele mutató nyílra kattintva megjelennek azok a választási lehetőségek, melyeket alkalmazni tudunk. Például: ügyfeleink listájának rendezettségét az erre szolgáló legördíthető listára kattintva meg tudjuk változtatni. Kiválaszthatjuk, hogy a szereplő lehetőségek közül mi alapján (név, sorszám, város) szerint rendezze partnereinket a rendszer.
- **<ALT+I>** az Alt és valamely kezelőgomb nevén szereplő, aláhúzással jelölt betű megnyomása. Szinte mindegyik kezelőgomb megnevezésén az egyik karakter alá van húzva, ezt a betűt az Alt billentyűvel kombinálva érvényesíteni tudjuk a kezelőgombot. Például: <Alt+I> az "Igen" feliratú gomb megnyomását jelenti. Hasonló a helyzet a Ctrl billentyűvel is: ezt kombinálva valamely meghatározott betűvel, szintén különböző műveletek végzésére nyílik lehetőség. Például listáinkon a <Ctrl+P> kombinációt használva a nyomtatási menüt hívjuk meg, a <Ctrl+T> kombináció a szűrt listából a teljes listára történő váltást.
- **<Ok>** valamely, képernyőn látható nyomógomb megnyomása, mellyel műveleteket zárhatunk le.
- **<Ctrl+Home>** a képernyőn látható lista elejére (tetejére) ugorhatunk ezzel a kombinációval. A <Home> billentyű önálló leütése a sor elejére történő ugrást jelenti.
- **<Ctrl+End>** a lista végére ugrunk e kombináció segítségével. Az <End> billentyű önálló leütése a sor végére történő ugrást jelenti.

A fent felsoroltakon kívül természetesen használhatunk még más billentyűket is, kiváltva ezzel az egérrel történő kattintást (pl. új ügyfél felvitele történhet az <Ins> billentyűvel is). A Kézikönyvben az ezekre történő hivatkozás természetesen ugyanabban a formában fog történni, mint a föntiekben tárgyalt kombinációkra.

# <span id="page-15-0"></span>**IV. 2. A program kezelőfelülete**

## <span id="page-15-1"></span>**IV. 2. 1. Főképernyő**

A következőkben a rendszer általános kezelőfelületével ismerkedünk meg, összekapcsolva ezt a föntiekben tárgyalt kezelési eljárásokkal.

A telepítés utáni indítás és a kiinduló adatok megadása után a program nyitóképernyője jelenik meg, melyet főképernyőnek is nevezhetünk. A főképernyőről a program minden egyes pontját elérhetjük.

Ismerkedjünk meg a képernyőn látható elemekkel: mi mire szolgál.

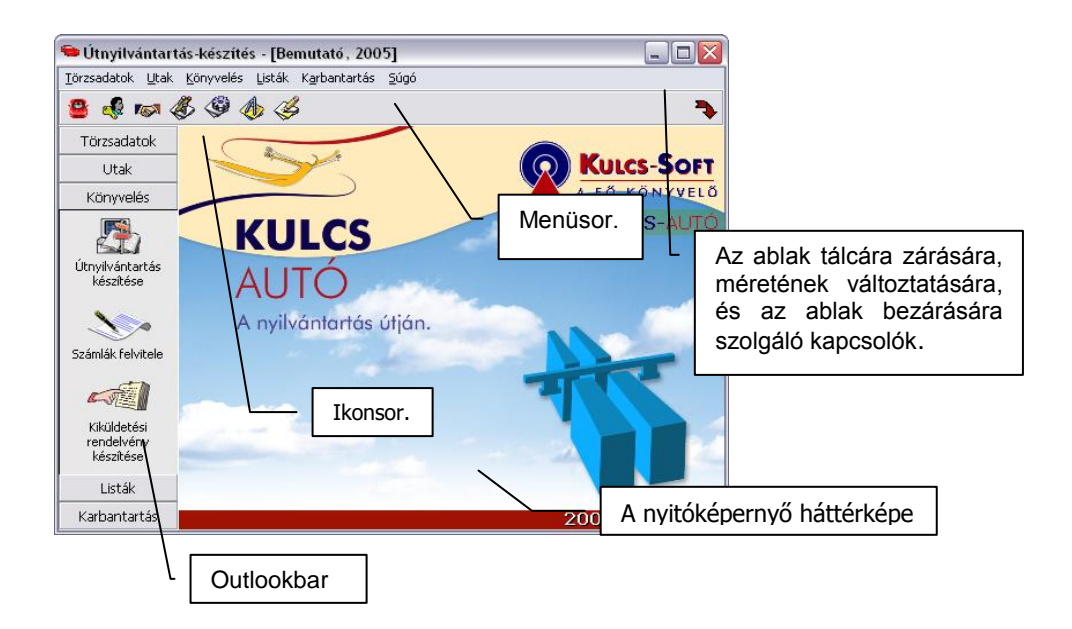

## **Menüsor**

Használatával a program bármely pontjára eljuthatunk, almenüket érhetünk el, nyilvántartásokba léphetünk be, megnyithatjuk a rendszer beépített súgójának oldalait. A menüsor ún. főmenükből áll, egyes főmenük alatt almenük találhatók. Ha valamely főmenüre mozgatjuk egerünket, kijelöltté tesszük azt, melyet a program kiemeléssel jelez. Ha egy főmenü alatt szereplő almenüt választunk ki, a kiemelés kék színű lesz.

#### **Ikonsor**

Az ikonsoron szereplő ikonok néhány, a legtöbb vállalkozásban gyakran használt művelet azonnali elérését teszik lehetővé anélkül, hogy külön be kéne lépnünk valamely főmenü almenüjébe. Ez nagy segítség lehet a gyors, rutinszerű munkához.

# **Háttérkép**

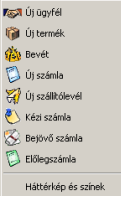

A háttérkép valamely pontján a jobb egérgombbal kattintva: Hatására egy előreugró listán bizonyos gyakran használt műveleteket érhetünk el.

A háttérképet megváltoztatni a Beállítások / háttérkép, színek menüpontban tudja.

# **Kapcsolók**

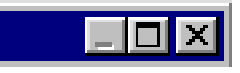

Általánosságban igaz az, hogy szinte mindegyik ablak átméretezhető, több-kevesebb szabadsággal, ezek alól csak a kötött mérettel rendelkező ablakok a kivételek (az átméretezés a Windows-ban megszokott módokon történhet). A kötött méretű ablakot könnyű felismerni: a fejlécének jobb oldalán kizárólag a bezárására szolgáló "X"-jellel találkozunk.

Az aktuális ablakból történő kilépés (annak bezárása) <Esc> gombbal is lehetséges.

Azon ablakokat, melyeket lehetséges, a felhasználó igénye szerint átméretezhet. Ezeket az ablakokat könnyű felismerni, a fejlécükben a bezárásra szolgáló kapcsoló mellett továbbiak is helyt kaptak.

Ahhoz, hogy az ablak- és oszlop-beállítások a kilépés után is tárolásra kerüljenek, használjuk a Karbantartás menü **Beállítások** almenüjének **Kezelés** címszava alatt található < Mezőparaméterek mentése> gombot.

**A program elhagyása**, kilépés a Windows-ba. Használata egyenértékű az <Alt+F4> kombinációval, vagy az ablak jobb felső sarkában az X-et formázó jelre történő kattintással.

#### **Outlookbar**

A programban szereplő outlookbar, vagy nyomógombsor elhelyezkedését a Karbantartás / Beállítások / Kezelés menüpontban határozhatjuk meg. Kerülhet a képernyő bal / jobb oldalára, de lehetőség van ennek elrejtésére is. Az outlookbar a programban szereplő műveletek gyors indítását teszi lehetővé, így megkönnyíti a gyors és gördülékeny munkát.

Az outlookbar használata:

A főmenük szürke gombként jelentkeznek. Ezekre a szürke gombokra az egér bal gombjával kattintva jelennek meg a főmenü alatt szereplő almenük. Az almenük tartalmát az ikon és az ikon alatt lévő név mutatja. Az outlookbaron megjelenő műveletek mind előhívhatók a menüsorban is. Az ikonokra kattintva érhetjük el a program különböző műveleteit.

## **Ablakok**

Az aktuális ablak fejlécében mindig szerepel az ablakra vonatkozó információ. Így például a nyitóképernyőn az aktuális cég neve.

#### <span id="page-17-0"></span>**IV. 2. 2. A program kezelése**

Az alábbiakban néhány ábra segítségével szemléltetjük a rendszerben végezhető kezelési műveleteket, és a rendszer általános "irányítását", az előforduló, képernyőn megjelenő kezelőeszközök működését és tulajdonságait.

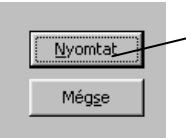

A kijelölt nyomógomb vastagított kontúrral, a felirata pedig szaggatott keretben jelenik meg.

Általánosságban igaz az, hogy azokban a programbeli ablakokban, melyekben több kezelőgomb is található, az ablak megnyitása után valamelyik aktív, melyet a program vastagabb kontúrral jelez. Ha ez esetben <Enter> ütünk, a program úgy tekinti, mintha az aktív gombot nyomtuk volna meg, tehát ennek megfelelően kell készülnünk a várható eseményekre. Ez hasznos lehet például a nyomtatási menüben. A nyomtatási menü megnyitása után (mely lényegében egy ablak megnyitását jelenti) ha nem kívánunk változtatni a nyomtatási paramétereken,

egyből <Enter>, és a program a legutolsó mentett nyomtatási paraméterezés után fogja előállítani listánkat (a nyomtatási beállításokról természetesen részletesen is szó lesz a későbbiekben).

adatbeviteli mező Az **adatbeviteli mező**kbe rögzítünk minden olyan adatot, információt, melyet a programban el szeretnénk tárolni. Az adatbeviteli mezőbe bármilyen, billentyűzetről generálható karakter beírható. Karakternek minősül a <Space> által írható szóköz is. Az adatbeviteli mezők a rendszerben mindig valamilyen névvel vannak ellátva, jelezve, hogy milyen adat tárolására szolgálnak.

legördíthető lista |-A **legördíthető lista** általános Windows-os kezelőeszköz. Általános szabály, hogy a legördíthető listába beírni nem tudunk, és mindig kötött választási lehetőségeket tartalmaz, melyek vagy gyárilag kerültek a rendszerbe (pl. a program listáinak rendezettség-váltása csak a gyárilag megadott szempontok alapján lehetséges). Használhatjuk az <Alt+Le> kombinációt is a nélkül, hogy egerünket igénybe kellene venni. A megjelenő listán szereplő lehetőségek valamelyikének kiválasztása a kurzorbillentyűkkel vagy az egér bal gombjának kattintásával történhet.

A **legördíthető listáknak** létezik egy **speciálisabb formája** is, amelyet használva nem néhány, címszóként megjelenő lehetőség közül tudunk választani, hanem egy, előzőlegesen létrehozott adatbázisból választjuk ki a nekünk szükséges elemet. A vízszintes pontozású segítőre kattintva (vagy a mezőben az <Alt+Le> kombinációt használva) az adatbázis elemei listaszerű elrendezésben jelennek meg, egy új, előreugró ablakban.

Jelölőnégyzet <u>V</u> Jelölőnégyzet

Szabványos Windows **jelölőnégyzet**ekkel is gyakran fogunk találkozni programunkban. A jelölőnégyzeteket szinte minden esetben az opcionalitás lehetőségeinek megjelenítésére használjuk. Ez azt jelenti, hogy egy adott területre vonatkozó lehetőségek közül szabadon választ a felhasználó, egyet vagy akár többet is bejelölhet közülük. Az opció bekapcsolását pipa jelzi.

 $\overline{V}$  **Háromállású jelölőnégyzet** A **háromállású jelölőnégyzet** egy adott területre vonatkozó három választókapcsolót helyettesít. A normál jelölőnégyzeteknél megismert üres és bejelölt álláson kívül (nem kívánjuk – kívánjuk használni az opciót) rendelkezik egy szürkített állással is. Ez azt jelenti, hogy az opciót a rendszer figyelmen kívül hagyja, úgy kezeli, mintha "ott sem lenne".

**Léptetőgomb**ok, szigorúan nem összekeverendőek a gördítősávval (lásd. lejjebb). Viszonylag ritkán találkozunk velük, általában egy mezőben szereplő értékek folyamatos léptetésére szolgálnak. A fel ill. a le irányú nyílra kattintva  $-1$ <Mb> egyesével változik a mező értéke, míg nyomva tartva valamelyik gombot, folyamatos a növekedés ill. csökkenés következik be a mező értékében.

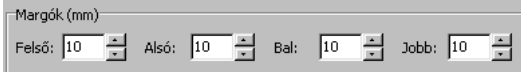

 $\blacktriangle$ A **gördítősáv** alkalmazható minden olyan listán történő tallózásra, melyen az információk – mennyiségüknél fogva – nem jelennek meg egyszerre. A gördítősávon a le ill. a fel irányú segítő nyilakra kattintva (vagy azokat nyomva tartva) tudunk haladni. Nemcsak függőleges, hanem vízszintes elrendezésű gördítősávval is találkozunk, ennek használata megegyezik a függőleges gördítősáv használatával.

## <span id="page-19-0"></span>**IV. 3. Listák**

Általánosan igaz az, hogy mindennapi munkánk során különböző listákon fogunk dolgozni. A rendszerben vezethető nyilvántartások, azok műveletei általában egyegy listán fognak megjelenni. Minden listára igaz az, hogy különböző műveleteket tudunk végezni rajtuk.

#### <span id="page-19-1"></span>**IV. 3. 1 A listák felépítése – "testreszabása"**

Programunk minden listájára igaz, hogy felépítésük a szabványos sor-oszlop elrendezést követi. A listák természetesen mindig egy-egy ablakban jelennek meg, az ablak menü- és ikonsorában mind az általános, mind a speciális műveletek végzésére szolgáló eszközök megtalálhatóak. A lista valamely pontján a jobb gombbal történő kattintás szintén a végezhető műveleteket jeleníti meg.

Az ikonsor ill. a menüsor az előző fejezetben tárgyalt módon érhető el. A kívánt műveleteket szintén elvégezhetjük, ha egérrel a lista valamely pontján a jobb gombbal kattintunk.

#### **Oszlopszélesség változtatása**

Ha valamely listánk oszlopában található olyan adat, mely a gyári oszlopszélességgel nem fér ki teljes szélességében, az oszlop szélességét megváltoztathatjuk. Ha a Karbantartás menü Beállítások almenüjén belül a Kezelés címszó alatt a <Mezőparaméterek mentése> gombot használjuk, a program az egyénileg beállított oszlopszélességeket a programból történő kilépés után is megjegyzi.

#### **Rendezettség-váltás**

A listák rendezettségét (mely oszlop adatai alapján állítsa növekvő sorrendbe a listát a rendszer) meg tudjuk változtatni, ha az ikonsor melletti gördítősávot használjuk a megismert módon, és kiválasztjuk a kívánt rendezettséget. Ha gyorskeresést végzünk, a lista automatikusan annak az oszlopnak megfelelő rendezettségre vált, amelyre a funkciót alkalmazzuk. A rendezettség-váltás megtehető úgy is, ha annak az oszlopnak a fejlécére kattintunk, melyre a listát rendezni kívánjuk.

#### **Az oszlopok sorrendjének változtatása**

Nemcsak listáink rendezettségét, hanem azon szereplő oszlopok egymáshoz viszonyított elhelyezkedését is meg tudjuk változtatni. Ez a művelet szintén listáink átláthatóságát s ezáltal munkákat segítheti elő. Egy oszlopnak a listában más helyre történő mozgatásához nem kell mást tennünk, mint az oszlop megnevezésén kattintani és az egér gombjának nyomvatartása mellett az oszlopot új helyére húznunk. A beállítás mentése a Beállítások menü Kezelés címszaván belül a <Mezőparaméterek mentése> gombbal történhet.

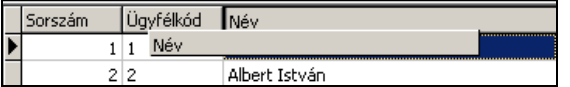

# <span id="page-20-0"></span>**IV. 3. 2. Keresés a listákon**

#### **Gyorskeresés**

A listán szereplő tételekre gyorskeresés végezhető. Szinte minden oszlopra (az oszlopok adatára) történhet. Jelöljük ki azt az oszlopot, amelynek adatára a gyorskeresést végezni szeretnénk. Másként: válasszuk ki azt az oszlopot (<Mb> vagy kurzorbillentyűk), melyben a megtalálni kívánt adat szerepel, például számlák listáján a partner neve. A gyorskereséshez kezdjük gépelni a keresett karaktereket, hatására a program arra a tételre ugrik, melynek első karakterei a begépelt karakterek sorrendjével egyeznek.

#### **Keresés a listákon adott információ alapján**

Amennyiben a gyorskeresés funkció nem bizonyul elégségesnek a kívánt tétel megtalálásában, az <F3> aktiválható bővített keresési eljárás segíthet ebben. Hatására egy új ablak jelenik meg. Ebben az ablakban a gördítősáv ismert módon történő használatával ki kell választanunk, hogy a listán szereplő mezők (oszlopok) melvikben történien az adott információ keresése. A "keresés" mezőbe értelemszerűen a keresendő információ kerül.

Attól függően, hogy milyen eredményt várunk, bejelölhető, hogy a program a keresés során figyeljen-e a kis- és nagybetűk egyezőségére. Kötelező kiválasztanunk, hogy egyezőség szempontjából mire legyen érzékeny a rendszer, a három lehetséges közül (pontos; részbeni az elején; részbeni bárhol) nyilván azt kell megadnunk, amely szerinti eredményt várunk. Pontos egyezőség: csak azokat a tételeket jeleníti meg, melynek a keresési oszlopában pontosan azok a karakterek szerepelnek, melyekre a keresést végezzük.

Részbeni egyezőség az elején: érvényes találat lesz minden olyan tétel, melynek keresési oszlopában azok a karakterek szerepelnek elsőként (azonos sorrendben), mint amelyekre a keresést végezzük. Például: "ku" az összes "ku"-val kezdődő tétel. Lényegében a gyorskeresési funkcióval egyező a részbeni egyezőség figyelésével történő keresés alkalmazása. Részbeni egyezőség bárhol: a keresett karakterek a keresési oszlop adataiban bárhol is fordulnak elő, érvényes a találat. A keresés a <Következő> gombbal indítható. Az első találatról úgy léphetünk tovább, ha az <F3> hatására újból megjelenő keresési ablakban ismét ezt a gombot használjuk (<Első>, <Mégse> értelemszerű). A keresendő karaktereket jegyzi a program, a keresés egyéb jellemzőivel együtt bármikor megváltoztathatóak.

#### <span id="page-21-0"></span>**IV. 3. 3. Szűrés**

A listák alapértelmezésként mindig az összes tétellel jelennek meg. Ahhoz, hogy a nekünk szükséges tételeket lássuk, le kell szűrnünk a listára. A program egyéb listáinak esetében is először szűrnünk kell a lista megjelenítéséhez. Mindegyik listára igaz az, hogy velük dolgozva bármikor végezhető újbóli szűrés. A szűrést az <F4> gyel aktiválhatjuk.

Szűrt lista előállításhoz a szűrőablakot kell használnunk. A szűrőablakban az adott lista tételeit jellemző adatok láthatóak, ezekre végezhető szűrés, vagyis gyűjtés. Ebből következik, hogy a szűrőablakban szereplő szűrőfeltételek minden listánál változnak.

Szűrés alkalmával lényegében nem teszünk mást, mint a szűrőablakban megadjuk azokat az adatokat, amelyekre a listán szerepeltethető tételek gyűjtést kérjük.

Ezek alapján foglaljuk össze a szűrés általános alapelveit, melyeket – listától függetlenül – sikerrel tudunk a későbbiekben alkalmazni.

#### **A szűrés funkció általános alapelvei:**

- A szűrés funkció alkalmazható különböző, a felhasználó által meghatározott tartalmú listák előállítására.
- Egy adott lista szűrésére mindig a lista lehetséges tételeinek adatait tartalmazó szűrőablak szolgál. A szűrőablakban szereplő adatok a szűrőfeltételek, ezekre történik a gyűjtés, listázás.
- A szűrőfeltételek (az adott lista tételeit jellemző adatok) egymással kombinálhatóak, ekkor a program logikai ÉS-kapcsolatot képez közöttük.

Ez azt jelenti, hogy csak azokat a tételeket fogja a kért listán érvényes találatként megjeleníteni, melyek az összes megadott feltételnek megfelelnek.

- A szűrés funkció rendkívüli használhatósága a mindenkori szűrőfeltételek gyakorlatilag szabad kombinálhatóságában rejlik.
- A rendszer megjegyezi egy adott listán a legutóbb használt szűrőfeltételeket, és ha úgy indítunk újra szűrést, hogy előtte nem hagyjuk el a listát (nem zárjuk be annak ablakát), automatikusan felkínálja azokat.
- A szűrt és a teljes ügyféllisták használata minden esetben megegyezik. A listák általános vagy speciális műveletei ugyanúgy végezhetőek a szűrt és a teljes listára is.

#### **Szűrt listából váltás teljes listára**

Lehetőségünk van arra, hogy a szűrt listából újbóli, a teljes listát eredményező szűrés nélkül váltsunk teljes listára. Teljes lista az, amely az összes tételt tartalmazza (kivétel ez alól az ügyféllista, részletesen lásd. ott). A váltáshoz egységesen a <Ctrl+T> kombinációt alkalmazhatjuk, vagy az ikonsor megfelelő ikonjára történő kattintást <Mb>.

#### **Listák frissítése (hálózatos működtetés esetén)**

A listák frissítése az <F5> billentyűvel lehetséges. Mivel ennek az általános listaműveletnek szinte csak a program hálózatos működtetése esetén van jelentősége, ezért ennek tárgyalásával a hálózatos működtetéssel foglalkozó fejezetben foglalkozunk.

#### <span id="page-22-0"></span>**IV. 3. 4. Listák nyomtatása**

A programban kétféle nyomtatási metódussal találkozunk: az egyik az előállítható bizonylatok nyomtatásának egységes volta, a másik a listák nyomtatása. Ez utóbbiban a felhasználó nagy szabadságot élvez.

Minden lista nyomtatása történhet az ikonsor nyomtatót formázó ikonjára történő kattintással, vagy a <Ctrl+P> kombinációval. Ezek hatására a nyomtatási menü ablaka jelenik meg a képernyőn. Ez az ablak a nyomtatási anyagok elkészítésének kulcsa:

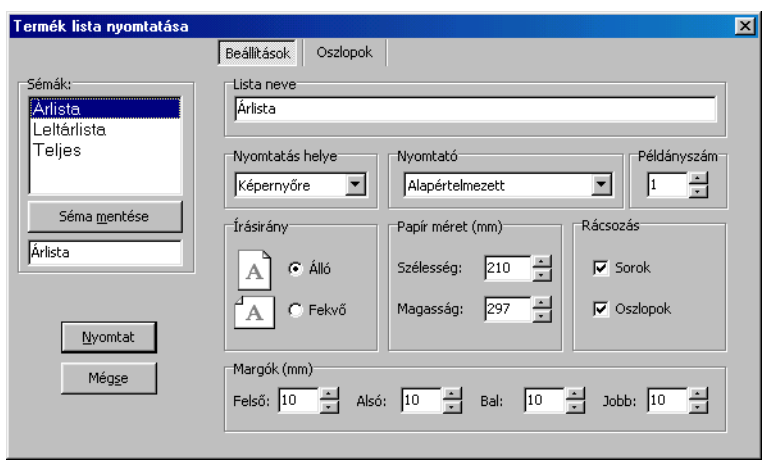

A listák nyomtatására szolgáló általános nyomtatási menük ablaka

A nyomtatási menüben a megadható paraméterek egy része önmagáért beszél, hiszen más alkalmazásokban is találkozunk velük. Ezek:

- $\triangleright$  *Írásirány:* fekvő elrendezésnél több oszlop és kevesebb sor jeleníthető meg egy A4-es lapon.
- ≻ Margók: elsősorban finombeállításra szolgálnak. Ha kisebb elcsúszásokat tapasztalunk az első nyomtatások alkalmával, hasznos lehet a margók méretének értelemszerű változtatása. A kívánt érték a beviteli mezőkbe kattintva írható meg, vagy a léptetőgombok az előző fejezetben tárgyalt használatával állítóható be. Amennyiben olyan margóbeállítást alkalmazunk, amelynek következtében a lista átláthatósága nem valósulna meg, a rendszer erre üzenetben hívja fel a felhasználó figyelmét.
- > Papír méret (mm): alapértelmezettként az A4-es lap nemzetközi szabványú mérete van beállítva. Az értékek megváltoztatása nem tanácsos, csak akkor, ha rendelkezünk olyan nyomtatóval, mely képes más lapméretre is megfelelően nyomtatni (a nyomtató dokumentációjában célszerű megkeresni azt a vonatkozó információt, hogy a nyomtató fel van-e készítve más, ismert szabványú lapméretek kezelésére is; a legtöbb korszerű nyomtató ismeri ezeket a további szabványokat). Ha más lapméretet használunk listáink nyomtatásához, célszerű előtte más alkalmazásban is tesztelni ezt a méretű nyomtatást. Fekvő tájolás választása esetén a szélesség és a magasság értékek természetesen automatikusan felcserélődnek.
- > Rácsozás: ha korszerű tintasugaras vagy lézernyomtatóval dolgozunk, az átláthatóság érdekében hasznos lehet valamely vagy mindkét irányú rácsozás bekapcsolása, bár ez természetesen valamennyivel több festék "elfogyasztását" jelenti, ami nagy mennyiségű nyomtatás esetén lehet fontos. Mátrix (tűs) nyomtató használata esetén a nyomtatási sebesség valamennyivel csökkenni fog

rácsozás nyomtatása esetén, ennek a csökkenésnek a pontos mértéke a nyomtatótól és a program futtatására használt számítógép-konfigurációtól függ (hálózatos alkalmazás esetén a hálózat gyorsasága, terheltsége is befolyásoló tényező lehet). A programból végezhető nyomtatásokhoz mindenképpen tintasugaras, leginkább lézernyomtató ajánlott!

- $\triangleright$  *Nyomtató:* a használni kívánt nyomtató kiválasztása történhet a legördíthető listából (a listán a számítógép által elérhető, telepített nyomtatók fognak megjelenni). A felkínált nyomtató mindig a Windows-ban alapértelmezettnek beállított lesz, a lista ismert módon történő használatával kiválaszthatunk másikat (ha hálózatban dolgozunk, és számítógépünk számára több nyomtató elérése is biztosítva van). Célszerű mindig ellenőrzötten jól konfigurált nyomtatót használnunk (esetleges nyomtatási probléma esetén győződjünk meg arról, hogy más alkalmazás – pl. szövegszerkesztő – hibamentesen nyomtat). A nyomtatóhoz válasszunk olyan driver-t (meghajtóprogramot), melyet a nyomtató gyártója az általunk használt Windows-változathoz ajánl. A programból történő nyomtatásokat ugyanis a Windows vezérli, ezért szükséges, hogy a nyomtatóbeállítások a Windows-ban helyesek legyenek. A < Séma mentése> a használt nyomtatót és a nyomtatási példányszámot is menti.
- $\triangleright$  Nyomtatás helye: választható, hogy képernyőre vagy egyből nyomtatóra kérjük a nyomtatási anyagot. Utóbbi esetében a < Nyomtat> gomb használata után megkezdődik a nyomtatás. Nyomtatási kép kérése esetén a program nyomtatási képet generál listánkról. A programban készíthető valamennyi lista menthető .xls kiterjesztésű, az Excel-ben további feldolgozás céljából megnyitható állományba, pdf és szöveges fájlokba is.
- $\triangleright$  Példányszám: megadható, hogy a nyomtatni kívánt listát hány példányban kérjük előállítani. Alapértelmezettként ez a szám egy.

#### <span id="page-24-0"></span>**IV. 3. 5. Saját listanyomtatási paraméterek**

Programunkban a nyomtatni kívánt listák tartalmát egyrészt a szűréssel, másrészt a nyomtatandó oszlopok kiválasztásával magunk határozhatjuk meg.

A program minden listája gyárilag rendelkezik három-három nyomtatási sémával. A sémák oszlopbeállításokat, valamint margóra, lapméretre, listanévre vonatkozó paramétereket tartalmaznak. A **Sémák** keretben látható listából valamelyik sémát kiválasztva az ahhoz tartozó beállításokat kínálja fel a program.

Mire jók a sémák? Mint nevük is mutatja, arra szolgálnak, hogy segítségükkel listaformákat hozzunk létre. Ez hasznos lehet akkor, ha gyakran nyomtatunk azonos tartalmú listákat, azonos paraméterekkel. A nyomtatásra vonatkozó általános paramétereket és oszlopbeállításokat a < Séma mentése> gombbal tárolhatjuk a rendszerben. Az adott lista következő nyomtatásakor a sémát kiválasztva a program automatikusan a tárolt beállításokat kínália fel. A sémát el is nevezhetiük a *Séma* mentése alatt látható mezőbe írva a kívánt sémanevet.

A lista fejlécének nevét is módunkban áll megváltoztatni (és menteni), ha a "Lista neve" mezőbe beírjuk a kívánt szöveget. Nyomtatásnál ez a szöveg lesz a lista fejlécében látható ("listacím"). Ha mentjük a sémát, ez a név is tárolódik. Ha az általunk kívánt paraméterekkel történő nyomtatás után a sémák mentése nélkül lépünk ki a nyomtatási menüből, a program legközelebbi nyomtatáskor újból a gyári paramétereket kínálja fel (vagy a legutóbb használtakat, hiszen a sémákon bármikor változtathatunk).

A sémák igazi előnye az oszlopbeállításoknál mutatkozik meg. Kattintsunk az Oszlopok panelon.

A sémák választási lehetősége továbbra is látszik és használható. Az ablak nagyobbik hányadát az általános paraméterek helyett a kijelölt sémára vonatkozó oszlopbeállítások foglalják el, úgymint "Nyomtatható" és "Nyomtatandó oszlopok". Ezen a panelen határozhatjuk meg a nyomtatásban szereplő oszlopokat és azok méretét. A megadott oszlopbeállítások szintén tárolódnak a *Séma mentésének* hatására.

Egy oszlopnak a nyomtatásban történő szerepeltetéséhez kattintsunk a nevén a "Nyomtatható oszlopok" keretben, majd nyomjuk meg a jobb irány > kapcsolót. Hatására az oszlop átkerül a nyomtatandók listájára, a program automatikusan számolja a rendelkezésre álló lapméret maradék-értékét. A nyomtatásból történő eltávolítás értelemszerűen a kijelölés után a < irányú kapcsolóval történik.

Ahhoz, hogy a nyomtatásban szerepeltetni kívánt oszlopok ne összemosódva, egymásba "átnyúlva" jelenjenek meg, a program lehetőséget biztosít az oszlopok szélességének megváltoztatására. Ehhez nem kell mást tennünk, mint a "Nyomtatandó" keretben a változtatni kívánt értékre kattintani, és beírni a kívánt oszlopszélesség-értéket (cm-ben). Ugyanez az eljárás, ha a mező nevét szeretnénk megváltoztatni. A keret alatt látható "Összesen" érték a nyomtatni kívánt oszlopok beállítás alapján adódó össz-szélességét mutatja, míg a "Maradt" értelemszerűen a rendelkezésre álló centimétereket (zöld színnel). Természetesen ez mínuszba is csökkenhet, ha az össz-oszlopszélesség meghaladja a rendelkezésre álló (a fentiekben tárgyaltak alapján beállítható) lapméretet! (Mínuszba csökkent érték: negatív előjellel és piros színnel.) A rendelkezésre álló "Maradt" értékbe a margók nagysága is beleszámít!

Az átláthatóság érdekében megváltoztatható a nyomtatásban szereplő oszlopok igazítása is. Ehhez a változtatni kívánt igazításra kell duplán kattintanunk <Mbb>. Hatására egy apró legördíthető lista jelenik meg, a segítő nyílra kattintva kiválaszthatjuk, hogy az adott oszlop igazítása milyen legyen.

Ez nem az oszlopok egymáshoz viszonyítását, hanem a – nyomtatható – függőleges rácsozáshoz való igazítást jelent:

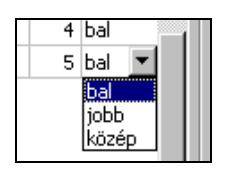

Munkánk során tapasztalni fogjuk, hogy egyes listák nyomtatásában megadhatóak olyan oszlopok is, melyek a képernyőn (nem a nyomtatási képen!) nem szerepelnek. Ezen oszlopok nyomtatására természetesen ugyanazok az információk vonatkoznak, melyek a képernyőn is megjelenő oszlopokra.

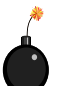

A nyomtatott lista oszlopainak egymáshoz viszonyított sorrendje mindig az a sorrend lesz, mely a nyomtatási menüben az **Oszlopok** panelon a "Nyomtatandó oszlopok" keretben felülről lefele haladva alakul, rendezettsége pedig a nyomtatási menübe történő belépés előtt érvényes szempont szerinti.

Ha minden paramétert igényeink szerint beállítottunk a nyomtatási menüben, a <Nyomtat> gombra kattintva indíthatjuk a nyomtatási sort, mely a kiválasztott helynek megfelelően egyből a nyomtatóra, avagy – nyomtatási kép formájában – a képernyőre fog történni.

 $\vec{t}$ Ne feledjük, hogy a megadott paramétereket a  $\leq$ *Séma mentése*> gombbal tárolhatjuk a programban. Ha módunkban áll, célszerű a második és a harmadik sémát (általunk megadott azonosítóval) lementenünk, a két, leggyakrabban használt nyomtatási paraméterezéssel. Az első sémát fenntarthatjuk a mindennapi, adott igény szerinti nyomtatási paraméterekkel történő lista-előállításra.

Abban az esetben, ha nyomtatási képet kérünk listánkról, a rendszer az adatok feldolgozása után a nyomtatási előkép ablakában megjeleníti azt a formát, mely a nyomtatott lapokon fog szerepelni. Az adott nyomtatási anyagról készült nyomtatási kép minden tekintetben pontosan azt a formát mutatja, amely a kinyomtatott anyagon lesz látható.

A nyomtatni kívánt lista feldolgozása a lista nagyságától, pontosabban a rajta szereplő tételek számától függ. Ugyanez igaz a nyomtatási képen történő megjelenítésre is: több száz, több ezer tételt tartalmazó listák esetében előfordulhat, hogy az utolsó oldalra történő ugrás hatására várakoznunk kell az oldal megjelenítésére.

A nyomtatási képeken szintén végig egységes kezelőfelületet használhatunk. Ismerkedjünk meg a fejlécben található kezelőeszközökkel!

Balról jobbra haladva a fejlécben:

喜 Nyomtatót formázó első ikon: néhány, a nyomtatási képen is megadható nyomtatási paraméter megadására szolgál, a <B> billentyűvel is használható, nemcsak kattintással. Hatására egy új ablakban a használni kívánt nyomtató, a nyomtatási példányszám megadására nyílik lehetőség anélkül, hogy vissza kellene térni a nyomtatási menübe és e paraméterek megadásának céljából. Ezeken kívül megadható a nyomtatni kívánt lapok száma: "összes", "aktuális" (a képernyőn éppen látható oldal), "lapok" (a beviteli mezőben jelzett módon lehet megadni nyomtatásra szánt oldalakat vagy oldaltartományokat). Az ablakban a < Nyomtat> szolgál a nyomtatás indítására, az <  $Ok$  a beállítások mentésére, míg a <  $Megse$  a változások nélkül a nyomtatási képre történő visszatérésre.

e) Nyomtató formázó második ikon: a nyomtatási menüben vagy az előzőleg ismertetett ablakban beállított paraméterekkel történő nyomtatás indítása. Az <N> billentyűvel is aktiválható.

E Első lapméret: a nyomtatási kép méretét akkorára változtatja, hogy a képernyőn az egész oldal látszódjon. Az egéren történő kattintáson kívül az <E> billentyűvel is használható.

圓 Második lapméret: a nyomtatási kép méretét teljes oldalszélességre változtatja. Használata az <L> billentyűvel is történhet.

= *Méretváltoztatásra szolgáló sáv:* a csúszkára kattintva <Mb> és az egér gombját nyomvatartva vízszintes irányú csúsztatással méretnövelés (nagyítás) ill. csökkentés (kicsinyítés) érhető el. A <+> és a <-> billentyűkkel kezelhető billentyűzetről.

% 99 Nagyítás mértékét jelző érték: a finomállítással szinkronban és azzal arányosan változik az e mezőben látható százalékos érték. Ebbe a mezőbe nem lehet értéket beírni, ezt a kiszürkített forma mutatja. A látható százalékos érték a nagyítás mértékével egyezik meg. Maximális érték: 150%. Minimális érték: 40%.

Bal és jobb irányú nyilak: lapozásra szolgálnak. A függőeleges vonallal jelölt a nyomtatási anyag első oldalára ugrik (<Home>), a sima nyíl oldalankénti lapozást tesz lehetővé (<PgUp>: előző lap, <PgDn>: következő lap).

Bezár: Bezár: nyomtatás nélkül zárja be a nyomtatási kép ablakát, és visszatér a nyomtatási menübe. Erre a lépésre szolgál az <Esc> billentyű is.

A kinyomtatott listák oldalait a program automatikusan számozza. A listán – amennyiben a Beállítások menüpontban ezeket az opciókat bejelöltük – megjelenik a nyomtatási dátum és/vagy a könyvelt cég neve.

## <span id="page-28-0"></span>**IV. 4. Egyéb**

A fentiekben a listák egyezőségeit tárgyaltuk, megismertük azokat az általános listaműveleteket, melyeket minden listán egyformán, azonos eljárások segítségével alkalmazhatunk. Az alábbiakban azon egyezőségek felsorolása olvasható, melyek programunkban több helyen előfordulnak, ill. azonos módokon működnek.

#### **Bizonylatok megtekintése nyomtatás előtt**

Ahogy a különböző listáinkat, úgy bizonylatainkat is módunkban áll megtekinteni kiállításuk alkalmával, mielőtt nyomtatásra kerülnének, mely művelet után még módunkban áll módosítani tartalmukon. Ehhez a kiállítási ablak fejlécében azt az ikont használjuk, mely egy üres lapot ábrázol, rajta egy nagyítóval. Megnyomására az adott bizonylat nyomtatási képe jelenik meg egy új ablakban, melynek fejléce megegyezik a listák nyomtatási képének fejlécével (lásd. fent), azzal a különbséggel, hogy nem szerepel rajta olyan kezelőgomb, mely által a nyomtatási sort indíthatnánk, ehhez vissza kell térnünk a kiállítási ablakba. A nyomtatási kép megtekintésére szolgál az <F9> billentyű is.

#### **Adatlapok és bizonylatok kivetítése azok listáján**

A kivetítés az adott lap tartalmának megtekintése. A kivetítés alkalmazásakor általában lehetőségünk van lapozni a lista tételei között az <Előző> és a <Következő> gombok használatával. A kivetítés – ahol ez lehetséges – történhet <Enter> vagy <Mbb> használatával a lista kívánt tételén.

#### <span id="page-28-1"></span>**IV. 4. 1. A dátum mezők használata**

Ezekben a mezőkben áll módunkban megadni a kívánt dátumot. A dátum mezők felépítése speciális formátumot követ, ezért a benne szereplő értékeket külön-külön kell átírnunk a nekünk szükségesre: külön az évszámot, külön a hónapot, külön a napot. Dátum mezők esetében természetesen csak számok írhatóak be, egyéb karakterek nem. A kívánt év megadása után a kijelölést a hónapra legegyszerűebben <Jobb> tehetjük át, majd a dátum megadása után következhet a nap.

Mint az ábra is mutatia, a speciális formátumú dátum mező rendelkezik egy legördíthetőségre utaló segítő nyíllal. Ha ezt alkalmazzuk, az alábbi jelenik meg a képernyőn:

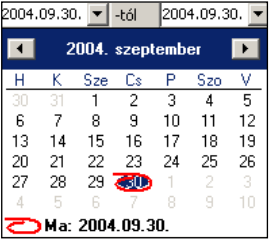

Megjelenítés után mindig a napi dátum lesz a kijelölt (kék színű kiemelés), amelyet a rendszer a naptári elrendezés alatt mai dátumként külön meg is jelenít. A hónap kívánt napját egérrel jelölhetjük meg (<Mb> az adott napon), vagy a kurzorbillentyűkkel lépkedhetünk rá, majd <Enter>. Ha a kurzorbillentyűkkel haladunk, a naptár automatikusan átugrik a szomszédos hónap táblázatára, ha a hónap első vagy utolsó napjáról tovább lépünk. Ha hónapokat

szeretnénk ugrani, használjuk a bal ill. jobb irányú segítő nyilakat az aktuális hónap és évszám mellett.

#### **Időszak megadása**

Bár szinte csak a **Listák** menüpont alatti gyűjtések elkészítéséhez szükséges szűrésekkor fogunk találkozni időszak megadására szolgáló nyomógombbal, és ezért ennek alkalmazása általános listaműveletként is felfogható, alapvetően ez is dátum(ok) megadására szolgál.

Az időszak megadására szolgáló nyomógomb naptár formát vesz fel, a listák szűrőablakában a nyitó és záródátum megadására szolgáló speciális mezők mellett helyezkedik el.

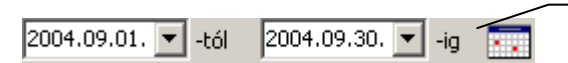

Az időszak megadására szolgáló kapcsoló.

Használata értelemszerűen egérrel (<Mb>) vagy az <Alt+1-4> kombinációkkal lehetséges, ahol a számok az első… negyedik dátum mezőhöz tartozó, az időszak megadására szolgáló nyomógomb aktiválását jelentik

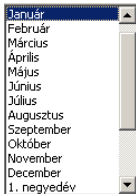

A nyomógomb aktiválásának hatására az alábbi gördíthető lista jelenik meg. A listán látható gördítősáv ismert módon történő használatával egy naptári hónap a hónap nevén) adható meg, a –tól és az –ig mezőbe ennek hatására a hónap első és utolsó napjának dátuma íródik be. A hónapok nevei alatt időszakok felsorolása is szerepel, úgymint negyedéves, féléves, valamint teljes évi időszakok is megadhatóak, a nyitó és záródátumok értelemszerűen ez alapján kerülnek be a –tól és

az –ig mezőkbe (a program az aktuális napi dátumnak a számítógép rendszerórája által mutatott értéket tekinti).

# <span id="page-30-0"></span>**V. Beállítások**

A program használata tulajdonképpen a **Karbantartás** főmenü **Beállítások** menüpontjának áttekintésével kezdődik. Ebben a menüpontban adható meg minden, a program alapvető működését meghatározó paraméter és beállítás, és amelyekre a **Kézikönyv** eddigi fejezeteiben sokszor hivatkoztunk. Ezek egy része kényelmi funkciót valósít meg, másik része fontos, későbbi munkánk szempontjából alapvetően meghatározó.

**A programmal történő munkát mindenképp e menüpont részletes áttanulmányozásával és a szükséges beállítások megadásával kell kezdeni!**

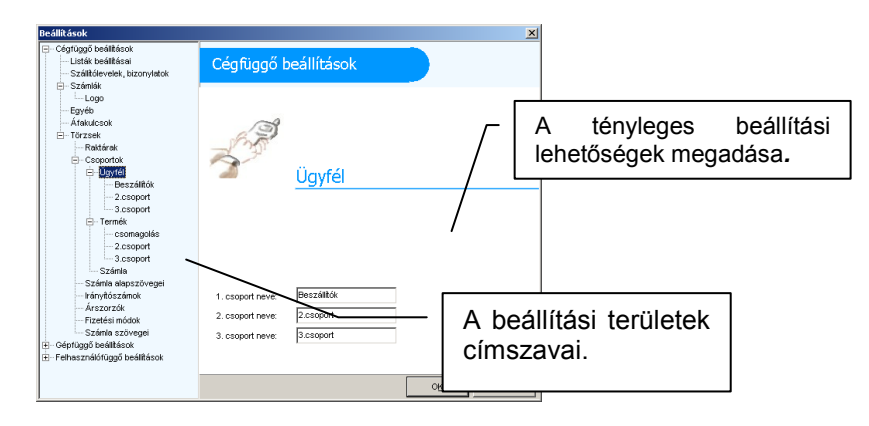

# <span id="page-30-1"></span>**V. 1. A Beállítások ablak használata**

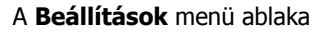

A beállítási területek a már tárgyalt két főcsoporton belül címszavakba lettek sorolva. Az egyes címszavak tematikus alapon kapcsolódnak egymáshoz. Ezt a jól látható szaggatott vonal jelzi.

Több olyan címszó látható, melynek megnevezése előtt apró kapcsolódási jel szerepel a szaggatott vonalban. Ez azt jelenti, hogy ez alatt a pont alatt újabb beállítási lehetőségek nyílnak, ám ezek "alárendeltjei" a felette lévőnek. Ha a kapcsolódási jel "+"-et formáz, rákattintva megjelenik az alárendelt címszó.

Ha a jel "-" formát vesz fel, akkor már le lett nyitva az alárendelés. Az egyes címszavakhoz tartozó beállítási lehetőségeket a kívánt címszóra kattintva tudjuk megjeleníteni, melyek a művelet után automatikusan megjelennek a képernyő jobb szegmensében. Egyes beállítási paneleken megjelenik a listáink ikonsorában is látható frissítési ikon, szerepe itt is ugyanaz: ha a törzsadatokat időközben más felhasználók is változtatják (feltéve, hogy erre van jogosultságuk), nem szükséges kilépni a menüből (bezárni az ablakot) a változások számítógépünkön történő megjelenítéséhez, elég csak ezt az ikont használnunk

A program beállításai alapvetően három csoportra oszthatóak.

# <span id="page-31-0"></span>**V. 2. Cégfüggő beállítások**

Olyan paraméterek gyűjteménye, melyek a könyvelt cég egészére vonatkoznak. Ezeket a beállításokat nem célszerű a munkaállomáson dolgozó felhasználóknak változtatniuk, még akkor sem, ha hozzáférésük van a beállítások módosításához, hiszen ezzel felboríthatják a könyvelés menetét, és lehetetlenné tehetik más felhasználók munkáját. Az e csoportba tartozó beállítások változtatását csak a cégnél erre feljogosított személyek vagy rendszergazdák végezzék! Ezen beállítások egy része olyan, munkakezdés előtt kötelezően megadandó paraméter, mely a program első indításakor megjelenő ablakban is beállítható. Ezen paraméterek közé tartoznak azok, amelyeket a program kiemelten, alapvető információkként kezel, s amelyek megadására a telepítés utáni első indítás során fel is hívja a figyelmet.

# <span id="page-31-1"></span>**V. 3. Gépfüggő beállítások**

Olyan paraméterek gyűjteménye, melyek az adott munkaállomáson beállított és elérhető nyomtatási sémák kezelésére szolgál. Ebben a pontban grafikus és szöveges nyomtatási sémák felvitelére és kezelésére van lehetőség, melyeket az adott munkaállomásról indított nyomtatások alkalmával van lehetőségünk kiválasztani. Ha nem hozunk létre nyomtatási sémákat, akkor az alapértelmezett nyomtatóra történik a nyomtatás, az alapértelmezett paramétereket (lapméret, margók stb.) figyelembe véve.

# <span id="page-31-2"></span>**V. 4. Felhasználófüggő beállítások**

Olyan paraméterek gyűjteménye, melyek a programmal dolgozó felhasználókhoz kapcsolódnak, a programba bejelentkezett felhasználóként különbözőek lehetnek. Ezek egyrészt praktikussági, másrészt a mindennapi munka során jelentkező gyakorlati kérdésekre nyújthatnak megoldást. Ezek a beállítások felhasználófüggőek, ám nem a program, hanem maga a Windows tárolja őket. Ahhoz tehát, hogy egy, a programban már definiált felhasználó a saját beállításait lássa a

program indításakor, arra a számítógépre kell bejelentkeznie a saját felhasználónevével és jelszavával, ahol ezeket a beállításokat már létrehozta. Ebből következik, hogy hálózatos alkalmazás esetén minden egyes munkaállomásra külön kell ezeket a beállításokat meghatározni, ha a cél az, hogy minden felhasználó minden munkaállomáson a saját beállításaival dolgozhasson.

Ha a rendszert hálózatban, több cég könyvelésére használjuk, a könyvelt cégek között is létezik az egyenrangú kapcsolat. A két, fent említett csoport között viszont eltérés mutatkozik, mert több cég könyvelése esetén különbözőek lehetnek a cégfüggő beállítások, míg a felhasználó-függőek változatlanul a programba bejelentkezett felhasználótól függnek, és az összes cég esetében egyformák.

#### **Háttérkép és színek**

A képernyő jobb szegmensében megjelenő **Színek** panelon a látható sorokra egyéni színkiemelések definiálhatóak.

A listákra vonatkozóan kétféle színbeállítás lehetséges, az egyik a lista sorára, a másik a listában szereplő szövegre vonatkozik. Előbbi megadásához a fenti feliratok melletti mintacsík szabad területére kattintsunk, utóbbi megadáshoz magára csíkra.

#### Szöveg

A színek definiálására a Windows-paletta áll rendelkezésre. Ezek a kiemelések csak a képernyőn jelennek meg, a listák nyomtatásakor nem.

A **Háttérkép** keretben felhasználóként más-más háttérkép, vagyis a program indulásakor a nyitóképernyőn megjelenő kép határozható meg, mely eltérhet a gyári alapértelmezettől. A < Kép kiválasztása> gombra kattintva a Windows-ban megszokott módon tallózhatjuk be látni kívánt, .bmp kiterjesztésű háttérképet. A rendszer a kép méretétől függetlenül automatikusan behelyezi azt – arányosan kicsinyítve vagy nagyítva – nyitóképernyőnek.

További, megjelenítésre vonatkozó beállítási lehetőség a **Témák** használata. A legördíthető listát használva választhatunk a gyárilag definiált néhány téma közül, melyek nemcsak más-más háttérkép, hanem más színkompozíció beállítását is jelentik. Természetesen minden témához beilleszthetünk egyéni háttérképet. Az <Alapértelmezett> feliratú gomb szolgál a program alapértelmezett gyári háttérképének visszaállítására.

Ha a program nyitóképernyőjén a jobb gombos kattintást alkalmazzuk, a háttérkép és színek beállításai bármikor könnyedén elérhetőek.

#### **Kezelés**

Praktikussági beállításokat rejtő címszó. Rákattintva felajánlásokat majd megerősítés-kéréseket definiálhat a felhasználó.

<Mezőparaméterek mentése>: a rendszer felhasználóként tárolja a program ablakainak a bejelentkezett felhasználó által megadható méretét, a listák oszlopainak szélességét, a képernyőn egymáshoz viszonyított sorrendjüket. Ezt a gombot használva ezeket a beállításokat a felhasználó lementheti, hogy a programba történő legközelebbi bejelentkezésekor a rendszer automatikusan ezeket kínálja fel. Ha ez nem történik meg, a saját egyéni oszlopbeállításai automatikusan a gyári paraméterezésre állnak vissza.

A program mentés nélkül csak addig tárolja a felhasználó munkája során megadott oszlopbeállítás-változtatásokat, ameddig a felhasználó ki nem lép a programból.

<Alapértelmezett mezőparaméterek>: a nyomógomb a gyári oszlopbeállításokat állítja vissza.

#### **Nyomtatás:**

A létrehozott nyomtatási sémák közül választhatunk az egyes bizonylatok kinyomtatásához. Abban az esetben, ha nem választunk, az alapértelmezett nyomtatási beállítások érvényesülnek.

# <span id="page-34-0"></span>**VI. Adatmentés/visszatöltés**

A mentési és visszatöltési funkciók szerves részét képezik a programmal végzett mindennapi munkának. Ezek a funkciók nem mást, mint az adataink karbantartását és biztonságát szolgálják.

Általános követelmény, hogy a programjainkban tárolt adatokat szeretnénk biztonságban tudni, ill. az adatokat tartalmazó állományokat használhatóvá tenni más számítógépeken, melyeken szintén működtethető az az adott alkalmazás, melybe adatainkat eredetileg rögzítettük.

# <span id="page-34-1"></span>**VI. 1. Néhány általános tudnivaló**

A programban a mentés azt jelenti, hogy a rendszer a program összes adatbázisát lementi, melyben a felhasználó által látható és kezelhető adatok vannak. A mentés eredménye mindig egy mentésfájl lesz, melyben kivétel nélkül megtalálható az összes adatbázis és ezáltal a felhasználó által rögzített adat, a program által automatikusan rendezett és csak a számára értelmezhető formában. Ez alapján a visszatöltés a mentésfájlban tárolt adatbázisok visszahívását jelenti.

A mentés lehetőséget biztosít a mentési anyag felhasználására olyan számítógépen, mely nincs kapcsolatban azzal a géppel, amelyen a programot használjuk, és ahol a mentést készítettük, de sikeres telepítést követően a *program* futtatható rajta. Ez adattovábbítást jelent, nyilvánvaló, hogy az egyik gépen mentett, egy másik gépen pedig használni kívánt adatok "behívására" a visszatöltés funkció áll majd rendelkezésre. Az adattovábbítás hasznos lehet akkor, ha kettő vagy több, hálózati kapcsolat nélkül üzemelő számítógépen is szeretnénk megjeleníteni ugyanazokat az adatokat, mint amelyek a mindennapi munkára használt számítógépen is találhatóak.

A programon belüli mentésre és visszatöltésre vonatkozó további általános és kötelezően szem előtt tartandó igazságokat a következőkben fogalmaztuk meg:

A mentés és a visszatöltés kizárólag azon a munkaállomáson lehetséges,  $\bullet$ amely munkaállomásra, mint központi gép került telepítésre a program (a hálózatos működtetés esetén tárgyalni fogjuk, hogy a rendszer számára akkor is "ki kell nevezni" az egyik számítógépet szervernek, ha a munkaállomás valójában egyenrangú hálózatban, egyenrangú "társként" vesz részt a munkában, tehát ezen a gépen is folyik a program aktív használata). Olyan számítógépen tehát, amelyre mint munkaállomás került telepítésre a program, a mentés nem használható, ill. nem végezhető el (emlékeztetőül: az SQL-alapú megoldásból adódóan, ha a program egy, önálló munkaállomáson fut, a rendszer a mentés és visszatöltés szempontjából ezt a gépet szerverként kezeli).

- Amennyiben a gyári, "Rendszergazda" nevű felhasználó mellé definiáltunk  $\bullet$ már más programfelhasználót, vagy a "Rendszergazda" jelszavát megváltoztattuk, úgy a mentési és visszatöltési műveleteket kizárólag rendszergazdai jelszóval bejelentkezni képes felhasználó tudja végezni (ugyan a mentés és visszatöltés programon kívül zajlik, a jelszó ismerete ebben az esetben is szükséges).
- A fenti pont igaz akkor is, ha a rendszert csak egy munkaállomáson  $\bullet$ használják. A mentési és a visszatöltési műveletek szempontjából szinte közömbös a program önálló, avagy hálózatos alkalmazásának ténye.
- A mentés és a visszatöltés kizárólag programon kívülről végezhető, a  $\bullet$ program futtatása közben nem. Ebből kifolyólag az adatok biztonságos mentése akkor is megtörténhet, ha számítógépünk, vagy a Windows egy áramszünet, hálózat-megszakadás miatt stb. oly mértékben károsul, hogy a programot egyáltalán nem lehet elindítani (bár ennek eshetősége rendkívül minimális).
- Hálózatos alkalmazás esetén a menteni kívánt céget nem használhatja egyetlen más felhasználó sem, ill. önálló munkaállomáson történő alkalmazás esetén addig nem lehet mentést végezni, amíg a program fut.

A következőkben a mentési és visszatöltési folyamatokat lépésenként fogjuk tárgyalni és megismerni. Szerepelni fognak azok az információk is, melyek több cég könyvelésére és/vagy cégenkénti több év mentésére vonatkoznak.

# <span id="page-35-0"></span>**VI. 2. A mentés funkció használata**

A mentést és a visszatöltést a programban egy varázsló segíti, mely a telepítéséhez hasonlóan lépésről-lépésre viszi végig a felhasználót a mentési és a visszatöltési folyamatban.

A mentés csak azon a munkaállomáson lehetséges, mely számítógép – a program számára – központi, szerver-gépként üzemel, egyéb munkaállomásokon nem (egy gépes használat esetén ez a gép az SQL-szerver szempontjából ezt a szerepet is betölti). Ügyeljünk arra is, hogy a program ne legyen futás alatt: önálló munkaállomás esetén lépjünk ki a programból (a nyitóképernyőn <Alt+F4>), hálózat esetén tudassuk a felhasználókkal, hogy karbantartási műveletet kívánunk végezni.

#### **A programból ezek után minden egyes munkaállomáson ki kell lépni!**

**Start** / **Programok /** Kulcs-Soft (alapértelmezett) / **Karbantartás** almappát kell kiválasztanunk az egérrel történő mutatással, majd ezen belül az **Adatmentő és**
**visszatöltő segédprogram** parancssorra kell kattintanunk. Hatására az Adatmentő varázsló nyitó képernyője jelenik meg.

A telepítőprogramhoz hasonlóan az <*Előző*> és a < Következő> feliratú gombok funkciója a varázsló minden képernyőjén az előző képre történő visszatérést (egy mentési paraméter újbóli megadása), ill. a következő lépésre történő ugrást jelenti. A <Mégse> minden esetben a varázslóból a Windows-ba történő kilépést jelenti, használata esetén a program egy eldöntendő alapú kérdést tesz fel, igen/nem választási lehetőséggel (az esetleges "félrekattintások" kiküszöbölésére).

Mivel menteni kívánjuk adatainkat, ezért az Adatmentő varázsló indítása feliratot ielöljük be (alapértelmezés), a továbblépéshez a < Következő> gombot használjuk. Ezek után gyakorlatilag nincs más dolgunk, mint a varázsló utasításait követni.

**2.** A következő képernyőn azt kell meghatároznunk, hogy melyik Kulcs-Soft rendszerből kívánjuk az adatokat lementeni. A listán felsorolásra kerül az összes, a Kulcs-Soft által fejlesztett olyan rendszer, melynek adatait ez a varázsló képes menteni.

**3.** A továbblépés hatására a rendszer kéri, hogy történjen meg a rendszergazdai jelszó megadása, hiszen ahogyan azt tárgyaltuk, mind önálló gépen történő, mind hálózatos alkalmazás esetén csak az aktuális rendszergazdai jelszót ismerő felhasználók tudják a mentéseket végezni. Mint a jogosultsági rendszerrel foglalkozó fejezetben tárgyaltuk, bejelentkezésre akkor van szükség, ha

1) A gyári, "Rendszergazda" felhasználón mellé definiáltunk a program számára legalább egy, újabb felhasználót

2) Megváltoztattuk a "Rendszergazda" felhasználóhoz tartozó gyári jelszót. A rendszergazdai bejelentkezés a megismert módon történhet.

**4.** A bejelentkezés után megjelenő képernyőn több fontos opció is található, melyekre érdemes odafigyelni:

**Cégnév:** felsorolásra kerül az összes, a programmal jelenleg könyvelt, "látható" státuszt élvező cég neve (lásd. a cégek karbantartását)

**Utolsó mentés:** a rendszer minden egyes céghez kapcsolódóan automatikusan megjegyzi az adott cégben utoljára történt mentés dátumát, ez látható ebben az oszlopban.

**Felhasználók:** a szám azt mutatja, hogy az adott céget jelenleg hány felhasználó könyveli (hányan jelentkeztek be ebbe a cégbe), amennyiben körültekintően jártunk el, és a programból mindenki kilépett a saját munkaállomásán, ez a szám 0.

**Évek:** a szám azt mutatja, hogy az adott cégben az eddigiek során hány évet nyitottunk meg könyvelésre (az előző fejezetben tárgyalt módon).

A menteni kívánt cégeket a nevük melletti négyzetet egérrel bejelölve választhatjuk ki. A cégek listája alatt szerepel még két, igen fontos nyomógomb, ezek:

**<Frissítés>**: használata esetén a rendszer lefuttat egy rövid ellenőrző rutint, mely megvizsgálja, hogy a varázsló indítása óta történt-e esetleg belépés a rendszerbe valamely felhasználó által valamelyik munkaállomáson, avagy egy gépes alkalmazás esetén el lett-e indítva a program. Ha igen, a szám a belépett felhasználók számát fogia mutatni:

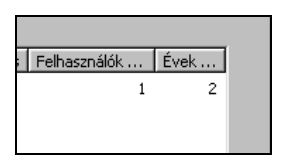

A rendszerbe időközben történt egy belépés valamely munkaállomáson, vagy a szerveren lett elindítva!

**<Összes kijelölése>**: ha az összes, jelenleg könyvelt céget szeretnénk egyszerre lementeni, nem kell egyesével kijelölni azokat.

Abban az esetben, ha egy céget sem jelöltünk ki mentésre, a < Következő> hatására a varázsló figyelmezteti a rendszergazdai jelszóval dolgozót erre, ez esetben a mentés folytatásához vissza kell lépnünk és ki kell jelölnünk legalább egyik cégünket. Ha a frissítés hatására kiderül, hogy valahol belépés történt az adott cégbe, a varázsló az alábbi képen erről is tájékoztat:

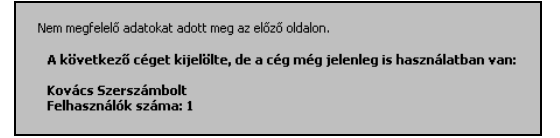

Használatban lévő cég adatait nem lehet lementeni

Ha a belépett felhasználó jelezte felénk, hogy kilépett a cégből (bezárta a programot vagy átlépett egy másik, olyan cégbe, melyet nem jelöltünk ki mentésre), kötelező érvénnyel kell használnunk a <Frissítés> gombot ahhoz, hogy a varázsló is felismerie ezt.

Ez esetben (biztonsági okokból) a menteni kívánt cégek kijelölése is megszűnik, újból ki kell választanunk azokat. Amennyiben sikerült a menteni kívánt cég kiválasztása és közben semelyik munkaállomáson (se a saját gépen) nem történt újbóli bejelentkezés abba, léphetünk tovább.

Megjegyezzük, hogy a szóhasználat nem volt véletlen: lehetséges ugyanis úgy mentést készíteni egy adott cég adatairól, hogy egy másik cégben más felhasználók dolgoznak, hiszen a program minden egyes cég adatait  $\sim$  egymástól jól elkülönített adatállományokban tárolja. Ám ha a mentési műveletet teljes biztonsággal szeretnénk végezni, nem célszerű közben más céget sem használni.

**5.** A menteni kívánt cég megadása után megjelenő képernyőn azt a helyet kell meghatároznunk, ahová a cége(ek) adatainak mentését kérjük. A mentés történhet 1.44 Mb-os kapacitású hajlékonylemezre, ill. a számítógép merevlemezeire, vagy akár hálózati meghajtóra is.

#### **1) Mentés floppy lemezekre:**

Mint ahogyan az a képernyőn látható ablakban is olvasható, floppy lemezre történő mentés esetén az adatállományok nagyságától függően (hány ügyfél, termék, számla stb. szerepel azokban), szükség lesz egy vagy több üres, előzőlegesen formázott 1.44 Mb kapacitású floppy lemezre. Mentés céljára csak üres, ellenőrzötten hiba- és vírusmentes floppy lemezeket szabad használni! A mentés a továbblépés hatására folytatódhat.

#### **2) Mentés merevlemezre:**

Ehhez jelöljük be az "Egy Ön által kiválasztott mappába" feliratú kapcsolót. Hatására aktívvá válik a beviteli mező, ill. az annak végén található segítő gomb. Ha tudjuk annak a mappának (könyvtárnak) pontos útvonalát, melybe a mentett adatokat elhelyezni szeretnénk, a szabványos útvonalmegadás-formulát alkalmazva begépelhetjük azt. Például: C:\MENTÉS, a C:\ meghajtó MENTÉS nevű almappájába fog a mentés készülni. Az útvonalat a beviteli mező végén található segítő kapcsolóra kattintva be is tallózhatjuk, hatására egy szabványos Windows tallózó ablak jelenik meg, melyben kiválaszthatjuk a kívánt mentés-mappát, mely lehet saját számítógépünk merevlemezén vagy elérhető más hálózati meghajtóján (ha a programot hálózatban használjuk, akkor munkaállomáson). Ha valamely, a floppy lemezen létrehozott könyvtárba szeretnénk menteni, azt is kötelezően ily módon kell megadnunk, s célszerű az is, ha előkészítünk tovább floppykat is, azonos könyvtárral rajtuk, mert ha a mentés egy lemezre nem fér rá, a rendszernek szüksége lesz további lemezekre, ám könyvtárat nem fog létrehozni rajtuk. A használni kívánt mappát minden esetben előzőlegesen létre kell hoznunk. Ha merevlemezre kívánjuk a mentést készíteni, a program a következő képernyőre történő átlépés során ellenőrzi a célnak megadott mappát, ha nem találja, nem engedi a mentés folytatását, ezt üzenetben is közli a felhasználóval.

Ha megadtuk a mentés helyét, a < Következő > hatására léphetünk tovább.

**6.** Akár floppyra, akár merevlemezre mentünk, a megjelenő képernyő egységes tartalmú lesz: a varázsló lehetőséget biztosít arra, hogy a beviteli mezőben az aktuális mentéshez kapcsolódó egyedi azonosítót adjon meg a mentést végző rendszergazda. Ez az azonosító hasznos lehet akkor, ha a mentés visszatöltésére kerül a sor.

Az ablakban szerepel egy további nyomógomb, **Script** néven. Ez szolgál arra, hogy egy, az operációs rendszer által támogatott scriptfájl létrehozásával a mentési folyamatot automatizáljuk. Az automatizálható mentésről a néhány oldallal később lesz szó.

**7.** Ezen a képernyőn elkezdődhet a mentés, az <Indítás> hatására a varázsló végrehajtja többfázisú feladatát. A mentés állapota a képernyőn nyomon követhető, a mentés előkészítésnek fázisában (az <Indítás> hatására megjelenő első fázis) még megszakítható, az adatállományok tömörítésénél már nem. A megszakítást azonban a mentés előkészítése során sem célszerű megtenni.

Amennyiben a mentést floppyra végezzük, és a mentési anyag nem fér rá egy lemezre, a program automatikusan kéri a további lemezeket. Mindaddig szükséges a már megtelt lemezek cseréje üres példányokra, amíg a varázsló erre utasítást ad.

#### **Mit végez el a varázsló a mentési folyamat során?**

- Az első fázisban lementei a cégek egyéni beállításait (felhasználók, jogosultságok).
- A kiválasztott cégek összes megnyitott évét és az azokban szereplő összes adatot rendezi, és egy állományba gyűjti. A mentési állományt a jobb helykihasználás érdekében tömöríti, a méret a tömörítés folyamán látható is a képernyőn.
- Ha a mentést floppy lemezre készítjük, a mentés befejeződése után automatikusan megkezdődik az adatok kimásolása, és a rendszer folyamatosan kéri a megtelt lemezek cseréjét új, üres lemezekre.

A mentés sikeres befejezését üzenet közli a felhasználóval. Ennek elfogadása után  $(<$ Ok $>$ ) a varázsló futása automatikusan befejeződik, és megtörténik a Windows-ba történő visszatérés. A mentési anyag ezek után megtalálható a floppykon, ill., a kiválasztott merevlemez könyvtárában. A programmal történő munka folytatható.

#### **Felmerül a kérdés, hogy mi történik akkor, ha olyan mappába vagy floppyra mentünk, amelyben vagy amelyen található korábbi mentési anyag?**

Probléma ebből sem származhat, mert minden egyes mentési állomány külön fájlnevet kap, mely fájlneveket a varázsló egy előre meghatározott algoritmus alapján oszt ki. A már meglévő mentési állományokat a rendszer nem fogja felülírni, hanem elhelyezi mellé az aktuálisat. Ezzel nekünk, felhasználóknak nem kell foglalkoznunk, hiszen egy könyvtárba történő mentés esetén és az onnan történő visszatöltés alkalmával az általunk megadható megjegyzés az, amellyel azonosítani tudjuk a mentési állományokat (lásd. a visszatöltések tárgyalásánál).

#### **VI. 2. 1. Tanácsok a mentéssel kapcsolatban**

- Mentést a programban tárolt adatok mennyiségétől és azok változásainak gyakoriságától függően érdemes készítenünk. Ha nagy mennyiségű adattal dolgozunk, érdemes a gyakori mentés, hiszen egy esetleges sérülés után kevesebb adatot kell újra feldolgoznunk.
- A mentési anyagok biztonsága érdekében ajánlható, hogy floppyra történő mentés esetén az anyag szerepeljen valamilyen merevlemezen is, hiszen a floppylemezek sokkal sérülékenyebbek, mint a számítógépekbe szerelt, nagy kapacitású társaik. Ez könnyedén megoldható oly módon, ha közvetlenül floppyra történő mentés után ugyanannak a cégnek a mentését valamely, merevlemezen található mappába is elvégezzük.
- Ha szükséges a floppyra történő mentés, és a mentési anyag csak több  $\bullet$ lemezre fér rá, a megtelt lemezeket ajánlatos címkézni, mert visszatöltés során az első, a mentés alatt megtelt lemezre lesz először szüksége a varázslónak, majd sorban a többi mentési állományt tartalmazó floppyra, egészen az utolsó lemezig.
- Élvezzen elsőbbséget a merevlemezes mentés, hiszen ez nagyságrendekkel  $\bullet$ biztonságosabb és gyorsabb, mint floppys formája. A floppys mentést két, egymástól független munkaállomáson történő adattovábbításra használjuk (a mentést tartalmazó floppykat használva visszatöltést végzünk a másik gépen).
- Ha viszonylag gyakran végzünk mentést, célszerű minden egyes mentési anyagot külön-külön mappában tárolni. Így nemcsak a tárgyalt módon megadható megjegyzéssel, hanem akár a mappa nevével is könnyedén azonosíthatjuk a mentéseinket visszatöltés során. A mappák nevei lehetnek például a mentés készítésének dátumai.
- Ha merevlemezeink kapacitása engedi, minden mentésről készítsünk másolatot, valamely, általunk megszokottan használt fájlmásolási eljárással. Célszerű ilyenkor a teljes mentési mappát átmásolni valamely biztonsági könyvtárba.
- Mivel egy-egy cég mentése a cégen belül könyvelésre már megnyitott összes évet egy fájlba gyűjti ki, ezért mindenképpen ajánlható, hogy minden év végén cégenként készüljön a mentés akkor, amikor már változtatásra bizonyossággal nem kell számítani a könyvelt évben.

#### **Kiegészítő információk a mentéssel kapcsolatban – rendszergazdák figyelmébe**

A mentéssel kapcsolatos ismeretek általános tárgyalásánál úgy fogalmaztunk, hogy a mentés során a varázsló a mentésre kijelölt cégek összes megnyitott évének összes adatát menti egy, tömörített állományba. A pontosítás kedvéért megemlítjük, hogy a rendszer valójában minden mentés készítésekor két állományt hoz létre, ezek közül az egyik ez a bizonyos tömörített adatállomány. A másik fájl a mentéshez kapcsolódó információkat tárolja, úgymint a mentésben található cégek és azok éveinek száma, mentési dátum, fájlméret. **A mentési anyagok későbbi visszatöltése csak e két fájl egy mappában, módosítás nélkül történő megléte esetén lehetséges!**

Az adatbázisokat tartalmazó fájl és a mentési adatokat tartalmazó fájl neve megegyezik, előbbi kiterjesztése \*.mmm, utóbbié \*.ini. Az egy mentésen belüli két, egyező fájlnév felépítése:

{programnév}\_mentés\_{évhónap}\_{óramásodperc}\_{véletlenszám} .mmm

{programnév}\_mentés\_{évhónap}\_{óramásodperc}\_{véletlenszám} .ini

**További információk:** az adatmentő varázsló nemcsak a könyvelt cégek megnyitott éveinek összes adatát, hanem a cégeket leíró összes beállítást (jogosultságok, Beállítások menü tartalma) menti. Ennek jelentőségét visszatöltés során fogjuk látni. Előfordulhat ugyanis, hogy a programmal több céget könyvelünk, ám a mentés még eltérő számú cégről készült. A rendszer ezekre a helyzetekre is fel van készítve, ehhez szükséges ennek a "cégleíró adatbázisnak" a tárolása. Ez a programon belül mindvégig jelen lévő, a felhasználó által hozzáférhetetlen modul úgy viselkedik, mintha maga is egy "cég" lenne, értelemszerűen a valós könyvelt cégek számától függetlenül mindig egy van belőle, amely az összes cég technikai adatát tárolja. Programon belüli létrehozásuk dátuma, könyvelésre megnyitott évek száma, aktuális nevük, mely alatt adatbázisaikat a rendszer kezeli stb. Minden esetben, amikor az egy vagy több könyvelt cégről mentés készül, ez a cégleíró elem is automatikusan, kivétel nélkül bekerül a mentési anyagba, hogy a visszatöltések során lehetőséget biztosítson az időközben esetlegesen megváltozott könyvelt cégek számából adódó eltérő viszonyok kezelésére.

Hasonlóan figyeljünk arra, hogy a mentési anyag két állományból áll, ha időközönként CD-re végzzük merevlemezeink tartalmának archiválását.

#### **A mentés automatizálása – script-fájl készítése**

Az Adatmentő varázsló alkalmazásával könnyedén és gyorsan, néhány egyszerű lépésben elvégezhető a mentés. A varázsló azonban lehetőséget biztosít a mentési folyamat bizonyos fokú automatizálására. Ennek megoldására egy ún. script-fájl hozhatunk létre. Az automatizáláson túlmenően a script-fájl használatával lehetősége van mentés készítésére azoknak a felhasználóknak is, akik nem rendelkeznek a rendszergazdai jelszóval.

A script-fájl segítségével végezhető a különböző, 32-bites architektúrára épülő alkalmazásokban a mentési folyamat bizonyos fokú automatizálása. Ezt az állományt a rendszer hozza létre, jelentősége, hogy mentések készítésekor nem szükséges a teljes Adatmentő varázslót végigvinni, elegendő csak ezt a fájlt futtatni. Lehetőségünk van korlátlan számú script-fájl létrehozására, más-más mentési beállításokkal (főleg több cég könyvelése esetén, ill. akkor, ha számítógépünk/hálózatunk több tárolójára végzünk mentéseket). A script-fájl a varázsló előző képernyőin megadott mentési paramétereket tárolja, így azt, hogy az aktuális mentésre hány céget jelöltünk ki, és hová kérjük a mentési állomány létrehozását. Így például két cég könyvelése esetén lehet egy-egy script-fájlunk a két cég külön-külön történő mentésére, ill. egy harmadik, mindkét cég egyszerre történő mentésére.

A mentés automatizálásának első lépése egy ilyen állomány létrehozása. Ez az adatmentő varázsló azon képernyőjén lehetséges, amely közvetlenül a mentés megkezdése előtt, az egyéni azonosító megadására szolgál. Ezen a képernyőn a <*Script*> nyomógombot kell használnunk. Hatására az alábbi kép jelenik meg a rendszergazdaként dolgozó felhasználó képernyőjén:

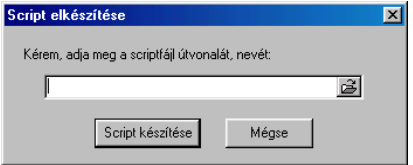

A script-fájl útvonalának megadása

A beviteli mező végén lévő segítő kapcsolóra kattintva, a Windows-ban szabványosított módon, egy tallózó ablak jelenik meg a képernyőn, ahol a mappa kiválasztása után meg kell adnunk a script-fájl nevét. A fájl kiterjesztése minden esetben .msp lesz.

Fájlnévnek célszerű valamilyen beszédes nevet választanunk, ami alapján akár egy fájlkezelőben, ránézésre azonosíthatjuk, hogy ez az állomány a számítógépünkön mi célt szolgál. A név megadása után a < *Mentés*> gombra kattintva visszatérünk az előző képernyőre, a program automatikusan beírja a mezőbe a megadott útvonalat.

A <Script készítése> gombot használva az alábbi kép jelenik meg:

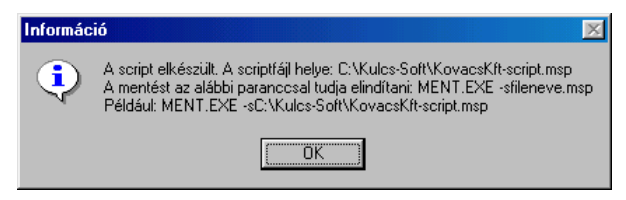

A script-fájl elkészültét és használatát üzenet tudatja a felhasználóval

A script-fájlt ezután bármikor módunkban áll használni, amikor mentést szeretnénk készíteni a fájlban tárolt mentési paraméterek szerint.

Ez a következőképpen történhet: lépjünk be egy fájlkezelő (FAR, Windows Commander, vagy a Start gomb Futtatás pontja) segítségével a következő könyvtárba a számítógépen (ha hálózatban használjuk a programot, értelemszerűen a szerver-gépen!):

C:\Program Files\Common Files\Kulcs-Soft

A mentés végrehajtásához gépeljük be az ábrán is látható parancssort, természetesen azt a fájlnevet használva, amelyet létrehozás során megadtunk. Formula:

Ment.exe –s{elérési út}\[script-fájl neve]

Példa:

Ment.exe –sC:\Program Files\Common Files\Kulcs-Soft \KovacsKft-script.msp

A mentési folyamat a beállított mentési paraméterek szerint automatikusan végrehajtódik.

A script-fájl segítségével azok a felhasználók is tudnak adatmentést végezni, akik nem rendelkeznek a rendszergazdai bejelentkezéséhez szükséges jelszóval.

További információ: minden, script-fájllal készített mentés esetében a rendszer abba a könyvtárba, ahol a script-fájl található, létrehoz egy .log kiterjesztésű állományt, amelyben a mentési információk kerülnek tárolásra. Ennek szerepe hasonló a mentett adatbázisokhoz kapcsolódó .ini állományéhoz. Ha a mentés során esetlegesen hiba lép fel, a program a hibákat is jegyzi ebben a .log fájlban, így elhárításuk egyszerűbb lehet (a mentés sikertelenségének okai).

#### **Script-fájl segítségével végzett automatikus mentés esetén is igaz: mentés közben a programot ne használjuk egyetlen munkaállomáson se.**

### **VI. 3. A visszatöltés**

Visszatöltésre alapvetően két esetben kerülhet sor:

**1)** Valamely cég adatbázisa megsérült, és a hibát semmilyen úton-módon nem lehet javítani. Az egyetlen megoldás, ha a legutoljára készített mentést visszatöltjük, és az akkori állapotok óta a nyilvántartásokban bekövetkezett változásokat újra feldolgozzuk. Rögtön tegyük is hozzá: annak esélye, hogy az adatbázis(ok)ban olyan mértékű meghibásodás lépjen fel, amelyet nem lehet a Kiadó Ügyfélszolgálatának segítségével sem helyrehozni, rendkívül minimális. **Ezért nyomatékosan kérjük, hogy ez okból történő visszatöltésre csak és kizárólag abban az esetben kerüljön sor, ha ennek szükségességét az Ügyfélszolgálat is ajánlja! A visszatöltés ugyanis felülírja az aktuális nyilvántartási állapotokat, ezért a pillanatnyi állapotok végérvényesen elvesznek! Ha mégis szükséges a mentés visszatöltése, a visszatöltéskor aktuális állapotokról is készüljön közvetlenül visszatöltés előtt mentés!**

**2)** Valamilyen okból szükségessé vált, hogy egy, a programmal könyvelt cég esetében korábbi nyilvántartási állapotokat juttassunk érvényre. **Ez okból történő visszatöltésre is szintén csak az Ügyfélszolgálattal folytatott konzultáció, a további teendők megbeszélését követően kerüljön sor!**

Amennyiben mégis szükségessé válik a visszatöltés, úgy a következő oldalakon tárgyaltak szerint járjunk el.

A visszatöltésre is igaz, hogy csak és kizárólag úgy végezhető el, ha a program nincs futás alatt egyik munkaállomáson, ill. a szerveren sem. További igazságok, hogy a mentéshez hasonlóan csak a rendszergazdai jelszóval rendelkező felhasználók tudják végezni, kizárólag a program számára szerverként üzemelő munkaállomáson (hálózatos alkalmazás esetén). A visszatöltés végrehajtásában a visszatöltő-varázsló lépésről-lépésre a felhasználó segítségére lesz. A visszatöltés a tárgyalásra kerülő módon végezhető el azon mentések esetében is, melyeket script-fájl használatával készítettünk.

**1.** Miután meggyőződtünk arról, hogy a rendszert egyetlen munkaállomáson sem használják (nincs a program futás alatt), úgy a telepítés során megadott mappát kell a **Programok** menüből kiválasztanunk, majd a **Karbantartás** címszó **Adatmentő és visszatöltő segédprogram** parancssorát elindítanunk. Hatására az Adatmentő varázsló jelentkezik be, ahol is a **Visszatöltő varázsló indítása** címszót kell választanunk, majd a < Következő > gombra kattintanunk.

**2.** A visszatöltés során az első információ, amit a varázsló számára meg kell adnunk, hogy hol találhatóak azok a mentett adatok, amelyeket vissza kívánunk tölteni, több mentés esetén melyik az a mentés, amelyből a benne tárolt állapotot szeretnénk használni, és a munkát ettől az állapottól folytatni.

**3.** A visszatöltés során némileg más tudnivalók vonatkoznak a floppyról ill. merevlemezről történő visszatöltésre, mint mentés esetén:

#### **1) Visszatöltés floppy lemezekről:**

**A eset:** ha a behelyezett és a <Következő> gomb hatására beolvasott floppyn egy mentés található, a program automatikusan érzékeli ezt, és ezt a mentést fogja visszatöltendőnek tekinteni. Ez esetben a következő tennivaló – a mentéshez a hasonlóan – a rendszergazdai bejelentkezés lesz.

**B eset:** ha a lemezen több mentési anyag is található, a rendszer ezt automatikusan érzékeli, és kéri a rendszergazdát, válassza ki, melyik mentést kívánja használni. A mentések egy listán jelennek meg, nevükkel, készítési dátumukkal, a benne található cégek számával, valamint azzal a megjegyzéssel, amelyet minden egyes mentéshez külön-külön csatolhat a felhasználó, és amely ez esetben nagy segítséget jelent a visszatölteni kívánt mentési anyag pontos azonosításában.

Ez esetben a mentésre történő kattintás segítségével tudjuk kiválasztani azt, majd a <Következő> gombra kattintva történhet a rendszergazdai bejelentkezés.

Ha esetleg olyan floppy(k)ról töltünk vissza mentést, melyen a mentés valamilyen alkönyvtárban szerepel, a mappából történő visszatöltés kapcsolóját kell használnunk.

Mindkét fent vázolt esetre igaz, hogy amennyiben a floppyról visszatölteni kívánt mentés készítéskor csak több lemezre fért rá, azt a lemezt kell elsőként behelyeznünk, amelyre a mentés első része került, majd ezután a mentési sorrendnek megfelelően további lemezeinket. A varázsló a mentés során tapasztaltakhoz hasonlóan kérni fogja a további lemezek meghajtóba történő behelyezését.

#### **2) Visszatöltés merevlemezen elhelyezkedő mappából:**

Ez esetben az "**Egy Ön által kiválasztott helyről"** címszót kiválasztva a mentéshez hasonló módon meg kell határoznunk a varázsló számára azt a helyet, ahol a mentési anyag található. Ha tudjuk a pontos útvonalát és a mentésfájl nevét, a beviteli mezőbe a szabványos formulát követve, kiterjesztéssel együtt beírhatjuk azt (lásd. kiegészítő információk a mentésről).

Mivel ezzel a módszerrel elég nehézkes lenne a meghatározás, hiszen másodpercre pontosan kell ismerni a mentés befejezését (s ez csak a mentés befejeződése után egy fájlkezelőben a mentési anyag ellenőrzése során nézhető meg), ezért szerencsésebb, ha a beviteli mező végén látható segítő kapcsolóra kattintunk a fájl

meghatározásához, s a megjelenő szabványos Windows tallózó ablakban keressük meg a mentési állományt. Abban az esetben, ha betallóztuk azt a mappát, melyben a visszatölteni kívánt mentési anyag található, s emellett szerepelnek ott további mentésállományok, a varázsló mindegyiket megjeleníti. A felhasználónak kell egérrel kijelölnie azt az állományt, amelyet használni kíván.

Miután ez megtörtént, használjuk a < *Megnyitás*> gombot. Hatására visszatérünk a varázsló képernyőjére, ahol az adatbeviteli mezőben szerepel a teljes útvonal, a mentésfájl nevével és kiterjesztésével együtt. A < Következő > gombra kattintva a rendszergazdai bejelentkezés megtörténte után további adatmegadást kell végeznünk.

**4. Ez a lépés a visszatöltési folyamat legkényesebb része, ezért fokozott odafigyelés szükséges! Az alábbi információkat mindenképpen olvassuk el, mielőtt továbblépnénk a visszatöltésben!**

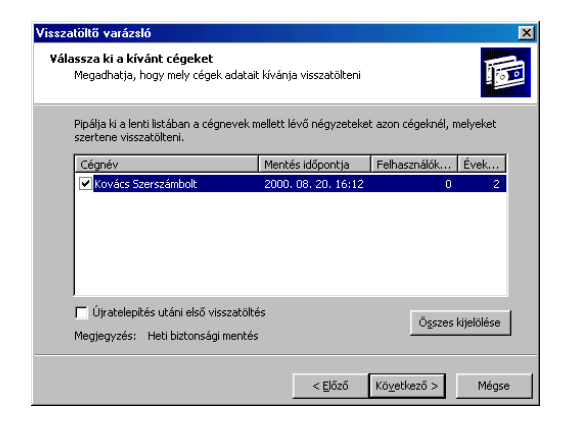

A visszatölteni kívánt cégek meghatározása

A listán nem az összes, aktuálisan a programmal könyvelt cég neve jelenik meg, hanem csak azon cégek neve, amely cég szerepel a visszatöltésre kiválasztott mentésfájlban. Abban az esetben, ha a mentésben szereplő cég időközben "láthatatlan" státusz kapott, a visszatöltése nem lehetséges.

A képernyőn szerepel a mentéshez kapcsolódó, a felhasználó által a mentés készítésekor megadható megjegyzés, tehát ha szükséges, használjuk fel a mentés egyértelmű azonosítására.

**Utolsó mentés:** a cégről készült utolsó mentési dátumot mutatja.

**Felhasználók:** ha a visszatöltési folyamat indítása után időközben valamely munkaállomáson belépés történt valamely, a mentésben szereplő cégbe, a belépett felhasználók száma jelenik meg ebben az oszlopban.

**Évek:** azon évek száma, ahány évet a mentési anyag tartalmaz az adott cégre vonatkozóan.

**Összes kijelölése:** ha mindegyik, a listán szereplő cég adatát szeretnénk visszatölteni, használjuk ezt a gombot, ellenkező esetben a cégek neve melletti négyzetre történő kattintással válasszuk ki azokat.

**RENDKÍVÜLI JELENTŐSÉGGEL BÍR az Újratelepítés utáni első visszatöltés opció használata. Ezt az opciót CSAK ÉS KIZÁRÓLAG abban az esetben szabad bejelölni, ha a visszatöltést közvetlenül az után végezzük, hogy a teljes programot eltávolítottuk a számítógépről (hálózatban az összes munkaállomásról, beleértve a szerverként üzemelő számítógépet is!), majd szabályosan újratelepítettük azt.**

Ezen opció bekapcsolásának az a következménye, hogy a rendszer nemcsak a kijelölt cégek adatait, hanem azt a cégleíró adatbázist is visszatölti, mely a könyvelt cégek számát, nevét, létrehozásuk dátumát stb. tartalmazza (lásd. a mentéshez kapcsolódó kiegészítő információkat). Következésképpen: ha a programmal a visszatöltés pillanatában három céget könyvelünk, de a visszatöltési állomány még csak két cég adatait tartalmazza, a visszatöltés befejeződése után csak ez a két cég az, amelyet használni fogunk tudni a rendszerben (a mentési anyagban található állapotokkal), a harmadik cégünk adatai végérvényesen el fognak veszni!!! **Pontosítva: az opció bekapcsolása esetén a rendszer először törli az összes, jelenleg könyvelt céget, azok teljes anyagával együtt, és helyükre visszatölti a mentésre kijelölt cégeket úgy, hogy a visszatöltés végeztével csak ezen cég adatai lesznek a programban megtalálhatóak! Ezért az ezen opcióval együtt végzett visszatöltés előtt FELTÉTLENÜL készüljön mentés a jelenleg könyvelt cégek adatairól!**

Abban az esetben, ha a helyzet fordított, és több cég adatait szeretnénk könyvelni, mint amennyi éppen nyilvántartás alatt van a rendszerben, a könyvelt cégeket újból létre kell hozunk. Ha ismerjük azt a nevet, mellyel a mentés készítésekor a program számára azonosítva volt a cég (az a név, amelyet a cég létrehozása során használtunk és esetleg utána módosítottunk), használjuk ugyanezt a nevet. Ha nem, a visszatöltés (elegendő számú új cég létrehozása után) akkor is megoldható, erről a későbbiekben szó lesz. **Semmiképpen ne kíséreljünk meg úgy visszatöltést, hogy a visszatöltés alkalmával nincs legalább annyi cég nyilvántartva a programmal, mint ahánynak adatait visszatölteni szeretnénk!**

Ha bejelöltük a visszatölteni szándékozott cégeket, a < Következő> gombra kattintva léphetünk tovább.

**5.** Ha minden szükséges adatot jól határoztunk meg, a megjelenő képen a varázsló ezt közli a felhasználóval, ellenkező esetben figyelmezet valamely adat pontatlan megadására. Ha az előzőekben tárgyalt speciális, az újratelepítés utáni visszatöltésre szolgáló opciót bekapcsoltuk, a rendszer erre is figyelmeztet:

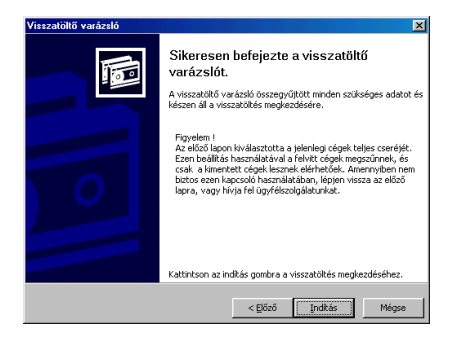

Figyelem! A kiválasztott opció használatával az összes jelenleg könyvelt cég valamennyi adata törlődik!

A mentés megkezdése az <Indítás> gomb használatával történhet. A varázsló figyelmezteti a felhasználót. Az üzenet önmagáért beszél:

#### **A VISSZATÖLTÉS FELÜLÍRJA AZON CÉGEK ÖSSZES ADATÁT, MELYEKET A VISSZATÖLTÉSRE KIJELÖLTÜNK!!!**

A program a visszatöltésre kijelölt cégek adatait a mentési fájlban található állapotokkal fogja helyettesíteni. Ebből következik, **ha olyan céget is visszatöltünk, melyben már több évet is megnyitottunk könyvelésre, de a visszatöltésre kerülő anyag kevesebb évet tartalmaz, mint az aktuálisan "élő" évek, a művelet befejeződése után csak ezek az évek lesznek a cégben elérhetőek akkor is, ha a visszatöltés alatt álló mentés készítése után csak további éveket nyitottunk, a régieket nem töröltük**. S ez esetben is mindig a mentési állapotok lesznek azok, amelyek egy adott cég adott évében érvényre fognak jutni.

**6.** A visszatöltés megkezdődik. Ha a visszatölteni kívánt adatok több floppyn helyezkednek el, a mentési sorrendet tartva ügyelve kell azokat behelyezni, mikor a varázsló kéri azokat (első az a lemezes, mely a mentés során elsőként telt meg a mentési állománnyal, utolsó, ami utoljára). A lemezcserét tudatnunk kell a rendszerrel, hogy miután az megtörtént, a varázsló be tudja olvasni annak tartalmát, és folytatni a visszatöltést. A folyamat végbemenetele során két eltérő esetre kell felkészülnünk, attól függően, hogy a visszatöltés alatt álló cég létezik-e éppen a programban, ill. létezik-e egyáltalán olyan nevű cég, amelynek adatait a varázsló éppen olvassa. Ez azon esetekben fontos, amikor **nem** újratelepítés után első visszatöltést végünk, hiszen ez esetben a rendszer automatikusan törli az aktuális cégeket és elhelyezi a visszatöltésre kijelölteket.

#### **1) A visszatöltendő állományban tárolt cégek neve megegyezik az aktuális cégek nevével:**

Ez a gyakoribb eset, hiszen feltehetőleg egy-egy cég programon belüli törlése vagy létrehozása nem mindennapos tapasztalat a programot használók oldaláról. Ilyenkor a visszatöltés anélkül lezajlik, hogy a visszatöltést végző személynek bármilyen további lépést tennie kéne (kivétel, ha időközben bejelentkezés történik az épp visszatöltés alatt álló cégbe, részletesen lásd. a következőkben), ill. mindössze annyi a feladata, hogy tudomásul vegye a varázsló azon üzeneteit, miszerint éppen melyik cég, azon belül melyik év adatait tölti vissza. A visszatöltés sikerét a varázsló üzenetben közli a felhasználóval.

A munka ezután folytatható, a cégek nyilvántartásainak állapotai a visszatöltött anyag állapotait fogják mutatni. Ha aktuálisan olyan cég is könyvelés alatt áll a rendszerben, melynek adatait visszatöltésre nem jelöltük ki, ennek állapotában magától értetődően nem lesz változás.

#### **2) Ha a varázsló olyan nevet talál a visszatöltés alatt álló cégek között, melynek neve nem szerepel a meglévők sorában:**

A varázsló a visszatöltésre kijelölt cégek adatait egymás után tölti vissza. Sorban halad a cégek feldolgozásában, és mielőtt az aktuális adatbázist ténylegesen felülírná a visszatöltés alatt állóéval, lefuttat egy ellenőrzést, és összehasonlítja a visszatöltés alatt álló cég nevét az aktuálisan könyveltekével. Ha talál egy **pontosan** egyező nevet, az **1)**-ban leírtak szerint jár el (a cég aktuális adatait felülírja a visszatöltöttekkel). Mivel a rendszer számára egy karakternyi eltérés is egyenértékű a **nem egyezőséggel** (kis- és nagybetűk különbözősége, szóköz is számít!), utasítást vár a felhasználótól arra vonatkozóan, hogy az éppen visszatölteni szándékozott adatokat melyik aktuális cég adatait lecserélve helyezze el:

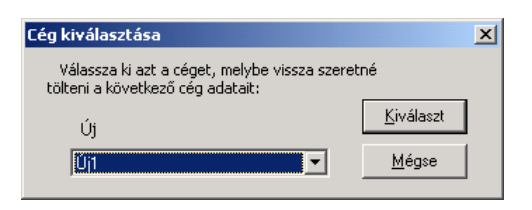

A varázsló nem találta meg a visszatölteni szándékozott cég nevét az aktuálisan könyveltek között

A fentiekből látszik, hogy a visszatöltés folyamán akkor is találkozni fogunk ezzel az ablakkal, ha az adott cég nevében csak egy karaktert változtattunk meg. A varázsló automatikusan a visszatölteni szándékozott céghez névben legközelebb állót kínálja fel, mint a visszatöltésre, és ezáltal adatinak cseréjére szánt cég, de természetesen a legördíthető lista ismert használatával megadhatjuk bármelyik, aktuálisan könyvelt cég nevét. Választásunkat a < Kiválaszt> gombbal érvényesíthetjük, a < Mégse> változatlanul a visszatöltés elvetésére szolgál.

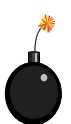

Hangsúlyozzuk, hogy több cég visszatöltése csak akkor történjen meg, ha a visszatöltés megkezdése előtt tisztában vagyunk vele, melyik cég korábbi adatait melyik, aktuálisan könyvelt cég adataiba kívánjuk visszatölteni. Ez történhet oly módon, hogy a visszatölteni szándékozott cégek nevei **karakterre** pontosan azonosak, ill. úgy, hogy eltérő cégnevek esetén tudjuk, melyik cég aktuális (előtte mindenképpen mentett!) adatait kívánjuk lecserélni a mentésben szereplő másik (nevű) cég korábbi adataival. Ehhez nyilvánvalóan legalább annyi céget kell aktuálisan létrehozottként kezelnünk a rendszerrel, ahány céget visszatölteni szándékozunk. Ha ez a feltétel nincs biztosítva, és kevesebb cég áll rendelkezésre, mint amennyit visszatölteni kívánunk, vagy a cégek egy részét töltjük vissza, vagy a visszatöltés során a további cégek visszatöltésének olyan, aktuális céget határozunk meg, amelybe ugyanezen visszatöltés során **már töltöttünk vissza egy másik céget.**

E módon a visszatöltés befejeződése után egy ilyen cégben az a visszatöltött cég lesz látható, amelyet a legutoljára adtunk meg, mint az e cégbe visszatöltendő, visszatöltésre kiválasztott korábbi cég, korábbi adatokkal (ne feledjük: a visszatöltővarázsló sorrendben halad a cégek visszatöltésében).

Például: aktuálisan vezetünk két céget a rendszerrel "Kovács Kft." és "Kovács Bt." néven. Visszatölteni egy korábbi mentésünket szeretnénk, melyben még egy "Kovács Rt." nevű cég is szerepel. Ez esetben egy elvi visszatöltés így alakulna:

A varázsló visszatölti Kovács Kft. és Kovács Bt. adatait a megfelelő helyükre. Amikor a Kovács Rt. kerül sorra, választatnunk kell, hogy Kovács Kft. avagy Kovács Bt. legyen az a cég, amelybe Kovács Rt. adatait visszatöltjük úgy, hogy közvetlen előtte töltöttük vissza az egyező cégnéven szereplő adatokat (a sorrend változhat, függ az aktuális és a visszatölteni kívánt cégek nevétől).

A fentiek alapján egyértelmű, hogy a könyvelt évek kezelése egyszerűbb: a varázsló a kijelölt (vagy az éppen visszatöltöttel megegyező nevű) cégbe mindig a visszatöltés alatt álló cég valamennyi évét visszatölti, ezért nem szükséges visszatöltés előtt külön megnyitni azokat (az **I. fejezetben** leírt módon). A rendszer viszont ekkor is megerősítést kér, minden egyes év visszatöltéséről: megerősítés után hozza létre a nem létezőket.

Amennyiben a visszatöltés sikeres volt, a varázsló ezt üzenetben tudatja a felhasználóval, melynek elfogadása után a varázsló automatikusan bezárul és megtörténik a Windows-ba való visszalépés. A programmal történő munka ezután folytatható.

**Mi történik akkor, ha a visszatöltés során valamely munkaállomáson bejelentkezés történik abba a cégbe, amelybe épp visszatöltés történik, vagy úgy kezdődött meg a visszatöltés, hogy az adott cégből nem történt kilépés?** Lehetőség szerint természetesen ilyenre ne kerüljön sor, de amennyiben időközben mégis bejelentkezés történt, mióta a visszatöltést végző személy továbblépett a cégek kiválasztására szolgáló képernyőről, ahol a céget aktuálisan használók száma látszik, az alábbi kép megjelenésére kell számítani a visszatöltés során:

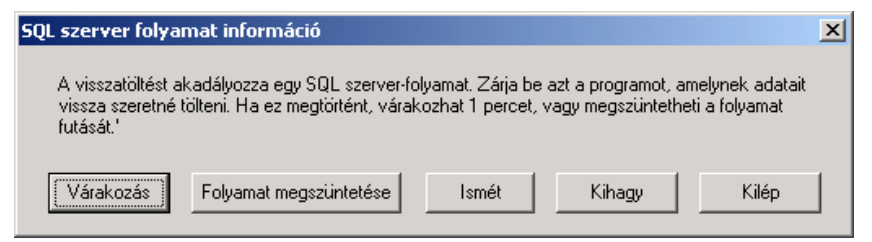

Az SQL-szerver érzékelte, hogy a visszatöltés során a visszatöltés alatt álló cégbe bejelentkezés történt

Amint az látható, az ilyen esetek kezelésére több nyomógomb is rendelkezésre áll ezen a panelen:

**<Várakozás>:** Hatására a varázsló 60 másodpercet várakozik, majd automatikusan újra megpróbálja a cég visszatöltését. Ha a cégből időközben megtörtént a kilépés, a visszatöltés folytatódik, ha nem, a visszatöltést végző személy újra várakozhat, vagy más lehetőséget választhat ezen a képen.

Megjegyezés: előfordulhat, hogy a kilépés az adott cégből megtörtént, ám a rendszer a 60 másodperc után is azt jelzi, hogy a cég még használatban van. Ilyenkor célszerű újra a < Várakozás> gombot választani, mert az SQL-szervernek 60 másodpercre van szüksége ahhoz, hogy ellenőrizze, valóban nem áll használatban az adott cég egyetlen adatállománya sem.

**<Folyamat megszüntetése>**: használata nem tanácsos. Ez a nyomógomb feloldja azt a biztonsági zárt, amely megakadályozza, hogy a cégbe akkor is megtörténjen a visszatöltés, ha azt éppen használják! Ebben az esetben adatvesztés vagy –keveredés léphet fel! Csak akkor használjuk, ha kikerülhetetlen a visszatöltés leállítása, majd utána a lehető legkorábban ismételjük meg azt!

**<Ismét>**: időkihagyás nélkül, azonnal újra próbálkozik.

**<Kihagy>**: nem végzi el annak a cégnek a visszatöltését, melyet éppen használnak, és továbblép a sorban a következő cég kezelésére.

**<Kilép>**: a visszatöltésből történő kilépés. A már sikeresen visszatöltött cégek használhatóak.

#### **VI. 3. 1. Tanácsok a visszatöltéssel kapcsolatban**

- A visszatöltést csak a rendszergazdai jelszóval rendelkező felhasználó tudja végezni, és csak a szerverként üzemelő számítógépen.
- A visszatöltés az aktuális cég összes adatát felülírja.  $\bullet$
- Ha egy mentési állományban több cég adatai is megtalálhatóak, nincs  $\bullet$ kötelező érvény mindegyik visszatöltésére.
- Amennyiben a visszatöltés alatt álló cég neve nem egyezik egyetlen,  $\bullet$ aktuálisan könyvelt cég nevével sem, meg kell határozni azt a céget, amelybe visszatöltését kérjük.
- A visszatöltés az összes, mentésben tárolt éveivel és azok állapotaival fogja  $\bullet$ lecserélni egy cég aktuális éveit és azok állapotait.
- A program újratelepítése utáni első visszatöltésre opcionális lehetőség van,  $\bullet$ ám ennek használata nagy körültekintést igényel, mert a rendszer a visszatöltést a meglévő összes cég és azok adatainak törlése után fogja elvégezni.
- Minden visszatöltés előtt készítsünk mentést az aktuális állapotokról!
- Ne használja senki a cégeket visszatöltés alatt. Ha ez mégis megtörténik, kérjük meg a cégből (ha mód van rá: a programból) történő kilépésre, és várjuk meg, amíg a kilépést az SQL-szerver is érzékeli, majd folytassuk a visszatöltést.

# **VII. Hálózatos használat**

A program felépítéséből és az alkalmazott fejlesztési eljárásokból adódóan egyaránt alkalmas önálló munkaállomáson és hálózatban történő működtetésre is. A helyi (LAN) hálózaton történő működtetés követelmény minden olyan helyen, ahol egyszerre több munkaállomáson folyik a munka, több munkatárs is dolgozni kíván a rendszerrel. A program hálózatban történő működtetése megvalósítja, hogy a rendszerben egyszerre több felhasználó is dolgozhat a saját munkaállomáson úgy, hogy az általa bevitt új adatok, a nyilvántartásokban végrehajtott változások egyből láthatóak a többi munkaállomáson is, anélkül, hogy zavarnák az ott dolgozó többi munkatárs munkáját.

A programnak önálló munkaállomáson és hálózatban történő működtetése között lényeges eltérések nincsenek, elsősorban az installálás az, amely során némileg más eljárást kell követni. A Telepítés című fejezetben talál részletes információkat a hálózatra történő installálásról! Ez a fejezet – ahogyan arra az előzőekben többször is utaltunk – összefoglalóan tárgyalja azokat a tudnivalókat, melyeket a hálózatos működtetés esetén ismerniük és alkalmazniuk kell a felhasználóknak.

#### **Általános tudnivalók a hálózatos alkalmazásról**

- $\bullet$ Hálózatos üzemeltetésre a Kulcs-Számla termék nem alkalmas (egy gépre érvényes termékszámmal rendelkezik). A többi Kulcs-Soft termék korlátlan számú gépen használható egyidejűleg.
- A programhoz csatolt SQL-szerver lehetőségeiből adódóan a rendszer képes  $\bullet$ több munkaállomás gyors és biztonságos kezelésére.
- Hálózatos üzemeltetés esetén nincs feltétlenül szükség nagyobb teljesítményű  $\bullet$ számítógépekre a gyors, folyamatos munka biztosításához, mint amely specifikáció az önálló munkaállomásra történő működtetésre igaz.
- A program egyaránt alkalmas a dedikált szerverrel irányított hálózatban történő futtatásra (Windows NT 4 Szerver, Windows 2000 Szerver), valamint az egyenrangú hálózatként üzemeltett gépeken történő használatra (olyan számítógépek alkotta hálózat, amelyek csak Windows 95 vagy 98 operációs rendszereket használnak).
- Novell Netware alatt csak abban az esetben lehet megvalósítani a hálózatos működtetést, ha a programot nem Novell Netware-rel ellátott szerverre, hanem olyan munkaállomásra telepítjük, amelyen a fenti pontban foglalt szoftverek valamelyike fut! Programunk ezt a számítógépet fogja szerverként kezelni.
- A rendszert úgy alkották meg, hogy hálózatos alkalmazása esetén ne csak a munkaállomásokon, hanem a szerverként üzemelő gépen is lehessen vele dolgozni.

A hálózatba kapcsolt gépek irányítására kötelező érvénnyel a TCP/IP protokollt kell használni. Ez a helyi hálózatokban a legáltalánosabban elterjedt hálózati protokoll, ha gépeink eddig is működtek hálózatban, s más alkalmazásokat is sikerrel futtattunk rajtuk egyszerre több munkaállomásról, majdnem teljesen bizonyos, hogy gépeink ezt a protokollt használják.

Nem árt, ha külön szót ejtünk mind a dedikált, mind az egyenrangú hálózatban történő alkalmazás eseteiről, mielőtt a telepítés és a használat lépéseinek ismertetésébe bocsátkoznánk.

#### **1) Működtetés dedikált szerverrel irányított hálózatban:**

A dedikált szerverrel irányított hálózat fogalma azt jelenti, hogy hálózatba kapcsolt számítógépeink között található egy olyan, amelyet kimondottan a hálózat igényeinek kiszolgálására tartunk fenn, és amelyen olyan szoftvert használunk, melyet kimondottan hálózatok irányítására terveztek. A dedikálás ez esetben tehát egyfajta megkülönböztetést, kiemelést jelent. Hálózatos szoftverként pedig említhetjük a Windows NT vagy a Windows 2000 rendszereket (vagy a Novell-t, bár ezt a program nem képes szerverként kezelni, így ha Novell-hálózatra telepítjük a rendszert, olyan gépet kell szervernek választanunk, melyen Win95/98/NT/2000 rendszer üzemel).

A számítógépes hálózatokkal kapcsolatos, szerteágazó ismeretek tárgyalása nem ennek a kézikönyvnek a feladata, s programunk eredményes hálózatos alkalmazásához nincs is szükség rájuk. Elégedjünk meg annyival, hogy a dedikált szerver azt jelenti, hogy ez a hálózat azon számítógépe, mely központi gépként irányítja a számítógépek és rajtuk futtatott programok egymással történő kommunikációját, a közöttük zajló adatforgalmat. Az egyes programokban tárolt adatok a szerver gép merevlemezén helyezkednek el, és a szerverhez csatlakozó munkaállomások innen "kapják meg őket", s miután a felhasználók elvégezték a velük való munkát, ugyanide kerülnek vissza. Ezeket a folyamatokat a hálózatos szoftver és az adott alkalmazás (mint programunk is) együtt irányítják. A dedikált szerverrel ellátott hálózat tehát az jelenti, hogy a gépek között alá-felérendelt viszony van, a "csúcs" a dedikált szerver, a hálózat "tejhatalmú ura".

Amennyiben hálózatunkban rendelkezünk dedikált szerverrel, tanácsos, hogy a program számára is ezt használjuk szerver-gépként, ahol az eddigi, hálózatban használt programjaink is helyt kaptak (kivétel, ha a szerveren Novell Netware üzemel). Hozzátesszük, hogy ez nem kötelező, munkatársainkkal történt megállapodás alapján kijelölhetünk egy másik számítógépet is, mint a program szerveréül szolgáló gép, de ha erre nem vagyunk rákényszerülve, maradjunk az előbbi változatnál. Ha mégis emellett kell hogy döntsünk, szabályos telepítés esetén ekkor sem kell problémáktól tartanunk.

Dedikált szerveren történő üzemeltetés esetén a dedikált szervert is használhatjuk munkaállomásként, tehát ugyanúgy futtathatjuk rajta a programot, mintha ez a gép is egyszerű munkaállomás lenne. (Megjegyezzük: a mindennapi gyakorlatban ennek

pont ellenkezője a szokás, vagyis a szerverként üzemelő gép ténylegesen csak a többi munkaállomás kiszolgálójaként és egymással történő kapcsolattartásuk irányítójaként üzemel, alkalmazást nem futtatnak rajta. Ez a szerver optimális futási sebességét segíti elő, hiszen a szervert nem terheli egy másik, futó alkalmazás.)

#### **2) Működtetés egyenrangú hálózatban:**

Az egyenrangú hálózat fogalma azt jelenti, hogy a hálózatban nincsenek olyan számítógépek, melyek olyan hálózatos szoftverrel lennének ellátva, amely a hálózatban alá-felérendeltségi viszonyok kialakítására képes lenne. A számítógépeken olyan operációs rendszerek futnak, melyek egyenrangú kapcsolat létrehozására képesek, mint például a Windows 95 vagy 98. Az, hogy a program egyenrangú hálózatban történő alkalmazását mégis gond nélkül megtehetjük, a már sokat emlegetett SQL-szervernek köszönhető.

Egyenrangú hálózatban történő működtetés esetén a program úgy fog működni, mintha dedikált szerverre installáltuk volna, mert a beépített SQL-szerver nemcsak az adatbázisok "alapszintű" kezelését látja el, hanem gondoskodik arról is, hogy az adatok között akkor se lépjen fel keveredés, ha pl. egyszerre történik négy-öt munkaállomásról is számlakiállítás. A program számára – de csak ennek számára, a többi alkalmazásunkra ez nem vonatkozik! – így az egyenrangú hálózat "átváltozik" alá-felérendelt gépek hálózatává.

#### **A program hálózatban történő használata**

Mivel a rendszert hálózatra telepítettük, ezért az SQL-szerver automatikusan úgy konfigurálta magát, hogy a telepítés befejeződése után azonnal készen álljon a hálózatos üzemeltetésekor jelentkező feladatok ellátására. A program használata szinte teljes mértékben megegyezik az önálló munkaállomáson történő működtetéssel. A rendszer a működéséhez szükséges rendszerállományokat mindegyik számítógépen elhelyezte, ám az adatállományokat csak a szerver gépen fogia szerepeltetni.

A telepítés végeztével **a program első indítása a szerveren történjen meg**. Mint tárgyaltuk, a cégnevet az első indítás során kell csak meghatározni, ezután erre nincs szükség.

- A hálózatra történő telepítés következtében a program adatállományai a szerver-gépen kerülnek tárolásra. Az egyes munkaállomásokon adat soha nem kerül tárolásra, miután befejeztük a munkát, az adatbázisokat a szerverként üzemelő (vagy a telepítés előtt annak kinevezett) számítógép fogja tárolni. A munkaállomásokon csak a program működéséhez szükséges állományok fognak szerepelni.
- $\triangleright$  Mint ahogyan azt a mentésekkel és visszatöltésekkel foglalkozó fejezetben tárgyaltuk, ezek a funkciók **kizárólag** a szerverként üzemeltett számítógépen használhatóak.

 $\geq$  Lehetőségeink szerint mindennemű karbantartás, azaz: mentés; új könyvelt cég felvitele; a könyvelt cégen belül új év nyitása; könyvelt cég nevének és éveinek módosítása és nem láthatóvá tétele; a cégenként eltérő cégfüggő-beállítások definiálása; új felhasználó programon belüli létrehozása és hozzáféréseinek meghatározása – mind a szerverként üzemelő gépen történjen. Erre kötelező érvény nincs, ám ajánlható, hiszen a mentések és visszatöltések, mint szintén fontos karbantartási műveletek, csak a szerverként üzemelő számítógépen végezhetőek.

A szabályosan és sikeresen elvégzett hálózati telepítés után a program összes, szerveren létrehozott cége elérhető és használható minden munkaállomáson (mint a jogosultsági rendszerrel foglalkozó fejezetben említettük, az egyes cégekhez történő hozzáférés ill. az egyes cégeken belüli műveletek végzésének engedélyezése, avagy tiltása felhasználó, s nem gépfüggő).

# **Az <F5>-ös billentyű szerepe**

E változások közül az első, a program egyes listáin az **<F5>**-ös billentyű szerepe. A billentyűhöz ill. az ikonsor ennek megfelelő ikonjához rendelt frissítési művelet kivétel nélkül, minden egyes listán megtalálható, és minden egyes listán azonos szerepet tölt be.

Ennek a frissítési műveletnek kizárólag hálózatos alkalmazás esetén van szerepe.

A frissítési művelet minden egyes listán szerepel és mindegyik listán ugyanazt a szerepet tölti be. **Feladata, hogy azon felhasználó számára, aki a saját munkaállomásán, egy bizonyos listán dolgozik, és a lista tételeiben egy másik programfelhasználó saját munkaállomásán történt ténykedése következtében változás állt be, előbbi felhasználó azt saját munkaállomásán úgy tudja megjeleníteni, hogy ne csak a rendszert, de még a listát se kelljen elhagynia.**

#### **Egyéb, tapasztalható változások**

A fenti, frissítési funkción kívül hálózatos működtetés során tapasztalható változásra (újdonságra) kell felkészülnünk abban az esetben, ha bizonylatkészítés egyszerre több munkaállomáson is zajlik oly módon, hogy a munkaállomáson dolgozó felhasználók számára ezen műveletek – saját felhasználónevükhöz rendelten – engedélyezésre kerültek.

Az egyszerre történő bizonylatelfogadás valójában csak nekünk, felhasználók számára jelent pontosan ugyanakkor történő elfogadást, valójában mindig fellép egy kis, olykor tizedmásodpercekben mérhető időeltolódás. A rendszer ezeket a minimális időeltolódásokat is érzékeli és automatikusan kezeli, garantálva azt, hogy

adatkeveredés ne következhessen be (példánknál maradva: még véletlenül se történhessen két azonos sorszámú bizonylat elfogadása).

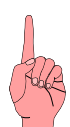

A rendszer érzékeli az időeltolódást, s annak a felhasználónak képernyőjén, mely szemszögéből nézve "lassabb" volt, megjelentet egy üzenetet, miszerint a 289/2005-es számú bizonylat már ki lett állítva, az új bizonylatszám a 290/2000-es.

#### **Tanácsok és irányelvek a hálózatos működtetésre vonatkozóan**

Az információk egyaránt érvényesek a dedikált szerverrel ellátott és az egyenrangú hálózatban történő alkalmazásra is.

- A könyvelt cégek karbantartását (mentés, visszatöltés, felvitel stb.) csak a  $\bullet$ szerverként üzemelő számítógépen végezze a rendszergazdai jelszóval rendelkező felhasználó.
- A cégfüggő paraméterezések végzése is lehetőleg a szerveren történjen.  $\bullet$
- Abban az esetben, ha több munkaállomáson történik a munka, használjuk gyakran a frissítési műveletet. Ezzel csökkenthető ugyanannak a tételnek a nyilvántartásban duplán történő szerepeltetésének esélye.
- Ha szükséges, a program használatának szempontjából a szervert is tekinthetjük  $\bullet$ munkaállomásként, vagyis ugyanúgy használhatja rajta a rendszert bármelyik felhasználó, mintha "közönséges" munkaállomás lenne. Ez esetben természetesen némi sebesség-csökkenésre számíthatunk, hiszen a szerverként üzemelő számítógépnek nemcsak az ott dolgozó felhasználót, hanem a hálózat munkaállomásainak igényeit is ki kell szolgálnia.
- Amennyiben a programnak valamely munkaállomásról történő eltávolítása szükséges, azt csak a **Leírás erre vonatkozó** fejezetében tárgyalt módon tegyük. Ha a program teljes eltávolítására kényszerülünk, előbb a munkaállomásokon végezzük el az uninstallálást, majd ez után következzen a szerver. **Mielőtt a programot végleg eltávolítanánk, a szerveren készüljön mentés az összes cég aktuális adatáról!**

Abban az esetben, ha a hálózatos működtetés során hibajelenséggel találkozunk, a hálózat karbantartásáért (tehát nem feltétlen a program karbantartásáért) felelős személynek érdemes-e ellenőrizni az alábbiakat:

Ha munkaállomásról történő bejelentkezés esetén a program azt jelzi, a szerver nem található, érdemes ellenőrizni, hogy a szerverként üzemelő gépen fut-e az SQL-szerver. Célszerű a program működését a szerveren is ellenőrizni, valamint azt, nem lett-e átnevezve ez a számítógép (új nevet kapott, mint amely a munkaállomásokra történő telepítés során volt).

- Amennyiben valamilyen speciális helyzet okán szükséges a rendszer teljes hálózati eltávolítása (az eltávolítás sorrendje fordított sorrendben történik, mint a telepítés, tehát először a munkaállomások, s csak utána következik a szerver), és a program újratelepítését követően a telepítés befejeződése után megadandó első cég nevét a rendszer nem fogadja el, célszerű azt egy karakternyi változtatás, mint például a név után egy szóköz beszúrásával begépelni a beviteli mezőbe.
- Ha valamilyen okból a hálózati kapcsolat munka közben megszakad, minden esetben minden olyan munkaállomáson újra kell indítani a programot, ahol hibajelenség, vélt hálózatkapcsolat-megszakadás lépett fel akkor is, ha a kapcsolat időközben helyreállt! Ha hálózati hiba áll fent, a "Kapcsolathiba" vagy a "Connection failure" üzenet jelenik meg. Ez esetben a belépés a programba lehetetlen, mert a rendszer beépített biztonsági modulja meggátolja azt mindaddig, amíg a hálózati kapcsolat maradéktalanul helyre nem állt.
- Hálózati hiba esetén, amennyiben az elvégzett rutinellenőrzések során úgy találjuk, hogy a hiba nem a szerver és nem is a hálózati kapcsolat okán következett be, hanem valamely munkaállomásra (kliensre) "gyanakszunk", a legtöbb esetben segítséget nyújthat az erre a munkaállomásra történő újratelepítés. Az újratelepítés se hálózatos, se önálló munkaállomáson történő működtetés esetén nem írja felül a programban meglévő adatokat.

# **VIII. Adatbiztonsági modul**

A program teljes körű jogosultsági rendszerrel rendelkezik. A jogosultsági rendszer használata sokszor elengedhetetlen minden olyan helyen, ahol a több felhasználó által és/vagy hálózatban használják a programot.

### **VIII. 1. Néhány általános tudnivaló**

A jogosultsági rendszer alkalmazásával egyrészt lehetőségünk nyílik arra, hogy a program egyes részeit elérhetetlenné tegyük bizonyos felhasználók számára, nyomon kövessük a felhasználók bejelentkezését, jogosultságuk esetleges lejárati dátumát. Tulajdonképpen a program egyes részeihez való hozzáféréseket engedélyezünk ill. megvonunk bizonyos felhasználóktól. Másrészt alkalmazható arra is, hogy a program önálló munkaállomáson történő használata esetén minden felhasználó a saját egyéni beállításaival dolgozhasson, ill. hálózatos működtetés során a munkaállomások tárolják le a felhasználók egyéni beállításait (lásd. előző fejezet, Felhasználó-függő beállítások címszó).

A hálózatos működtetés a hozzáférések szempontjából részben közömbös tényező, mert a rendszer a hozzáféréseket és engedélyezéseket nem munkaállomásokhoz, hanem felhasználókhoz rendeli, míg a programfelhasználók egyéni beállításaival fordított a helyzet: nem a jogosultsági rendszer, hanem az a munkaállomás tárolja, amelyen beállították őket (felhasználófüggő-beállítások).

Ha a rendszert hálózatban alkalmazzák, az előbbi állítás azzal egészül ki, hogy a program jogosultsági rendszere megjegyzi azt a munkaállomást, amelyre az adott felhasználónévvel utoljára bejelentkezés történt.

A jogosultsági rendszer használatával tehát lehetőség van a programrendszer menüpontjainak és az azokon belül végezhető műveletek felhasználóhoz köthető engedélyezésére ill. tiltására.

A jogosultsági rendszer használata természetesen nem kötelező. Ha nem határozunk meg felhasználókat, a rendszer mindig a gyárilag a programba épített "felhasználó" nevén fog bejelentkezni (részletesen lásd. később), melynek teljes körű és korlátlan hozzáférése van a program minden egyes pontjához. Így a programot indító felhasználónak nem kell semmilyen bejelentkezési nevet és jelszót megadnia, a program indulása után a program valamennyi pontjával szabadon dolgozhat.

Ez a fejezet a jogosultsági rendszer szolgáltatását, azaz az engedélyezések és tiltások metódusait tárgyalja.

### **VIII. 2. A telepítés után ajánlható első lépések**

A rendszer telepítése és a könyvelt cég létrehozása után a program első indításakor nem kér felhasználónevet és hozzá tartozó jelszót. Ennek oka, hogy a program automatikusan a gyári beállításokkal jelentkezik be, a korlátlan hozzáféréssel rendelkező felhasználó nevével és jelszavával. Ez a "felhasználó" és a hozzá tartozó jelszó gyárilag került a programba, egyfajta "beégetés" történt, így biztosítva azt, hogy az egyes felhasználók jogosultságait közvetlenül belépés után meg lehessen határozni.

**A program jogosultsági rendszerének szempontjából a program saját felhasználóit csak abban az esetben tudja elkülöníteni, ha azok a programban egyéni felhasználónévvel, jelszóval és hozzáférési beállításokkal lettek definiálva.**

A beépített felhasználónév: **Rendszergazda** Jelszava: **kulcs**

Ezt a "felhasználót" nekünk, "valóságos" felhasználóknak nem áll módunkban törölni a rendszerből (vagy beállításait módosítani), bár a felhasználók listáján megjelenik. Erre adatbiztonsági okokból van szükség.

#### **Jelszó megváltoztatása**

Karbantartás menü Adatbiztonsági beállítások almenüjének < Jelszó megváltoztatása> gombja. Ha el kívánjuk kerülni, hogy bárki bejelentkezzen ezzel a jelszóval, feltétlenül változtassuk meg!

A jelszó megváltoztatása úgy lehetséges, hogy a nyomógomb hatására megjelenő ablakban a megfelelő mezőkbe beírjuk az új jelszót, majd azt megerősítjük.

**Abban az esetben, ha megváltoztatjuk a "Rendszergazda" felhasználó jelszavát, a rendszer legközelebbi indításakor kérni fogja a felhasználónevet és a jelszót. Amennyiben még nem alakítottunk ki más felhasználónevekhez profilokat, csak és kizárólag a "Rendszergazda" felhasználóval és az ő jelszavával tudunk bejelentkezni!**

A jelszó sikeres megváltoztatást üzenet közli a felhasználóval.

Ha az < O<sub>k</sub>> gombbal mentjük az új jelszót, a "Rendszergazda" felhasználónak a továbbiakban ez lesz a jelszava. Ahogy azt más alkalmazásokban is tapasztalhattuk, a begépelt karakterek nem jelennek meg a beviteli mezőkben, hanem csillagként láthatóak.

Ha a "Rendszergazda" nevű felhasználónak megváltoztatjuk a jelszavát, a rendszer legközelebbi indításakor kérni fogja a felhasználónevet és a hozzátartozó jelszót. Hasonló a helyzet akkor, ha a programban a gyári "felhasználó" mellé létrehoztunk egy másikat.

### **VIII. 3. A jogosultsági rendszer kialakítása és a felhasználói profilok kezelése**

Mindenek előtt a legfontosabb azt tudnunk, hogy a jogosultsági rendszer kialakítását ill. későbbi karbantartását csak és kizárólag az a felhasználó tudja végezni, aki a gyári, "Rendszergazda" nevű felhasználóként érvényes (a gyári vagy a fenti módon megadott) jelszóval be tud jelentkezni a rendszerbe. Abban az esetben, ha a bejelentkezés nem rendszergazdai, hanem más felhasználónéven történik, a jogosultságok karbantartására szolgáló almenüpont (Adatbiztonsági beállítások) meg sem jelenik a Karbantartás menüpont alatt. A nem "Rendszergazda"-ként bejelentkező felhasználók csak és kizárólag saját belépési jelszavukat tudják megváltoztatni (lásd. később).

A jogosultsági rendszer kialakítása az Adatbiztonsági beállítások menüben végezhető. Ebben a menüben határozhatjuk meg a felhasználókat és azok beállításait.

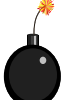

Hangsúlyozzuk, hogy a felhasználói jogosultságok beállítása nagy körültekintést és odafigyelést igényel a rendszergazdai jelszóval rendelkező felhasználó részéről! A változtatásokat csak a felhasználókkal közösen célszerű végezni. Ez által a programot használók megismerik saját hozzáféréseiket, és tisztában lesznek azzal is, mely menüpontok elérhetőek vagy tiltottak számukra. Ha a rendszert hálózatban használjuk, célszerű a jogosultsági beállításokat egy munkaállomáson (a központi server-gépen) végezni úgy, hogy egyidejűleg a rendszert más gépen nem használják!

Az ablak kezelése és felépítése szabványos Windows-formulát követ, a programban hasonlóval a **Beállítások** menü megnyitásakor találkozhatunk.

Az ablak két fő részből áll: bal oldalt a már rögzített felhasználók listája látható, bejelentkezési (felhasználó) és teljes nevükkel (a listán a menüpont első használatakor csak a gyári, "Rendszergazda" felhasználó szerepel, az "ő" beállításain, speciális volta miatt, nem áll módunkban változtatni, a jelszavát kivéve).

Az ablak jobb oldali része két panelből áll: **Fiók adatai** és **Engedélyek**. Mindkét panel a felhasználóhoz tartozik, azok jogosultsági beállításait jeleníti meg.

#### **Új felhasználó rögzítése a rendszerbe**

A felhasználók (jelenleg csak a "Rendszergazdát" tartalmazó) listája alatti <  $\hat{U}$ i> gombra kattintva az alábbi űrlapot kell kitölteni. A program korlátlan számú felhasználó jogosultsági beállításait képes kezelni.

- > A Felhasználónév beviteli mezőbe azt a nevet kell megadunk, amellyel a felhasználó a rendszer számára azonosítja magát. Ez a név lesz az illető személyes bejelentkezési neve, ehhez fog jelszó tartozni. Például: "kovacs". Két egyforma felhasználónevet nem enged a rendszer rögzíteni.
- > A Teljes név mezőbe a felhasználó teljes neve kerül. A felhasználók listáján a felhasználónév mellett ez is megjelenik. Például: Kovács István.
- $\triangleright$  Jelszó: ebbe a mezőbe kerül "kovacs" felhasználó privát, bejelentkezési jelszava. Ezt a jelszót rajta kívül senki sem ismerheti, még a cégnél a rendszergazdai jelszó használatára jogosított személy sem! A felhasználó saját jelszavát másoknak ne adja tovább! A rendszergazdai jelszót ismerő munkatársnak – mint a program általános karbantartásáért felelős személynek – biztonsági okból lehetősége van "kovacs" felhasználónak új bejelentkezési jelszót megadnia, ám a felhasználó által megadott saját jelszót ő sem ismeri. Ha a felhasználó saját bejelentkezési nevéhez nem definiál jelszót, a programba történő belépéskor csak a felhasználónevet kell megadnia. Jelszó megadásánál természetesen a szóköz is karakternek minősül.
- > *Jelszó megerősítése*: A jelszó esetleges elírásából adódó nehézségek kiküszöbölése végett a megadott jelszót meg kell erősíteni ebben a mezőben.
- > Fiók lejár: A rendszer a felhasználók egyéni jogosultságainak tárolására egy-egy fiókot hoz létre. Ha az ismert módok valamelyikén fiók-lejárati dátumot határozunk meg, a **Fiók adatai** panelon a rendszergazdai jelszóval belépő munkatársnak módjában áll a fiók lejártát figyelni, lejártakor azt tiltani vagy más beállításokkal újra engedélyezni. Ha nem adunk meg lejárati dátumot, a program úgy tekinti, hogy a fiók korlátlan ideig érvényes. **A fiók lejárati dátuma után az adott felhasználónévvel nem történhet belépés a rendszerbe!**
- $\triangleright$  Fiók engedélyezett: ez a kapcsoló arra szolgál, hogy a felhasználókhoz rendelt fiókot a rendszergazda engedélyezze vagy tiltsa, vagyis engedje-e az ezen a felhasználónéven történő bejelentkezéseket. Az < Ok> gomb hatására a felhasználó bekerült a program felhasználóinak listájába. Ezek után következhet a felhasználói egyéni jogosultságainak megadása.
- **Fiók adatai** panel: A rendszergazdai jelszóval bejelentkező munkatárs a felhasználók listáján kattintással tud váltani közöttük. A panelon mindig a

kiválasztott felhasználó adatai jelennek meg, az **Engedélyek** panelon pedig a tényleges hozzáférési beállítások változtathatóak.

A program mindegyik, rögzített felhasználóhoz egy-egy fiókot rendel, a felhasználók beállításait (a számítógépes adatbiztonság területén általánosan elterjedt kifejezéssel élve: profiljait) ezekben a fiókokban tárolja. A profil adataihoz tartozó beállítások a **Fiók adatai** nevű panelen láthatóak.

A panel tetején látható a kiválasztott felhasználó bejelentkezési neve (az a név, mellyel a hozzá tartozó jelszó használatával a programba be tud jelentkezni), teljes neve, a fiók (esetleges) lejárati dátuma, valamint az, hogy a fiók aktuálisan engedélyezve van-e.

Az adatok alatt látható mezőkben dátumok szerepelnek, ezeken a rendszergazdának nem áll módjában változtatni, a rendszer automatikusan írja be őket.

- > Fiók létrehozásának dátuma: a kiválasztott felhasználó fiókjának rögzítési dátuma, a rendszeróra alapján másodpercre pontosan jelenik meg.
- > Utolsó bejelentkezés dátuma: szintén másodpercre pontosan mutatja azt a dátumot, amikor az adott névvel az utolsó bejelentkezés történt a rendszerbe. Hasznos lehet az egyes felhasználók munkavégzésének ellenőrzése céljából.
- > Utolsó bejelentkezés helye: ebben a mezőben az a belépési név fog szerepelni, amellyel arra a munkaállomásra jelentkeztek be a számítógép bekapcsolása után, amelyről az adott felhasználónak a programba az utolsó bejelentkezése történt. Nemcsak a program hálózatos alkalmazása esetén van jelentősége, hiszen önálló munkaállomáson is lehetőség van a számítógépbe történő bejelentkezés felhasználónkénti elkülönítésére.
- $\triangleright$  A < *Jelszó megváltoztatása* > nyomógomb arra szolgál, hogy a rendszergazda megváltoztassa a listán kiválasztott felhasználónak a programba történő bejelentkezésének jelszavát. Megnyomása esetén a felhasználók jelszava nem jelenik meg előtte, csak az új jelszó megadására és annak megerősítésére van lehetősége.

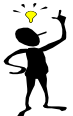

Könnyen belátható, hogy ez a lehetőség szükséges lehet akkor, ha az adott  $J$  felhasználó elfeledi saját belépési jelszavát. Ilyenkor a rendszergazdaként bejelentkezett munkatársnak lehetősége van anélkül újat megadni számára, hogy a felhasználó eddigi jelszavát ismernie kellene. Másik lehetőség, ha a felhasználó fiókjához lejárati dátum van rendelve. Erre például szükség lehet akkor, ha a felhasználók saját jelszavukat – biztonsági okokból – időnként cserélni kötelesek. Ilyenkor a rendszergazdát a lejárati dátum emlékezteti a jelszócsere időpontjának közeledtére. Az új jelszó megadása után – amelyet a rendszergazdának természetesen egyeztetnie kell a felhasználóval – a lejárati dátum meghosszabbításával a munka zavartalanul folytatható.

#### **Engedélyek** panel

A kiválasztott felhasználónévhez tartozó tényleges hozzáférések beállítása ezen a panelen történik. A panel nevére történő kattintás hatására a könyvelt cég neve és menüpontjainak listája jelenik meg.

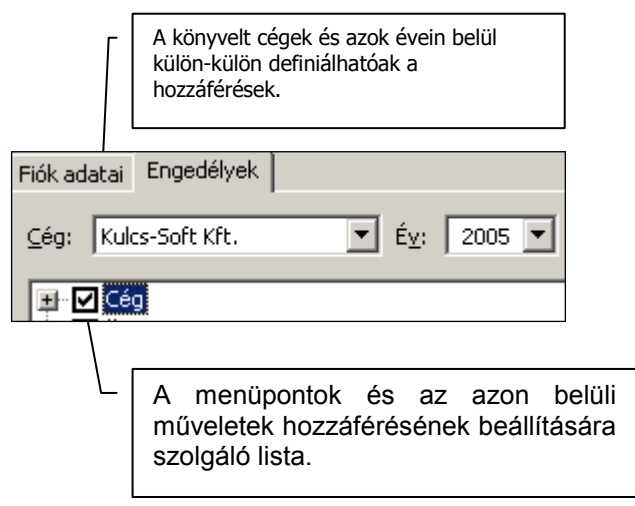

Ahogyan az a képernyőn és az ábrán is látszik, a kiválasztott felhasználóhoz tartozó profilok a programmal könyvelt cégeken belül, és azon belül is a könyvelési évek függvényében módosíthatók. A könyvelt céget és annak könyvelt évét a legördíthető lista segítségével tudjuk kiválasztani, ezután pedig a kiválasztott felhasználónévhez tartozó jogosultságokat definiálni.

Az egyes jogosultságok beállítása hasonlóan egyszerűen történik. A panelen látható listán a program főbb műveleteinek és menüpontjainak listája szerepel. Szürke alapon keresztet formázó jel mutatja azt, ha az adott menün belül további almenük jogosultságának meghatározására van lehetőség. Az almenük megjelenítéséhez nem kell mást tennünk, mint a szürke keresztet formázó ikonra kattintani, és ennek hatására megjelenik a menün belül végezhető funkciók listája.

Az adott műveletnek a felhasználó számára történő engedélyezése vagy tiltása úgy történik, hogy a művelet melletti négyzetre kattintunk egerünkkel. A négyzetben pipa jelzi, ha a művelet engedélyezve van a kiválasztott felhasználó részére, tehát elvégezheti azt. Az üres négyzet értelemszerűen azt jelenti, hogy a felhasználó nem végezheti el az adott műveletet.

Ezek alapján nemcsak egy adott menüponton belül tilthatunk le bizonyos műveleteket, hanem akár egy teljes menüpont tiltását is megtehetjük. Például "kovacs" felhasználónk nem rögzíthet új céget. Amennyiben egy menün belül valamely műveletet tiltjuk a főmenü jelölőnégyzetéből is eltűnik a pipa, jelezve,

hogy a menüpont használata egészben vagy részlegesen tiltva van a kiválasztott felhasználó számára.

Figyeljünk arra, hogy az egyes menükhöz tartozóan a program külön címszóként szerepelteti az adott menü megtekintésére vonatkozó jogot. Abban az esetben, ha az adott menü teljes használatát szeretnénk letiltani, célszerű rögtön ezt tiltani. Magától értetődő, hogy olyan listán a felhasználó nem végezhet műveleteket, amelyet megtekinteni sem tud. Ebből következik, hogy a lista valamely fő pontjának tiltása az egész menüpont tiltását jelenti. De természetesen arra is van lehetőség, hogy az adott menüpont megtekintési lehetőségén kívül minden más műveletet tiltunk a felhasználó számára.

A felhasználóhoz nem rendelhető az adatbiztonsági beállítások megváltoztatásának engedélyezése vagy tiltása. A jogosultságokat – ahogyan arra már utaltunk – kizárólagosan a "Rendszergazda" felhasználónévvel és a hozzá tartozó jelszóval bejelentkező munkatárs tudja változtatni.

A hozzáférések közül külön szót érdemel a **Cég** címszó. Ez alatt két művelet található "**Belépés a cégbe", ill. "Termékszám megtekintése".** Ezek tiltása értelemszerűen arra vonatkozik, hogy a kiválasztott felhasználó nem léphet be abba a legördítető listán aktuálisan látható cégbe, ill. nem tekintheti meg a létrehozásához szükséges termékszámot sem a program **Névjegy**ében.

Éppen a biztonság miatt van arra szükség, hogy az egyes menükön vagy azokon belül végezhető műveletek tiltása vagy a későbbi engedélyezése során a program figyelmezteti a felhasználót ezek elvetésére vagy tiltására. Az  $\langle O \rangle$  gomb értelemszerűen a változtatások mentését jelenti, a < Mégse> azok elvetését. A két gomb közül valamelyiket kötelezően használni kell ahhoz, hogy áttérhessünk más felhasználók jogosultságainak beállítására. A < Bezár> gomb szolgál a változtatások mentése nélkül történő – ablakbezárásra, és a nyitóképernyőre történő visszatérésre.

A rendszergazdai jelszóval rendelkező felhasználó természetesen bármikor tud a későbbiekben az egyes felhasználók fiókbeállításain változtatni, módosítani, vagy a felhasználó részére új jelszót kiadni.

#### **Mikor találkozik a felhasználó figyelmeztető üzenettel?**

**1.** A felhasználó a programba történő bejelentkezésekor elgépeli felhasználónevét vagy jelszavát, vagy olyan felhasználónévvel akar belépni, mely nincs profilként rögzítve a rendszerbe, esetleg ideiglenesen nincs engedélyezve a hozzá rendelt fiók.

**2.** Ha az adott felhasználónak nincs jogosultsága egy cégbe vagy annak valamely évébe történő belépésre.

**3.** Ha a felhasználó részére valamely menüpont teljes egészében tiltott.

**4.** Ha a felhasználó a menüponton belül valamely művelet elvégzésére nem kapott engedélyt, a művelet elvégzésére szolgáló menüpontot vagy ikont nem is áll módjában használni – inaktív, kiszürkített formát vesz fel.

**5.** A belépés nem rendszergazdai jelszóval történik, az **Adatbiztonsági beállítások** menüpont nem is jelenik meg a **Karbantartáson** belül.

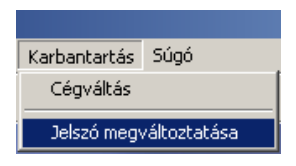

Mint az ábrán is megfigyelhető, ha a bejelentkezés nem rendszergazdai, hanem más felhasználónévvel és a hozzá tartozó jelszóval történik, a bejelentkezett felhasználónak módjában áll saját jelszavát megváltoztatni – más, a jogosultsági rendszerhez tartozó beállításra nincs lehetősége.

A **Jelszó megváltoztatása** menüre kattintva a megjelenő ablakban a bejelentkezett felhasználónak meg kell adnia saját, eddigi jelszavát, majd az újat, s azt megerősítenie.

A felhasználónév és a jelszó megadásakor a kis- és nagybetű között a program nem tesz különbséget. Ha a felhasználónevet és/vagy a hozzá tartozó jelszót csupa nagybetűvel (vagy első karakterét) határoztuk meg, belépéskor akkor is elfogadja mindkettőt a program, ha azt végig kisbetűvel gépeljük be.

Általános szabály, hogy amennyiben

- a) megváltoztattuk a rendszergazda gyári jelszavát, és/vagy
- b) létrehoztunk legalább egy felhasználói profilt a rendszergazda mellé,

a programba belépni csak érvényes felhasználónévvel és a hozzá tartozó jelszóval lehet.

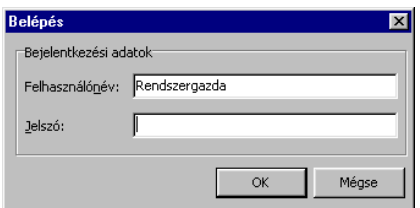

Belépéshez érvényes felhasználónév és jelszó szükséges

A saját jelszónak a fentiekben leírt módon történő változtatása csak a nem rendszergazdaként bejelentkezett felhasználók számárára lehetséges, a rendszergazdai jelszót ismerő felhasználó ezt a jelszót csak az **Adatbiztonsági beállítások** menüben tudja változtatni, ez a menü pedig csak akkor jelenik meg a programban, ha érvényes rendszergazdai bejelentkezés történt. A "Rendszergazda" felhasználónévhez tartozó új jelszó definiálása is természetesen mindig csak az aktuális ismeretében lehetséges.

## **VIII. 4. Összefoglaló**

#### **A jogosultsági rendszerről az alábbiakat érdemes tudni**

- korlátlan számú felhasználó kezelésére alkalmas,
- alkalmazása független attól, hogy a programot hálózatban vagy önálló  $\bullet$ munkaállomáson alkalmazzák, bár megjegyzi a felhasználók utolsó bejelentkezési munkaállomásának nevét,
- a jogosultsági rendszer alkalmas az egyes menüpontok és műveletek felhasználónkénti tiltására és engedélyezésére,
- a programrendszer gyári, speciális, kitörölhetetlen "felhasználója" a "Rendszergazda", melynek korlátlan hozzáférése van a rendszer minden egyes pontjához,
- csak és kizárólag rendszergazdai bejelentkezés után van lehetőség a jogosultsági rendszer kialakítására és változtatására, vagyis az **Adatbiztonsági beállítások** menüpont használatára,
- a felhasználók saját jelszavukat bármikor meg tudják változtatni, a **Jelszó**   $\bullet$ **megváltoztatása** menüpont segítségével, az aktuálisan használt jelszó ismeretében és a programba a hozzá tartozó felhasználónévvel történő bejelentkezés után.

# **IX. Több cég nyilvántartása**

Amennyiben programunkat több cég nyilvántartására vásároltuk meg, és igényünk van rá, a cégek nyilvántartásainak vezetését nemcsak egymástól független gépeken, hanem egyetlen munkaállomáson is megoldhatjuk.

#### **I. 1. Néhány általános tudnivaló**

**Elsődleges tudnivaló abban az esetben ha a rendszerrel több cég nyilvántartását kívánjuk megoldani, hogy ez csak abban az esetben lehetséges, amennyiben a rendszert több cég nyilvántartására vásároltuk meg.**

A törvényi rendelkezések értelmében minden számlakibocsátónak (cégnek, magánszemélynek, intézménynek stb.), amely számlázását és számlanyilvántartását törvényi előírásoknak megfelelő számítógépes rendszerrel kívánja megoldani, rendelkeznie kell a programvásárlásról szóló érvényes számlával, és a program törvényi megfelelését a gyártó garanciájaként igazoló számladokumentációval. Ebből a szempontból az már "csak" egy technikai kérdés, hogy a vezetni kívánt cégeket egy számítógépen (vagy egy hálózatban), ill. külön-külön kívánják-e a felhasználók nyilvántartani. A program természetesen mindkét esetre fel van készítve.

Az utóbbi esetben egyszerű a helyzet: több cég egymástól független számítógépeken történő nyilvántartása esetén mindegyik számítógépre külön-külön fel kell telepíteni a rendszert, mindig a vásárló cég nevére regisztrált termékszámot használva. A program használata az eddigiekben tárgyaltak szerint történhet, minden egyes számítógépen.

Kiindulási alapunk, hogy létrehoztuk első cégünket, és akár el is kezdtük a cég nyilvántartásaival kapcsolatos munkákat. Amennyiben a rendszer használatba vételekor tudjuk, hogy több céget kell a programmal vezetnünk, és ismerjük a cégek neveit is, célszerű lehet, ha a további cégek felvitelét – a tárgyalásra kerülő módon – az első cég felvitele után rögtön megtesszük. Amennyiben későbbi munkánk során szükséges további könyvelt cégek felvitele, az alkalmazandó eljárások azonosak lesznek, tehát **a programon belüli cégszám-bővítést bármikor megtehetjük**, későbbi munkánk során is.

Új cég programon belüli létrehozásának a törvényi rendelkezések értelmében és ezáltal a Kiadó szempontjából egyetlen kritériuma van: a programban létrehozandó új cégek mindegyikének külön-külön rendelkeznie kell érvényes licencszerződéssel és az ezen található egyedi, névre szóló ügyfél- és termékazonosítóval. A termékszám névre szóló, általa pontosan azonosítható a program példánya, valamint a vásárláskor történő regisztrálás következtében a példányt használó vásárló is.

Ezek után értelemszerű, hogy új cég létrehozása csak egy másik, érvényes termékszám programon belüli megadásával lehetséges. Ezen túlmenően **új cég létrehozása csak a rendszergazdai jelszóval rendelkező felhasználó által lehetséges**.

Új cég rögzítése bármikor, hálózatos alkalmazás esetén bármelyik munkaállomáson lehetséges. **Figyeljünk azonban arra, hogy utóbbi esetben a cégrögzítés – ha egy mód van rá – a szerveren történjen meg, és a programot ne használja közben semelyik munkaállomáson más felhasználó.** Az e felől történő meggyőződést minden rendszergazda figyelmébe ajánljuk, különösképp akkor, ha az új cégbe adatokat szeretnénk átemelni a már könyvelt cégünk adatai közül.

#### **A könyvelt cégek létrehozása a rendszerben**

**1.** A rendszergazdai jelszóval rendelkező felhasználó lépjen be az ismert módon a programba. A nyitóképernyőn a **Karbantartás** menü **Cégek** almenüjét kell kiválasztani.

**2.** A képernyőn látható "Telepített cégek" alatt a már létrehozott cégek neve szerepel, "Cégnév felirat" alatt. Az "Évek száma" felirat alatt látható szám azt mutatja, hogy a hozzá tartozó cégnek összese hány éve van már a rendszerben nyilvántartva, egészen pontosan hányadik év könyvelésében tartunk, hányadiknak "kezdtünk neki". A "Látható" megjelölésnek 'Igen' ill. 'Nem' titulusa azt jelenti, hogy az adott cég hozzáférhető-e, vagyis a program indításakor (amennyiben már több céget könyvelünk) megjelenik-e azon a listán, mely a könyvelendő cég kiválasztására vonatkozik.

Az új cég létrehozása az  $\langle \hat{U}^1_{\hat{I}} \rangle$  gomb használatával történhet.

- $\triangleright$  A cég nevének bevitele magáért beszél: a program az új cég adatbázisait ezen a néven fogja tárolni és azonosítani (jelentősége a mentések és visszatöltések során lesz). Ebbe a mezőbe célszerű egy rövidített cégnevet megadni.
- $\triangleright$  A "Termékszám" mezőbe az I. pontban említett azonosítót kell begépelni. Ez az azonosító az a kódsor, mely az adott cég nevére lett vásárláskor regisztrálva. Korábbi cégeink létrehozására már "elhasznált" termékszámokat (tehát amelyekkel már rögzítettünk céget) a rendszer felismeri, és a létrehozás indításakor nem fogja azokat elfogadni. Mint említettük, a hálózatos működés szempontjából közömbös, hogy hány céget és az egyes cégeken belül hány évet kívánunk könyvelni, ezért ha hálózatban használjuk a rendszert, létrehozására a hálózatos termékszámot kell használnunk (a program vásárlásakor vagy a könyvelt cégek számának bővítésekor kell jelezni a Kiadó felé az ez iránti igényt).

A "Nyitó évszám" mezőbe azt az évszámot kell beállítanunk a kezeléssel foglalkozó fejezetben megismert módon használva a mezőt, amely évszámmal az új céget megnyitni, indítani kívánjuk ("nyitóév").

**3.** Ezen adatmegadások után nyílik lehetőségünk arra, hogy – amennyiben kívánjuk – egy, már könyvelt cég adatait átemeljük újonnan létrehozott cégünkbe.

Ennek az opciónak jelentősége kézenfekvő, hiszen amennyiben új cégünk ügyfélköre, nyilvántartott termékei azonosak vagy közel azonosak egy, már meglévő cégünkéivel, nem kell azokat újra, fáradságos munkával rögzítenünk. Az opció használatához jelöljük be egerünkkel a "Törzsadatok átvétele egy másik cégből" feliratú kapcsolót. Hatására aktívvá, használhatóvá válik a cégnév és az év legördíthető listája, valamint az adatokat tartalmazó lista. Válasszuk ki mely cégből és annak mely évéből milyen törzsadatokat kívánunk átvenni az újonnan létrehozott cégbe (évbe).

**4.** Az új cég létrehozása és esetlegesen egy, már vezetett cég adatainak átvétele az <Ok> gombbal történhet, a <Mégse> az új cég létrehozásának elvetésére szolgál. Amennyiben nem vesszük át a beállításokat és az alap törzsadatokat, ezek a gyári alapbeállításokkal kerülnek új cégünkben megjelenítésre, változtatásuk természetesen ugyanúgy történhet a későbbiekben, mint első cégünk esetében.

**5.** Az < O<sub>k</sub>> gomb hatására a rendszer – amennyiben a termékszámot érvényesnek találta – megkezdi az új cég adatainak létrehozását, vagy átemelését egy meglévő cég adatai közül. Ez a számítógép teljesítményétől függően esetleg egy-két percig is eltarthat. A várakozás végeztével tapasztaljuk, hogy újonnan létrehozott cégünk szerepel azok listájában, a vele történő munka megkezdhető.

#### **A létrehozás után az új cég használata**

Újonnan létrehozott cég induló adatainak megadása abban a formában történhet, hogy a **Cégváltás** menüt használva belépünk a cégbe. Hatására a program megjeleníti a cég kiinduló adatainak megadására vonatkozó ablakot, ha nem szeretnénk azonnal ezeket megadni, a **Beállítások** menüben. Hasonlóan módunkban áll kiinduló adatok felvitelére, ha a cég létrehozása után kilépünk a rendszerből, majd újra indítjuk azt.

Létrehozott új cégünkbe programindításkor belépni, a program használata közben átlépni tudunk. Programindításkor egy listán jelenik meg a cégek neve és könyvelt éveinek száma, ezek megadásával tudjuk meghatározni, hogy melyik cég melyik évébe kívánunk belépni a könyveltek közül.

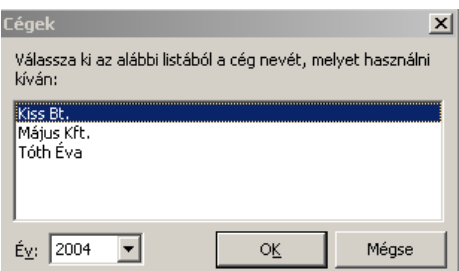

A használni kívánt cég és a könyvelni kívánt év kiválasztása

Ha a program használata közben kívánunk átlépni egy másik, immár rendelkezésre álló cégbe, akkor a **Karbantartás** menü **Cégváltás** almenüjét kell használnunk, hatására szintén a fenti kép jelenik meg (emlékeztetőül: ha olyan felhasználó kíván bejelentkezni a rendszerbe, melynek erre nincs jogosultsága, a rendszer nem fogja ezt számára engedélyezni, ahogyan a programon belüli cégváltást sem).

A programon belül egyenrangú kapcsolat van a könyvelt cégek között. Egyik cégből a másikba történő átlépés után ennek a cégnek az adott évben aktuális adataival fogunk találkozni.

#### **Cégműveletek, csak rendszergazdáknak**

Tekintsük át a könyvelt cégeinkkel végezhető, közvetlen azokat érintő karbantartási műveleteket. Ezeket a műveleteket csakis és kizárólag rendszergazdai jelszóval bejelentkezni képes felhasználók tudják végezni.

#### **1. Cégek módosítása**

Amennyiben szükség van rá, a már rögzített cégünk adatait – természetesen rendszergazdai bejelentkezést követően – módosíthatjuk. Ehhez a **Karbantartás** menü **Cégek** almenüjén belül válasszuk ki a kívánt céget, majd <Módosítás>. Hatására egy új ablakban lehetőségünk van megváltoztatni a cég nevét. A beviteli mezőbe írjuk be a látni kívánt új cégnevet.

Külön szót érdemel a "Látható" megjelölés is, melyről már tettünk említést. Ez az opció szolgál arra, hogy a könyvelt céget a rendszergazdai jelszóval bíró felhasználó elérhetővé, vagy eleve tiltottá tegye más, programon belüli felhasználók számára. Mivel minden egyes felhasználónkhoz minden egyes cégre külön-külön meghatározható, hogy a munkatárs *egyáltalán be tudjon-e lépni az adott cégbe*, az adott cég láthatósága azt jelenti, hogy a program indításakor a könyvelt cégek listáján megjelenjen-e az adott cég.
Amennyiben a rendszergazda egy adott céget "láthatatlanná" tesz, az még akkor sem fog programindításkor vagy használat közbeni cégváltáskor a könyvelt cégek listáján megjelenni, ha a bejelentkezés rendszergazdaként történt/történik. A rendszergazdai bejelentkezést követően a láthatóvá tétel csak ebben a pontban lehetséges.

### **2. Cég törlése**

Cég törlésére csak akkor kerüljön sor, ha a cég végérvényesen megszűnt, és semmilyen módon nem fordulhat elő, hogy a későbbiekben újra szükségessé válik a programmal történő könyvelése!

## **A CÉGTÖRLÉS NEM VISSZAVONHATÓ MŰVELET!**

Szabály, hogy azt a céget nem tudjuk törölni, mely éppen használatban van, vagyis amelybe bejelentkeztünk (ill. a rendszergazda bejelentkezett). A cégtörléshez előbb cégváltást kell végrehajtanunk a tárgyalt módon, majd a **Cégek** almenüben kiválasztani a törölni kívánt céget. Ebből következik, hogy amennyiben a rendszerrel csak egy céget tartunk nyilván, annak törlése nem lehetséges, erre a program az alábbi üzenetben figyelmeztet:

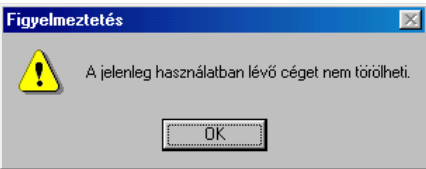

Cégtörléshez egy másik cégbe kell átlépnünk

#### **Cégtörlés előtt mindenképpen készüljön egy biztonsági mentés a cég adatairól és éveiről!**

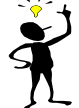

Hacsak nem kikerülhetetlenül szükséges valamely könyvelt cég törlése, célszerűbb lehet az a megoldás, ha a céget a rendszergazda a megismert módon láthatatlanná teszi. Ezáltal a felhasználók számára olyan, mintha a cég nem is lenne a programban nyilvántartva (belépéskor és cégváltáskor

nem jelenik meg a könyvelt cégek listáján).

## **3. A könyvelt cég éveinek vezetése**

A **Cégek** menüben az <Évek> gombra kattintva egy új listán megjelennek a kiválasztott cég könyvelésre már megnyitott évei. Ezen a listán áll módjában a rendszergazdai jelszóval bejelentkezőnek új évet felvinni. Az  $\langle U \rangle$  gomb értelemszerűen új könyvelt év megnyitására szolgál. Új év létrehozása után a program ezt az évet akkor is könyveltnek fogja tekinteni, ha tényleges adatrögzítés nem történik benne. A könyvelt éveket a már tárgyalt módon tudjuk programindításkor vagy használat közben változtatni.

Új könyvelendő év megadása hasonlóképp történik, mint új cég felvitele, azzal a különbséggel, hogy cégnév és termékszám megadására nincs szükség, hiszen a program automatikusan az addigi cégnevet és a meglévő termékszámot fogja használni. Adatok átemelése viszont ugyanezen cég korábbi vagy aktuális évéből ill. más cégből ugyanolyan módon lehetséges, mint ahogyan azt új cég létrehozásánál tárgyaltuk. Ha ez nem történik meg, a rendszer a könyvelt cég adatbázisait üres állapotban fogja létrehozni.

Ezzel a megoldással történik az évváltás kezelése, és az év eleji nyitóadatok megadása. Tanácsoljuk tehát, hogy az új év létrehozása a naptári időpont szerint történjen meg.

A < Módosítás> gomb szolgál az adott cég már rögzített évének láthatóvá vagy ennek ellenkezőjére történő tételére.

Az évszámot nem áll módunkban változtatni, csak azt, hogy az adott cégnek a mezőben szereplő és a programmal könyvelésre már megnyitott éve látható-e a felhasználók számára, beleértve a rendszergazdát is.

Könyvelt év törlése hasonló magának a cégnek a törléséhez (< Törö/>). Míg a cég törlése esetén az összes, könyvelésre megnyitott év adata megsemmisül, úgy év törlése esetén az összes, abban az évben könyvelt adat, és maga az év is eltűnik a rendelkezésre állók közül. Hasznos lehet ez akkor, ha létrehozott évbe adatátemelés történt, ám időközben szükségessé vált, hogy az évet üres adatbázisokkal lehessen indítani, vagy valamely más év, esetleg más cég adatait szeretnénk látni benne. Természetesen használatban lévő évet itt sem áll módunkban törölni, egyéb évek törlése esetén a rendszer figyelmezteti a rendszergazdai jelszóval dolgozót.

## **A KÖNYVELT ÉV TÖRLÉSE NEM VISSZAVONHATÓ MŰVELET!**

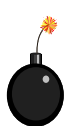

Ismételten hangsúlyozzuk, hogy a cégeknek és éveiknek a fent leírt módon történő karbantartása (kivétel persze a cégek és könyvelt éveik közötti váltás) csak a rendszergazdai jelszóval rendelkező felhasználó által lehetséges, a **Cégek** menüpont eléréséhez ugyanis rendszergazdai

bejelentkezés szükséges. A tárgyalt karbantartási műveletek végzése során a rendszergazda felelőssége az is (hálózatos alkalmazás esetén), hogy más felhasználó ne indítsa el a rendszert, míg a karbantartási művelet (cég felvitele, év felvitele, módosítása stb.) zajlik!

### **Foglaljuk össze röviden, amit a cégek és az évek kezeléséről tudni kell:**

- a programba új céget felvinni csak másik, érvényes termékszámmal lehetséges  $\bullet$
- az új cégbe átemelhetőek egy meglévő cég bármely érvényes évének  $\bullet$ adatbázisai
- a cégek egyenkénti használata azonos módon történhet, egymástól független  $\bullet$ beállításokkal és adatokkal
- a cég törlésével annak minden adata elveszik  $\bullet$
- egy cég számára korlátlan számú új év nyitható meg könyvelésre  $\bullet$
- az új évbe átemelhetőek egy korábbi év vagy másik, már rögzített cég adatai  $\bullet$
- a cégek láthatóságát a rendszergazdának módjában áll tiltani  $\bullet$
- a cégek egyes, könyvelésre már megnyitott évei külön-külön is tilthatóak  $\bullet$
- egy, már könyvelésre megnyitott év törlése esetén az év összes adata  $\bullet$ megsemmisül

A fejezetben utaltunk rá, hogy a cégek és az évek szerepe kiemelt fontosságot kap az adatbiztonságot szolgáló mentési és visszatöltési funkciók alkalmazásakor.

## **X. Termékszám szerkesztése**

1. A termékszám szerkesztésekor a program NEM FUTHAT.

2. Fájlkezelővel (FAR, Windows Commander, Windows Intéző stb.) indítsuk el a számítógépünk C:\Program Files\Common Files\Kulcs-Soft\tszamedit.exe állományt. (Eljárhatunk úgy is, hogy a **Start>Futtatás-**ra kattintva betallózzuk azt.) Ez az állomány akkor is a közölt elérési útvonalon található, ha a rendszert nem abba a könyvtárba telepítettük, ahová a telepítő gyárilag ajánlotta.

Az .exe file elindítása után megjelenik az alábbi képernyő:

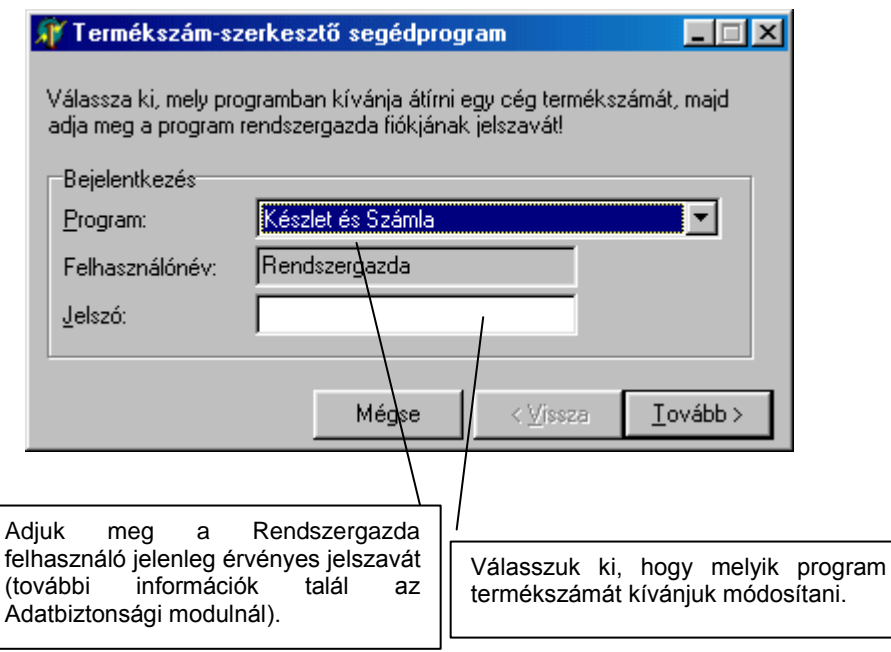

Először ki kell választanunk, melyik program termékszámát kívánjuk módosítani, majd meg kell adnunk a "Rendszergazda" felhasználó aktuálisan érvényes jelszavát. A <Tovább> gombot használva léphetünk a következő képernyőre.

3. Ezen a képernyőn kell megadnunk, hogy a kiválasztott program melyik cégénél szeretnénk termékszámot módosítani.

A program megjeleníti a kiválasztott céghez tartozó, jelenleg használt termékszámot. Az üres mezőbe kell a licencszerződésről pontosan, nagybetűvel berögzíteni az új termékszámot. Az <Ok> gombbal zárjuk le a műveletet. A program ekkor megerősítést kér, melynek megadása után üzenetben tudatja a Felhasználóval a termékszám cseréjét.

# **XI. Kiszolgáló karbantartó segédprogram**

A Start menü/ Minden program/Kulcs-Soft/Karbantartás pontból indítható a Kiszolgáló karbantartó segédprogram.

Hálózatos használat esetén, ezzel a segédprogrammal könnyen átállítható az egyes Kulcs-Soft termékek adatbázis-kiszolgálója.

A segédprogramot indítva, egy varázsló segíti a kiszolgáló váltás lépéseit. Az egyes lapok közt az Előző, Következő gombokkal léphetünk. A folyamat a Mégse gombbal bármikor megszakítható.

# **XII. Frissítések letöltésének lehetősége**

Aktív internet kapcsolat esetén: **Karbantartás menü/Frissítések keresése** pontban elérhető.

A feljövő ablakban adja meg e-mail címét, a rendszer, ezek után a Kulcs-Soft weboldalára navigálja.

Érvényes termékszám esetén, a termékszám szerint elérhető programfrissítések letöltésére alkalmas felület jelenik meg.

# **XIII. Eltávolítás**

Amennyiben szükségessé válik a program eltávolítása a munkaállomásról vagy a hálózat valamennyi ill. összes tagjáról, szigorúan az alábbiakban tárgyalt módon tegyük. Mivel – ahogyan a telepítés során azt részleteztük – a telepítés többet jelent az adott alkalmazásnak a számítógépre történő egyszerű felmásolásánál, ezért az eltávolításának is pontosan meghatározott szabályai vannak.

A program eltávolítása történhet azon okból, hogy a programban végzett gyakorlás után szeretnénk a felvitt "próbaadatokat" semmissé tenni, és "élesben" használni a rendszert. Ez esetben kimondottan szükség is van a program eltávolítására, hiszen pl. a kiállított "próbaszámlák" nem törölhetőek a rendszerből, ezért a lefoglalt számlasorszámokkal szereplő rontott számlák – korántsem szerencsés módon – együtt lennének láthatóak éles tételeinkkel.

Uninstallálás történhet olyan jellegű programsérülésből is, melyet semmilyen módon, az **Ügyfélszolgálat** segítségével sem lehetséges megoldani, az egyedüli lehetőség a programrendszer teljes eltávolítása és újratelepítése. **Hangsúlyozzuk, hogy ez csak abban az esetben történjen meg, ha erre az Ügyfélszolgálattal történt konzultáció után határozott javaslatot kaptunk!**

#### **Mielőtt a rendszer eltávolítására sor kerülne, feltétlenül készüljön mentés az összes, aktuálisan könyvelt cég adatáról!**

Mivel adatmentés akkor is történhet, ha a rendszerbe egy rendkívül szélsőséges (és bekövetkezési esélyét tekintve rendkívül csekély) rendszerösszeomlás vagy programsérülés okán nem lehet belépni, ezért ez a lépés közvetlenül eltávolítás előtt történjen meg. A mentés csak a szerveren történhet.

Általános szabály, hogy a programot csak abban az esetben áll módunkban eltávolítani, ha legalább egyszer elindítottuk azt.

Ahogyan különbség van a programrendszer önálló munkaállomásra és hálózatra történő telepítése között, úgy hasonlóan változások tapasztalhatóak az eltávolítás lépéseiben. Ezért az eltávolítás (uninstallálás) lépéseit külön tárgyaljuk az önálló ill. a hálózatban használt munkaállomásra vonatkozóan.

## **1) A rendszer eltávolítása önálló munkaállomásról**

Kiindulási alapunk, hogy a programban aktuálisan könyvelt valamennyi cég adatairól elkészült a mentés, melynek megléte esetén a program újratelepítése után újra hozzáférhetővé válnak a cégek adatai.

**1.** Lépjünk ki a programból a nyitóképernyőn a kilépésre szolgáló nyilat vagy az <Alt+F4> kombinációt alkalmazva.

**2.** Kattintsunk a Windows **Start** gombjára, majd válasszuk ki a **Beállítások**on belül a **Vezérlőpult** címszót. A megjelenő ablakban több parancsikont is láthatunk, keressük meg ezek közül a **Programok hozzáadása** feliratút.

**3.** Mivel szabványos Windows alapú rendszert alkalmazunk, ezért eltávolítását is a Windows-ban szabványosított módon kell megtennünk. Ehhez a képernyőn látható listán keressük meg a program neve (pld. Házipénztár, Készlet és Számla stb.) feliratot, jelöljük ki, majd kattintsunk a **Telepítés/Eltávolítás** gombra.

**4.** Ennek hatására a program megerősítést kér a felhasználótól. Ha "Igen"-nel válaszolunk, a következő megjelenő képernyőn egy olyan ablak jelenik meg, melyben az eltávolításra vonatkozó információk olvashatóak. A < Nyomtatás> gomb hatására az oldal a Windows alapértelmezett nyomtatóján fog megjelenni.

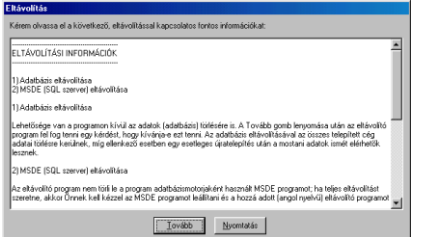

Az eltávolításra vonatkozó információk

Tanácsos, hogy a látható információkat gondosan tanulmányozzuk át, mert a program teljes eltávolítása több fázisból tevődik össze, s ezen fázisok végrehajtásában ezek a sorok hasznos segítséget nyújtanak.

**5.** A <Tovább> gomb hatására a rendszer egy eldöntendő alapú kérdést tesz fel, melyre a válasz az olvasható információk értelmében más-más kimenetellel jár:

**<Igen> gomb**: nemcsak a program, hanem a programban tárolt adatbázisok is törlésre fognak kerülni, vagyis teljes eltávolítás történik. Hasznos lehet akkor, ha eltávolítás után egy újratelepítést követően egy korább mentési anyagunkat szeretnénk használni úgy, hogy a teljes, aktuálisan könyvelt cégállományt szeretnénk megszüntetni.

**<Nem> gomb**: hasznos lehet akkor, ha pusztán csak a program állományait szeretnénk törölni, ám a programban tárolt adatokat szeretnénk a számítógépen jelenlegi helyükön megőrizni. Így abban az esetben, ha a rendszert a későbbiek folyamán újratelepítjük, akár más mappába is, mint eltávolítás előtt, a program automatikusan meg fogja találni a törlés előtti aktuális adatokat, így ezek hozzáférhetővé válnak, nincs szükség se visszatöltésre, se újra feldolgozásra.

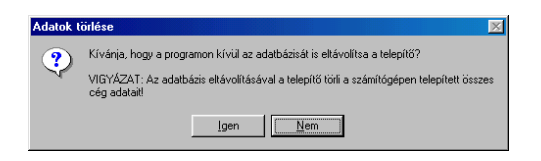

A program eltávolítása történhet úgyis, hogy a benne szereplő adatokat nem törli a rendszer

A program eltávolítása önálló munkaállomásról lényegében ezekből a lépésekből áll. Ez azonban nem jelenti minden telepített elem eltávolítását: az SQL-szervernek a programhoz gyárilag csatolt speciális változatát (MSDE) külön kell eltávolítanunk. Ha az eltávolítás a program újratelepítésének okán történik, célszerű ezt a modult a számítógépen hagyni, hiszen így az újratelepítés során a rendszernek nem kell azt újra konfigurálnia.

Ha úgy döntünk, hogy eltávolítjuk az SQL-szervert (MSDE), az alábbi lépéseket haitsuk végre.

#### **A MSDE eltávolítása semmi esetre sem előzheti meg a program eltávolítását!**

**1.** Jelenítsük meg a Windows Tálcáját az ismert módon, és a tálcán az óra mellett megjelenő zöld nyilat formázó ikonon végezzünk duplakattintást <Mbb>. Ha valamilyen okból a Tálcán nem jelenik meg az SQL-szerver futását jelző ikon, indítsuk el azt a **Start** gombra kattintva a **Programok > Msde** mappa **Service Manager** parancssorát használva. A panelen válasszuk a **Start/Continue** gombot, majd <Alt+F4>. Ezután jelenítsük meg a Tálcán az ikont, és végezzük el a duplakattintást. Hatására az alábbi kép jelenik meg:

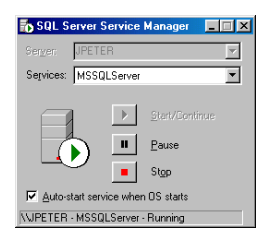

Az SQL-szerver kezelőfelülete

**2.** Kattintsunk a **Stop** gombra, a rendszer megerősítés-kérésére válaszoljunk "Igen"-nel.

**3.** Várjuk meg, amíg a grafika a futást jelző zöld nyílról pirosra, a megállást jelző négyzetre vált, majd az ismert módok valamelyikén zárjuk be az ablakot.

**4.** Végezzünk jobb gombos kattintást <Mj> a Tálca jobb alsó sarkában, az immár apró piros négyzetet ábrázoló ikonra, majd az előreugró listáról válasszuk ki az "Exit" parancsot.

**5.** Kattintsunk a Windows **Start** gombjára, majd válasszuk ki a **Beállítások**on belül a **Vezérlőpult** címszót. A megjelenő ablakban több parancsikont is láthatunk, keressük meg ezek közül a **Programok hozzáadása** feliratút.

**6.** A listán válasszuk ki az MSDE feliratot, majd használjuk a **Telepítés/Eltávolítás** gombot.

**7.** Az MSDE eltávolítását egy angol nyelvű segédprogram végzi, az esetleges megjelenő kérdésekre válaszoljunk "Yes"-sel ("Igen"), vagy "Yes to all"-lal ("Igen, mindet").

**8.** Az eltávolítás végeztével aktívvá válik az **Ok** gomb, használata az MSDE eltávolításának befejezését jelenti.

## **2) A rendszer eltávolítása a számítógépes hálózatról**

**a)** A rendszer hálózatos eltávolítása feltétlenül a munkaállomásokról történő eltávolítással kezdődjön, és utolsóként kerüljön sorra a szerver. Ha a program kapcsolatban áll más Kulcs-Soft által fejlesztett rendszerrel, úgy először a szerveren szüntessük meg a fennálló kapcsolatot.

Amennyiben a rendszer munkaállomásról távolítjuk el, végezzük el az önálló gépről történő eltávolítás lépéseit az **1-3.** pontig. Mivel a rendszert olyan számítógépről távolítjuk el, amely munkaállomásként üzemelt, ezért ez esetben nem kell számítanunk az eltávolítási információkat tartalmazó képernyő megjelenésére, hiszen nem a munkaállomáson, hanem a szerveren találhatóak a könyvelt cégeink adatait tartalmazó adatbázisok. Így a megerősítés után a program eltávolítása megtörténik, melyet üzenet tudat a felhasználóval.

**b)** A munkaállomásokról történő eltávolítás után a szerver-gépként üzemelő számítógépről történő eltávolítás lépései teljes egészében megegyeznek az önálló munkaállomásról történő eltávolítás lépéseivel (emlékeztetőül: a program szempontjából az önálló munkaállomás egyúttal az adatokat tároló szervergép szerepét is betölti, ezért a hálózatban működő és az önálló munkaállomásról történő eltávolítási metódusok közötti változás oka igazából abban rejlik, hogy az adott számítógépen kerültek-e az adatok tárolásra vagy sem). A szerverről történő eltávolítás után szintén módunkban áll az SQL-szerver modulját, az MSDE-t számítógépünkön hagynunk.

### **Tanácsok a programeltávolítással kapcsolatban**

- Abban az esetben, ha a rendszert az "éles" munka megkezdése előtt demoverzión ismertük meg s nem szeretnénk, ha a demo-ban rögzített gyakorlóadataink szerepelnének "éles" tételeink között, feltétlenül végezzük el a program eltávolítását. Ha a program telepítését az éles termékszámmal úgy végezzük, hogy előtte nem távolítottuk el a demo-t, számítsunk rá, hogy a demo-ban rögzített tételeink szerepelni fognak az éles programban (emlékezzünk: a rendszer ugyan telepíthető egy számítógépre kétszer, két külön mappába, ám az SOL-szerver mindig ugyanazokat az adatállományokat fogja azonosítani).
- Hasonlóan járjunk el abban az esetben is, ha a programmal történő  $\bullet$ ismerkedést, gyakorlást nem demo-változatban, hanem éles rendszerben végeztük.
- Ha program és/vagy az MSDE eltávolítását ellenőrizni szeretnénk, az általunk  $\bullet$ használt fájlkezelőben tallózzuk be a program munkakönyvtárának helyét: amennyiben nem találjuk az ott megadott helyen, ahová a telepítés során elhelyezését kértük, az eltávolító segédprogram sikeresen eltávolította minden elemét. Mivel az SQL-szervernek kötött mappája van (C:\MSSQL7), ezért ezt rögtön a gyökérkönyvtárat tallózva ellenőrizhetjük. Abban az esetben, ha netalán az eltávolító-segédprogramoknak nem sikerült a programot és/vagy az MSDE-t maradéktalanul eltávolítani, a fájlkezelőben végezzünk a mappáikra hagyományos törlési műveletet. Ez azonban csak abban az esetben történhet meg, ha a fentiekben tárgyalt módon szabályos eltávolítást végezzük, és ennek ellenére maradtak alkotóelemek a számítógépünkön! Ha hálózati eltávolítást végzünk, elegendő csak arról a munkaállomásról eltávolítanunk a rendszert, amelyet nem kívánunk a továbbiakban a *program* hálózatos alkalmazására használni. A Fejlesztés/Tesztelés/Help/English könyvtárban: